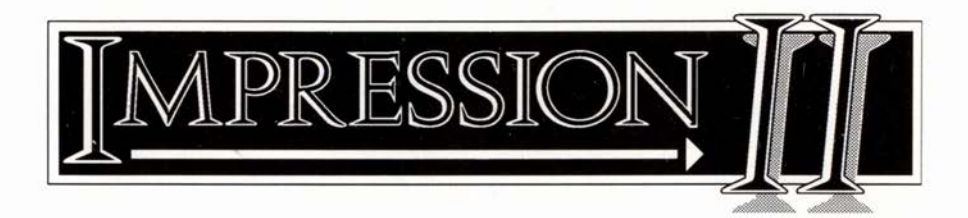

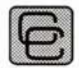

# **Computer Concepts Ltd**

Gaddesden Place Hemel Hempstead Herts. HP2 6EX

Tel: (0442) 63933 Fax. (0442) 231632

#### ©1990, 1991 Computer Concepts Ltd. All Rights Reserved

No part of this publication may be reproduced or transmitted in any form or by any means without prior permission of the copyright holder. Such written permission must also be obtained before any part of this publication is stored in any form in a retrieval system of any nature.

Manual issue: 2.3 First printing: March 1991

This manual was entirely produced using Impression. Finished pages were produced on a Computer Concepts' LaserDirect printer and were subsequently photographed and reduced for printing. No manual pasteup of any kind was required. The manual was held as a single Impression document over 2.5 Megabytes in length. Body text is 9pt Pembroke; headings are Homerton Bold or Medium. (All these fonts are supplied with Impression.)

The product described in this manual is the subject of continuous development and, while all efforts are taken to ensure the information given is correct, Computer Concepts Ltd cannot accept any liability for any loss or damage resulting from the use of Impression or the information in this manual.

Trademarks:

Impression, lnterWord, SpellMaster, and Wordwise Plus are trademarks of Computer Concepts Ltd Acorn, ARM, Arthur, and Econet are trademarks of Acorn Computers Ltd PostScript is a trademark of Adobe Systems Inc Epson is a trademark of Epson Corporation First Word Plus is a trademark of GST Holdings Ltd DeskJet and Laser Jet are trademarks of Hewlett-Packard Company lntegrex is a trademark of Integrex Corporation Times Roman and Helvetica are trademarks of Linotype Ltd NEC and Multisync are trademarks of NEC Ltd Qume and CrystalPrint are trademarks of Qume Corporation

A common typing mistake is to transpose two letters (for example, tpying instead of typing). Impression 2.14 provides a quick way to correct such mistakes by using a new keyboard short-cut of Ctrl-Shift-Q, which transposes two adjacent characters.

To use it:

- 1. position the cursor between the two characters (between  $p \& y$  in tpying), and
- 2. type Ctrl-Shift-Q. This swops the two characters and changes tpying into typing.

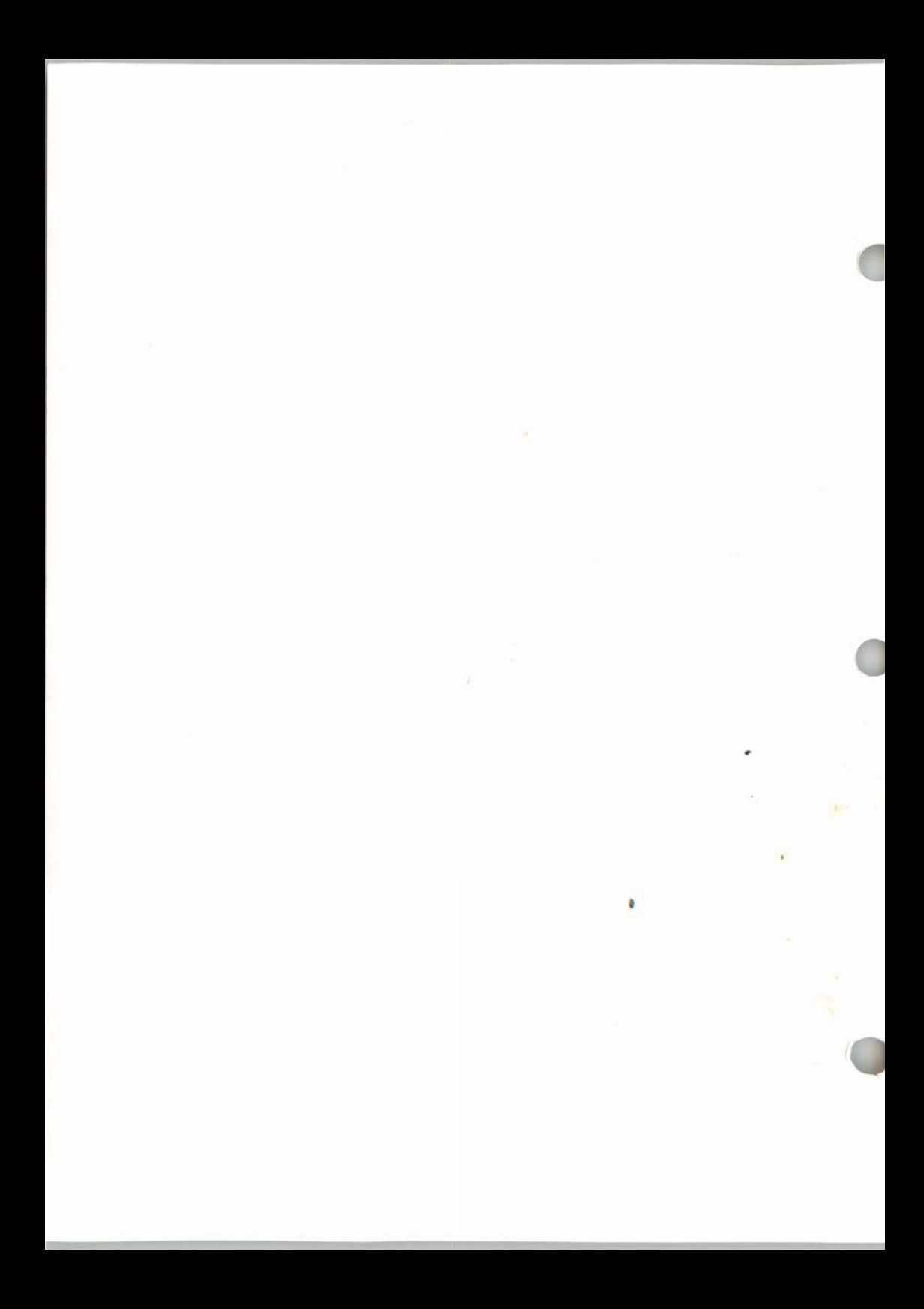

# **Contents**

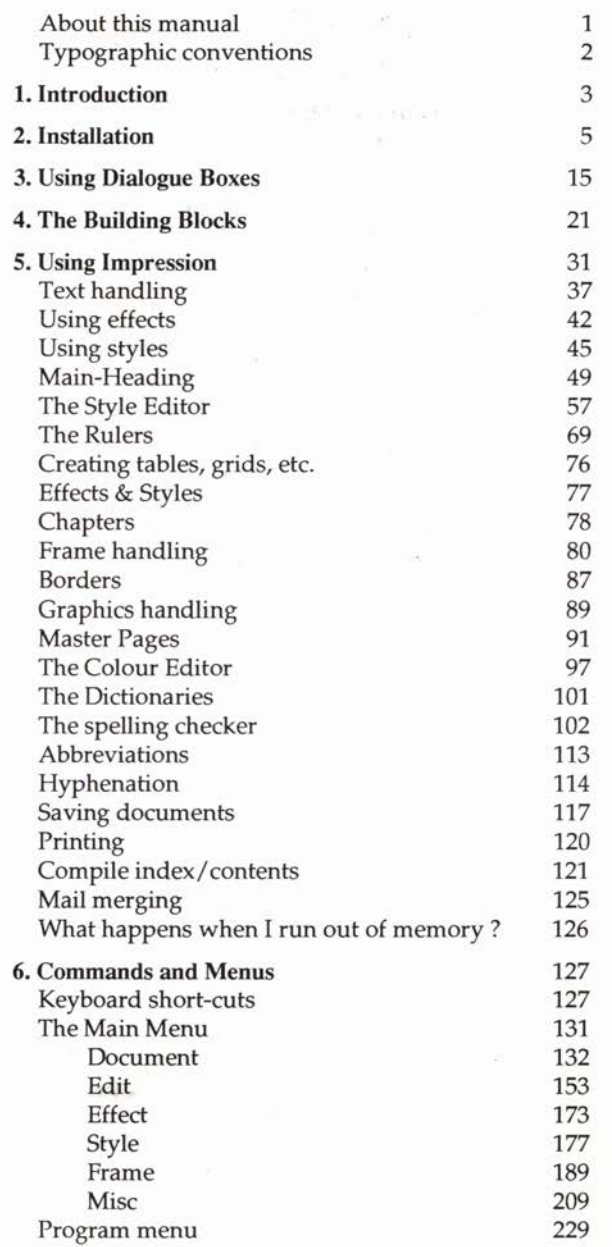

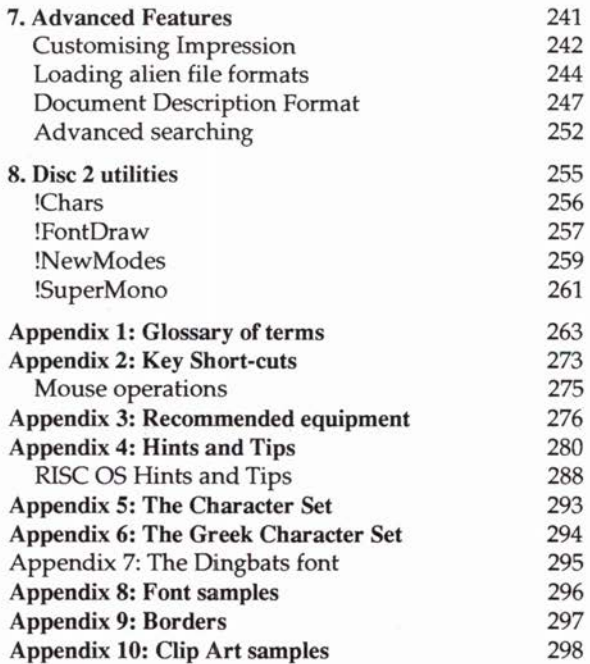

Se.

i<br>B

# **About this manual**

This manual describes the installation and use of the Impression software package. It is divided into the following sections:

#### 1. Introduction

Basic information about Impression.

#### 2. Installation

How to install the software and configure your system for best performance.

#### 3. Using dialogue boxes

A brief description of how the dialogue boxes are used.

#### 4. Building blocks

Explaining the various building blocks used in documents.

#### 5. Using Impression

A summary of the features available in Impression. This is the section to read if you are not sure which command to use.

## 6. Commands and menus

This is the section to read if you want details of a specific command.

#### 7. Advanced features

How to use the more advanced features and how to personalise Impression.

#### 8. Disc 2 utilities

Describing the utilities supplied with the Impression package.

#### 9. Appendices

1. A glossary of Impression jargon and typesetting terminology.

- 2. Keyboard short-cuts a list of the commands that can be typed in.
- 3. Recommended equipment our suggestions on useful hardware.
- 4. Hints and tips things that we've found useful when using Impression.
- 5. Character set the entire character set illustrated.
- 6. Greek the Greek font illustrated.
- 7. Dingbats font this font illustrated.
- 8. Font samples short samples of the available text fonts.
- 9. Borders all the standard and optional borders illustrated.

10. Clip Art samples - those supplied on disc 3.

# **Typographic conventions**

This section describes the conventions used in this manual.

### Menu options

Where you can choose an option from a menu, the name of the option is shown in bold: e.g. Save document.

### Dialogue box switches

These are also shown in bold: e.g. OK.

#### Keyboard characters

Where you use the keyboard for control, the name of the key is shown in *italics.* 

*Return* means the key marked 'Return'

*Space* means the Space bar

*Fl* to *F12* means the function keys along the top of the keyboard *Ctrl-A* means hold down the *Ctr/* key and then press *A* or *a Shift-A* means hold down the *Shift* key and then press *A* or *a* 

## Mouse buttons

We use the Acorn convention for the three mouse buttons:

the left-hand button is called Select,

the centre button is called Menu,

the right-hand button is called Adjust.

Where we say click on something and don't specify a mouse button, use Select.

## Archimedes and A3000

When we talk of the Archimedes we also mean the BBC A3000.

# **1. Introduction**

## **Where word-processing and desktop publishing meet**

The microcomputer has brought the way we record our thoughts and ideas on paper firmly into the modern-day domain of wordprocessors and, more recently, desktop publishing (DTP) systems.

A desktop micro running a word-processing program, in conjunction with a suitable printer, is nothing more than a computerised typewriter. A DTP package, on the other hand, takes the textual output of a word processor and lets you arrange it on a page virtually as you wish, complemented by illustrations made from scanned images, diagrams, etc., with the facility to resize everything, including pictures, in order to fit the page precisely.

Then, with the aid of the latest hardcopy technology, your work can be reproduced, as you see it on screen, using dot-matrix printers, laser printers, or even professional type-setting machines.

Now, using the sheer power that the Acorn Archimedes has brought to personal computing, the concepts of word processor and DTP have been completely and successfully married to produce *Impression.* 

As an example, this manual was written and laid out entirely using Impression on an Archimedes. It was printed out on a Computer Concepts' LaserDirect printer, and photographically reduced for printing.

## **A complete document processor**

Impression is a powerful word processor and a fully featured, extremely. fast, DTP package - a comprehensive *document processor.* 

With Impression you can write letters, booklets, business reports, design advertising copy and posters. Pages can be laid out precisely on screen whilst retaining all the advantages of a true word processor, such as text editing with crisp cursor responses and spell-checking as you type, word counting, search and replace, cut and paste, and more.

Text, graphic images (sprites), and draw files can all be imported into Impression documents, and the Archimedes windowing system is exploited to the full.

Impression is entirely written in hand-optimised ARM (Acorn RISC Machine) code, which means it can update the screen extremely fast. It is possible to zoom in or out to any scale from 1 to 975 percent, either to magnify a portion of your document for detailed study, or to zoom out for a stepped back view of one, two, or many more pages on screen at once.

Impression uses the RISC OS outline fonts to ensure that the representation of the page on the screen is as accurate as possible. Even large characters are shown smoothly, and smaller text is displayed using *anti-aliasing,* a technique intended to make small text more readable by 'smudging' the edges.

And of course everything you see on the screen will be a true representation of what is printed out; in other words, true What You See Is What You Get (WYSIWYG).

Desktop publishing is a very wide-ranging discipline. Whilst Impression gives you all the tools necessary to produce remarkable documents, making the fullest use of the technology requires a certain amount of experience. You will probably find it useful to read one of the many books available on the subject. If you are fairly new to DTP, we recommend the book *'DTP at a glance ... '* which is supplied with this package.

## **Help desk**

We hope that you have no difficulties using Impression. However, if you do and you cannot find the answer in this manual, we operate a technical help-desk. It is available Monday to Friday, between 1.30 p.m. and 4.30 p.m. on 0442 63933. You will be asked for the serial number at the top of your registration card so remember to keep a note of it. You will also be asked for the version number of your Impression software. To find this, refer to the section of this manual describing the **Info** box in the **Program Menu.** 

This service is only available to you if you have returned the registration card.

Be prepared to give as much information as possible as to what the problem is and when it occurred. With a complex program like Impression there are usually several different ways to perform an operation. The more information you can give us, the easier will be our job of helping you.

# **2. Installation**

About RISC OS

This manual assumes you are familiar with the use of the standard RISC OS applications.

If you do not know how to use floppy discs in the Archimedes, then you should read the *Welcome guide* that comes with your machine. It explains how to find your way around the Archimedes.

# The discs

There are five discs in the Impression package:

Disc 1: *!Impress* - the Impression application program *!Install* - the installer program *Extensions* - modules to convert the input or output format.

Disc 2: Some example documents and these utility programs: *!Chars* - to display the characters in a font. *!FontDraw* - to produce a draw file from a text string. *!NewModes* - extra screen modes better suited to Impression. *!SuperMono* - enhanced grey scales on monochrome monitors.

Disc 3: A set of clip-art and extra border patterns. (Illustrations of all of these can be found in the appendices.)

Disc 4: *!Fonts* – the outline fonts.

Disc 5: Some more clip-art, and

- *Pdrivers*  printer drivers for:
	- *!PrinterDM*  dot matrix printers such as Epson FX/LO,
	- *!Printerlx*  Integrex colour printer,
	- *!PrinterLJ*  Hewlett-Packard LaserJet, and
	- *!PrinterPS*  PostScript compatible laser printers

The discs are unprotected, so you can make backup copies, or copy the files onto a hard disc. In fact, we recommend you make backups of all files and put the originals in a safe place.

To guard against accidental deletion of the software, these discs are normally shipped write-protected but occasionally a disc slips through with the tab in the wrong position. Please make sure that the write-protect tab is in the protected position before using the discs.

## Before you start

To make the installation process as simple as possible, a program called *!Install* does most of the work for you. Before running it you have to make some simple decisions about how you want to configure Impression. Don't worry about making the wrong choice - you can easily change the configuration later. (If in doubt about any of the options, choose the default  $-$  it will give you reasonable performance.)

You may find it helpful to read the *Loading alien file fonnats*  section of this manual and the *Draft mode printing* supplement. If you are unsure about fonts and font families, you should read section 2 of *'DTP at a glance'.* 

### If you want to install Impression on a hard disc

Make sure you have at least 1.8 Mbyte of free space on the disc. Impression may not use all that space but some temporary work area is required on the disc during installation.

#### If you want to install Impression on floppy discs

You will need two 800k (E format) floppy discs. These are referred to as *Wrkl* and *Wrk2.* 

If there are any other applications (such as *!Paint* or *!Draw)*  running, you should Quit them. The more memory available to *!Install,* the fewer times you have to swop discs.

## Running !Install

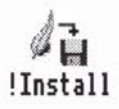

*!Install* is on disc 1. Load it in the usual way. That is, double-dick on its icon in a directory window to install it onto the icon bar. Then click once on its icon on the icon bar to run it.

#### Important:

*!Install* only works correctly if loaded from its original disc; this disc contains essential configuration details. Therefore, do not make or load copies of *!Install.* 

The first part of the installation process just defines the options that you want. At this stage nothing is copied and you can retrace your steps to alter something if you change your mind about it. At this stage you can also quit *!Install* without problems.

The second part actually installs Impression onto your Archimedes. Just follow the screen prompts for each stage in the process.

## Filing system

The first choice you have to make is where to copy the two files *!Impress* and *!Fonts. (!Impress* is the Impression application; *!Fonts*  is the Acorn Font Manger.)

There are three options:

## Floppy

This creates two floppy discs:

Wrkl which contains *!Impress* and the selected printer driver (described later)

Wrk2 which contains *!Fonts* 

### Hard disc

This copies *!Impress* and *!Fonts* into the root (top-level) directory of the hard disc.

If you already have a version of *!Impress* in the root directory, you are warned of this. You can then copy *!Impress* to a different directory.

If you already have a version of *!Fonts* in the root directory, fonts from the Impression discs are merged with the existing contents of *!Fonts.* This is described in more detail later.

### **Other**

This option allows you to install Impression on filing systems other than the standard ADFS (such as RamFS or SCSI). It also lets you copy Impression to directories other than the root. You can either drag the icons to the required directory windows or type pathnames into the editable fields. If *!Impress* already exists in the directory you specify, it is automatically overwritten.

We recommend you copy *!Fonts* into the root directory – this allows all applications to use it.

## Fonts

Use this dialogue box to specify which fonts you want to include in *!Fonts.* The more fonts you copy, the greater is the range of typefaces available to you. The drawback is that more disc space is needed. This is unlikely to be a problem if you have a hard disc. (If you have a floppy disc based system, we would suggest that you consider adding a hard disc. You will get a dramatic improvement in performance.)

If you copy over only a selection of fonts, you can subsequently copy others. How to do this is described later.

2. *lnstallation* 

Font size shows approximately how much disc space is required for the fonts currently selected. Generally, it is reasonably accurate but could be 10-15 Kbytes out.

#### All fonts

This is the normal option if you have a hard disc. All the fonts are copied over.

#### Selected fonts

This is the normal option if you select Floppy or Other. Click on the arrow to the right of the name to display a menu of the available fonts. The menu is displayed in two parts:

- First, the font family name *(Corpus, Greek, Homerton, etc.)*  Slide over the arrow to the right of the family name to display:
- the font variants *(Regular, Bold, Bold.Italic, etc.)*

To select a font, click on the variant name. A tick then appears next to the name to show it is selected. To deselect a font, click on its name a second time; the tick disappears to show it is deselected.

Some fonts are already ticked. These are used in the default Impression document and are essential. You cannot deselect these fonts.

The Greek font is shown in Appendix 6, the Dingbats font in Appendix 7 and the text fonts in Appendix 8.

## Font merging

This only applies when installing Impression on a hard disc.

If *!Fonts* already exists on the hard disc, fonts from the Impression disc are merged with the existing contents. Fonts that are on both discs are deleted from the hard disc. Then the selected fonts are copied from the Impression disc to the hard disc. Any fonts that exist only on the hard disc are not affected.

## **Modules**

Any modules you select from this dialogue box are copied over as part of the Impression applications. They are then automatically loaded every time you start Impression. Remember - the more modules you select, the more disc space is needed.

Any modules you don't select now can be added to the auto-list later. *Customising Impression* describes how to do this.

Extra modules can also be loaded when you run Impression. Just double-clicking on the module's icon in the usual way. It is simply more convenient to always have it loaded whenever you start Impression.

## Print modules

These are used when draft printing - refer to the *Draft printing*  supplement for more details.

#### Load modules

These are used to convert files in other application formats. Refer to *Loading alien file formats* in *Advanced features* for more details.

### !NewModes

This increases the range of screen modes available to you. It is described in the *Disc* 2 *Utilities* chapter.

## Printer drivers

Select those printer drivers appropriate for the printers available to you:

*PrinterDM* for dot matrix printers such as Epson FX/LQ,

*Printerlx* for the Integrex colour printer,

*PrinterL/* for the Hewlett-Packard LaserJet or DeskJet,

*PrinterPS* for PostScript compatible printers.

You may need to make some minor changes to the printer driver to get the best results from your printer. Refer to the *Printers*  supplement for any relevant information.

# The installation process

Once you are satisfied with the options you have selected, click on the OK button to start the installation process. If you want to recheck or alter any of the settings, click on Cancel to move back to the set-up screens.

At each stage in the installation process, you are prompted as to what action to take.

When installation is complete, store the original Impression discs in a safe place.

## Creating a documents directory on a hard disc

If you have a hard disc, you will find it convenient to keep your documents in their own directory.

The remainder of this section details memory management. It is not essential to do this when you initially install Impression or even when you first start using it. However, when you start creating larger documents, configuring the Archimedes memory as described will greatly speed up Impression.

## **Configuring the font cache**

You will probably use several sizes and styles of text in your documents and it is important to allow sufficient space for the font cache. Failure to do this will result in slow screen updates as the fonts are read off disc into the cache. There are three parameters that can be changed:

- FONTSIZE the starting size of the cache. This amount of memory is permanently allocated to the cache.
- FONTMAX the cache grows in size as more fonts are cached. This parameter defines the maximum size to which the cache may grow. It prevents the cache grabbing excessive amounts of memory. You can think of FONTSIZE and FONTMAX as being the low and high watermarks of the font cache.
- FONTMAX3 the maximum size of text that will be cached. In most documents, very large characters are only rarely used and storing them in the cache wastes memory.

Before changing any of these parameters, load the new font manager by double-clicking on the *!Fonts* icon. After making any changes using the command line, reset your Archimedes by pressing *Ctrl-Break;* this puts the changes into effect.

## **FONTSIZE**

For average documents a cache of 80Kb is sufficient. Never set it to less than 8Kb and a minimum of at least 48Kb is recommended. FONTSIZE can be changed either via the command line mode or, more conveniently, via the RISC OS task manager. Using the task manager only changes the value temporarily when you switch off your Archimedes, any change to FONTSIZE is lost.

To enter a new value using the command line, press function key 12. Type in:

\*CONFIGURE FONTSIZE 128K

Press *Return* to enter the new value. Press *Return* a second time to return to the normal desktop mode.

To enter a new value via the RISC OS task manager:

- 1. Click on the task manager's icon (which is usually the rightmost icon).
- 2. Choose Task display.
- 3. Scroll down until you can see Font cache (it is in the block headed System memory allocation).
- 4. Use Select or Adjust to set the required value for the cache. The cache instantly adjusts to the new value; there is no OK button to click on.
- 5. When satisfied, click on the Close icon to close the task manager's window.

## **FONTMAX**

A recommended minimum value is 128Kb. Larger values are acceptable and can be used without problems on 2Mb and 4Mb machines. FONTMAX declares a maximum value - the font cache will only grow to that value if it needs to - so a larger value carries no inherent penalties.

The *value* can only be changed by using the command line. Press function key 12. Type in (assuming the required value is 200Kb): \*CONFIGURE FONTMAX 200K

Press *Return* to enter the new value. Press *Return* a second time to return to the normal desktop mode.

## FONTMAX3

For a 1Mb or 2Mb machine a value of 30 pixels is recommended; for 4Mb machines a larger value can be used.

The value can only be changed by using the command line. Press function key 12. Type in:

\*CONFIGURE FONTMAX3 30

Press *Return* to enter the new *value.* Press *Return* a second time to return to the normal desktop mode.

## Maximising available memory

Under RISC OS it is recommended that no memory is allocated to the System Sprite area and the minimum possible to the Module area (RMA). These areas can be temporarily altered using the Task Manager (described under FONTSIZE) or more permanently altered using the command line. For example, pressing function key 12 and entering the following star commands;

\*CONFIGURE SPRITESIZE OK \*CONFIGURE RMASIZE 32K

2. *Installation* 

\*CONFIGURE SYSTEMSIZE 16K

and then resetting the machine, should permanently provide a large amount of memory for use by Impression.

More advice about memory management when running Impression can be found in the appendix *Hints and tips.* 

*3. Using dialogue boxes* 

# **3. Using Dialogue Boxes**

Dialogue boxes are the most important way in which you communicate with Impression. Nearly every important function, apart from entering text, is carried out through the use of a dialogue box. The dialogue boxes in Impression have all been designed to look and act in the same way so that they never do anything unexpected.

While we have tried to make our dialogue boxes look distinctive, they broadly follow the Acorn conventions. If you have never used dialogue boxes before, the following descriptions should help you to understand how they work. If you are familiar with dialogue boxes you can probably skip the rest of this chapter, since Impression dialogue boxes will hold no great surprises for you.

Every box that you click on or type into in a dialogue sets up a new value or does something inside the program. You can tell roughly what is going to be done by the shape and colour of the box you are clicking or typing into. You can also tell what the current setting of a value is by the shape, colour and text of the boxes.

## **Switches**

Switches are small squares with text immediately to the right or left of them. Switches only have two positions - clicking on the switch or the text beside it will flip the switch from on to off or vice versa:

• When a switch is on, it is drawn as a dark grey square with a red square in the middle and looks as if it is pushed into the dialogue box. In this state it means that the value named by the text of the switch is on or set or true.

• When a switch is off, it is simply a light grey square which looks as if it is raised up from the dialogue box. In this state the value is off or unset or false.

## Radio Switches

Radio switches are small diamonds, once again with text immediately to the right or left of them. Radio switches are always shown in groups of two or more and only one switch in the group can ever be on. They are used to set one value from a small range of possible values. The radio switch which is on shows which of the values is selected

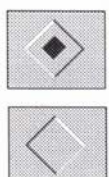

• When a radio switch is on it is drawn as a dark grey diamond with a red diamond in the middle and looks as if it is pushed into the dialogue box.

• When a radio switch is off it is just a light grey diamond which looks as if it is raised up from the dialogue box.

## **Action Buttons**

Action buttons do not set values. They are drawn as if they are raised up from the dialogue box and the text inside them describes what will happen when they are clicked.

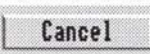

• Most have a Cancel action button. When you click on this button any changes that you have made by clicking or typing in the dialogue box will be cancelled - all the values shown by the dialogue box will revert to what they were before the dialogue box appeared on screen.

## **The Default Action Button**

The default action button can be clicked like any other action button. The difference between this and other action buttons is that it also responds to the *Return* key being pressed. When the dialogue box has the text cursor in one of its editable fields and the Return key is pressed, the dialogue box acts as if the default action button had been clicked.

There can only be one default action button in a dialogue box and it is drawn much like other action buttons but with a yellow 'moat' around it.

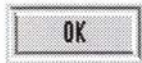

• Most dialogue boxes have a default action button and it is usually named OK. Clicking the OK button (or pressing *Return)* means that you want to use the changes that you have made in the dialogue box.

# **Editable fields**

Editable fields are white rectangles with black borders which look as if they are indented into the dialogue box. A textual value is shown inside the white rectangle and this can usually be altered by typing in a new value. The text cursor must be in the editable field that you wish to alter before any changes can be made.

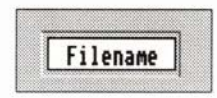

The text cursor can be put into an editable field in one of two ways. The simplest method is to click on it. Any subsequent typing will appear in the editable field where the text cursor is and the text cursor will move along with them.

It is usually necessary to delete the old value before typing in the new one and this can be done by pressing the right arrow key to move to the right hand end of the text and then pressing the *Delete* or *Backspace* keys a few times until the text has been cleared. An easier way to delete the text from an editable field is to press *Ctrl-U. (Ctrl-U* means hold down the *Ctr/* key and press  $U$  or  $u$ .)

The other way of getting the text cursor into an editable field is to use the keyboard. There are some keys on the keyboard which will move the text cursor around between the editable fields in a dialogue box. They are

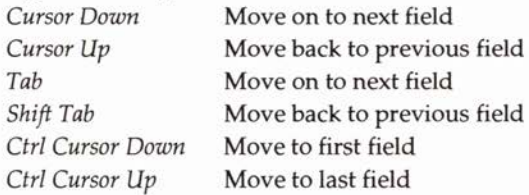

The 'next' field is usually below or to the right of the current field.

The 'previous' field is usually above or to the left of the current field.

The 'first' field is usually the one nearest the top of the dialogue box.

The 'last' field is usually the one nearest the bottom of the dialogue box.

If the text cursor is in the last field and you try to go to the next one, it will go to the first field. Similarly, if the text cursor is in the first field and you try to move to the previous one, the text cursor will be placed in the last one.

Note that these keys only work if the text cursor is already in an editable field in the dialogue box.

• *Pressing the Return key when the text cursor* is *in an editable field does not move it on to the next one as\_ it does in most Acorn dialogue boxes. Instead, it always selects the default action button.* 

## Bump icons

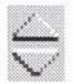

These can point either up & down or left & right. Clicking on the arrows increases or decreases the value in the adjacent editable box. Usually each click changes the value by 1.

# Page units and style units

These are also called Measurement units. Editable fields which display measurements will display them in default units. Measurements relating to the position on that page are usually given in millimetres, and those relating to styles, such as font size, are given in points. These default units can be changed using the Preferences dialogue box but, regardless of the units displayed, numbers can be entered in any unit recognised by Impression. If you type the number followed by the abbreviation for the unit, Impression will convert into its internal units. The units recognised by Impression are:

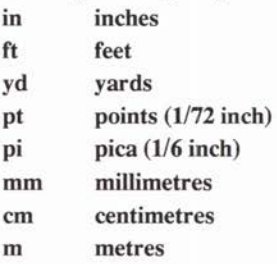

# Colour Fields

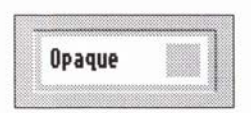

Colour fields let you enter colour values and look a lot like editable fieids - they are inset into the dialogue box and have black text on a white background but they also have a coloured spot to the right of the text. The colour of the spot is the closest screen colour to the actual colour defined and the shape of the spot describes which colour model was used to define it. For more information on colours see the *Colour Editor* in *Using Impression.* 

• To alter the colour shown by a colour field just click in it and the Colour Editor dialogue box will appear.

# **Sliders**

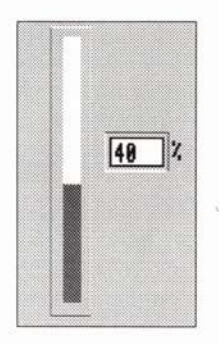

Sliders are used as a quick way to enter numbers and they also show the number graphically. Sliders are drawn as a thin coloured bar on a white background which is raised up from the dialogue box. At either end of a slider there is some text which tells you the range of numbers which the slider represents. Quite often there will also be an editable field close to the slider which gives the actual number the slider is showing graphically.

• To alter the value of a slider click on it and keep the mouse button pressed. Then move the mouse pointer along the slider and the coloured bar will follow the pointer. When you let go of the mouse button the slider will set the value according to the last position of the mouse pointer.

## **Load Targets**

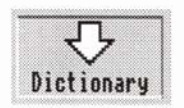

Load targets are visual reminders that something can be loaded into Impression by dropping a file icon into a dialogue box. They are drawn as large downward pointing arrows above the name of the type of object which can be loaded.

• To use a load target you should drag the file icon of the file you want. to load from one of the directory windows onto the load target. If you click on a load target a small dialogue box will appear to remind you how to use that load target.

# **Alert Boxes**

Alert boxes are a special type of dialogue box. They are used to tell you something important or to ask a question which must be answered before the program can continue.

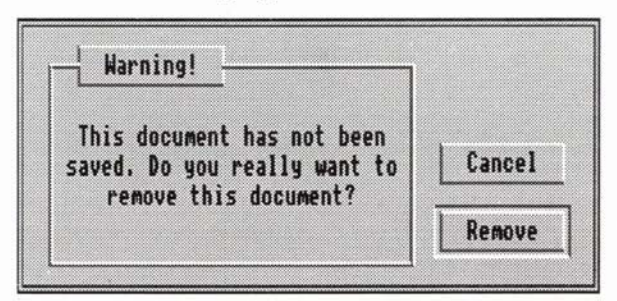

An alert box is a small window with no title bar or close box and appears in the centre of the screen. It has some text in a box on the left and up to three action buttons on the right. The text explains what the problem is and what you can do to deal with it. The buttons allow you to choose one option to deal with the problem.

When an alert box is on the screen you will not be able to move the mouse pointer beyond the box and you will not be able to type characters into any other window or dialogue box on the screen. This ensures that you respond to the alert immediately.

# Report Boxes

Report boxes are similar to alert boxes but they usually report much more serious problems. Report boxes look different because they are not drawn by Impression but by RISC OS. They are large windows with text in the centre, two exclamation marks on either side and buttons at the bottom.

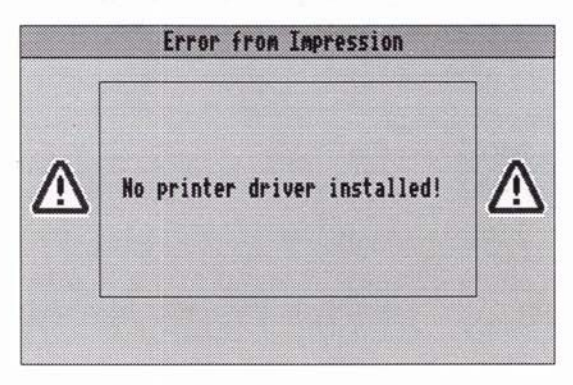

• Report boxes often appear when there has been an error inside Impression. It is strongly recommended that whenever you see a report box you save your documents immediately afterwards!

*4. Building blocks* 

# **4. The Building Blocks**

Here we look at the fundamental building blocks that form all Impression documents.

# **Cursors and pointers**

Two vertical bar-cursors will be visible in the window:

- the blinking *text cursor* (or *'caret')* which responds to normal cursor control such as arrow-keys, *Return,* etc.
- the *mouse pointer* which is controlled by the mouse.

Impression tries to keep the area of text immediately around the text cursor position constantly visible in the editing window. Even if you scroll the cursor out of the window, typing will cause the window to display the area around the cursor. If you use the arrow keys to move the text cursor up or down your document, the window will scroll automatically to keep the cursor in sight.

## **Automatic pointer modes**

The shape of the mouse pointer changes according to which area of the document it is over:

- I when over a text frame or an editable field in a dialogue box, it becomes a vertical text cursor,
- ~ •when over a master page frame (except a *null* frame), it becomes a page shape. This shows that you cannot type into these frames except on the master page itself,
- $\mathcal{E}_{4}^{\dagger}$  when over the handle or the edge of a frame, it changes to ... ... ... ... ... .... an eight-pointed 'snowflake' showing that the handle or frame can be moved, unless
- $\pi$  you try to move a frame that is locked in place, when the mouse pointer changes to a key shape instead of a

- 'snowflake', **f**  when over an unused part of the document, it changes to a hand, showing that the document can be dragged,
- $\bullet$  where clicking on a mouse button will display a menu, it changes to a menu shape,
	- in other positions, it is the usual arrow shape.

We say the mouse pointer is *context sensitive. (Frames, master pages*  and *handles* are described later.)

# **A page**

As its name implies, a page is the representation of the sheet of paper upon which a document is laid out - an A4 sheet for example. A document consists of a sequence of pages containing

text and possibly pictures (which we call graphics). We refer to these pages as *normal pages.* 

There are also *Master pages* (described later) which control the overall appearance of your document.

**Frames** 

Impression is frame based. Everything in a document is contained within frames and any editing action occurs within a frame.

A frame is a rectangular box which contains either text or a graphic. You cannot mix text and graphics inside a single frame, but by overlaying text and graphic frames you can produce a page that appears to freely mix text with graphics.

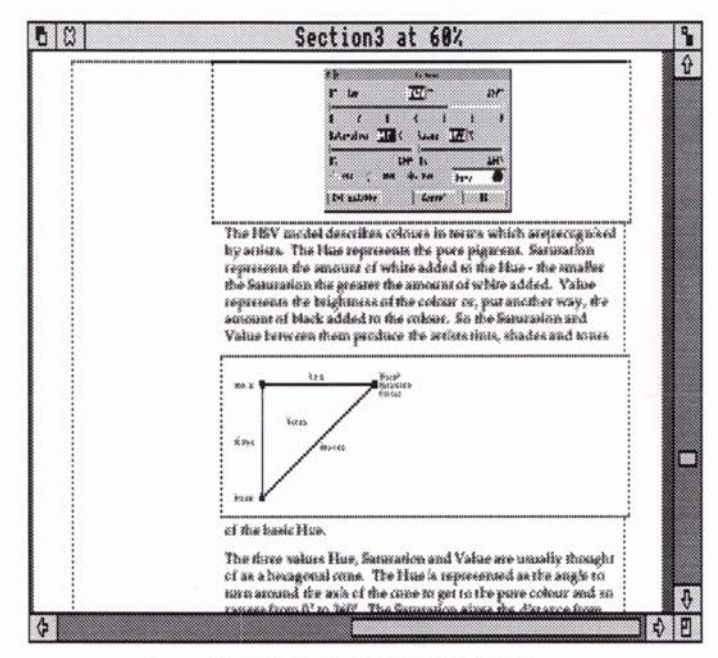

*Example text and graphic frames* 

A frame cannot be larger than the page it exists on nor can it extend onto another page. Within these limits, you can create, move and adjust frames as you wish.

There are four types of frame:

- •null
- text
- graphic
- •guide,

and they can be used as

- master page frames
- local frames
- repeating frames.

You create a frame as either a **null** frame or a guide frame.

## Null frames

If you type or drop text into a null frame, it becomes a text frame.

If you drop a graphic into a null frame, it becomes a graphic frame. A graphic can be a sprite graphic or a drawn object from Acorn's *!Draw* program.

Once a frame has become a text or graphic frame, you cannot change its type. You cannot later drop a graphic into a text frame or put text into a graphic frame.

#### Guide frames

These are used to position other frames and cannot themselves hold text or graphics. They are used to create magazine-type page layouts which are usually multi-column. Guide frames would then show the positions of these columns, and text and graphic frames would fit to the column outlines.

Guide frames cannot be used as repeating frames.

#### Master page frames

Any frame on a master page is a master page frame.

## Local frame

A local frame appears only on a single normal page (that is, a page that is not a master page).

#### Repeating frame

You sometimes want to repeat information on several consecutive pages (like the heading to this page - *4. Building blocks).* To do this you use a repeating frame.

Guide frames cannot be used as repeating frames.

#### Flowing text

Where you want text to flow from one frame to another, you can link those frames. The text can then flow from frame to frame and from page to page as you require.

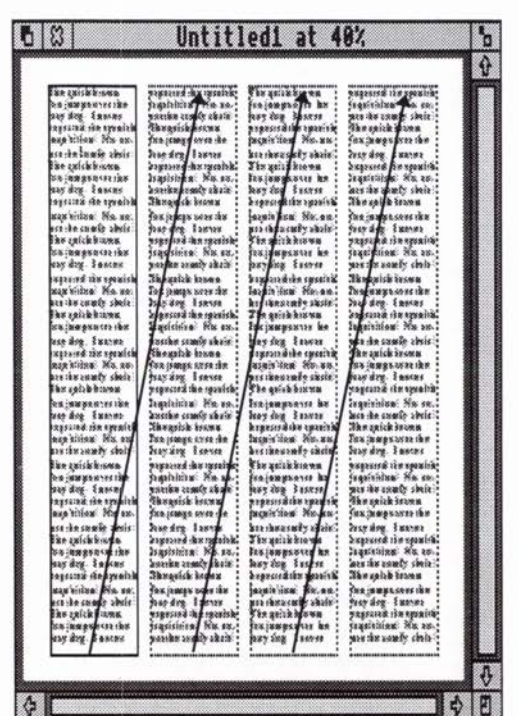

*Text story frames linked* 

Although a frame may appear to be empty on screen, it could be a text frame linked to others in a chain of text. (There is a menu option that shows you how frames are linked in the area of the document currently in the window.)

Frames can be re-sized and this has the effect of either cropping or re-sizing the contained graphic, or reformatting text inside the frame.

Clicking the mouse pointer within a frame will select it, changing its outline from dotted to solid. The outline colour changes to green. Eight *frame handles* will border the selected frame if it is a local or repeating frame.

You can switch the frame outlines on or off to make frame borders visible or invisible. (The outline of the selected frame will always be visible.)

Frames can have a printable border on one or more sides. You can allocate a different border to each side of the frame (for example to create an offset or drop frame effect). There are ten predefined borders available. Other borders can be created using *!Draw* and imported into Impression.

## **Master pages**

The fundamental layout of your document is dictated by a master page or pages. A master page acts like a template which contains a pre-selected arrangement of frames, empty or containing either. text or graphics, which will be reproduced on all the actual document pages. Master pages enable the user to achieve a consistent appearance in all the pages of a given document.

A *normal page,* when created, is a copy of the current master page. The difference is that a normal page can be printed, whereas a master page exists only inside Impression.

All documents must, by default, have one master page, though different chapters can use different master pages.

Logos, messages, or graphics framed in a master page will be reproduced identically on every page that uses that master page. For example, if you needed a multi-column page layout, then you would choose a master page layout with text frames arranged as columns, linked so that the text story will flow from the bottom of one column frame to the top of the next.

A library of pre-set master pages is supplied with Impression, with a portrait (vertically) orientated blank A4 sheet being the default.

To alter some aspect of a page which is dictated by a master page, you must alter the master page itself, and any changes will be reflected throughout the document on all pages based on that master page. Frames that occur on the master page are referred to as *master page frames.* 

Frames that you want to type or drop text into on a normal page must be *null frames* on the master page. A master page *text frame*  can only be edited on the master page and cannot be changed on a normal page.

Of course, new frames containing text or graphics can be introduced into any pages throughout a document, and these may be altered at any time. These are known as *local frames.* 

# **The story**

A story can be crudely described as a piece of text within a document. It can flow from frame to frame and across page boundaries, rather like an article which wanders through a magazine.

Any modifications that you make affect only that particular story. The other stories are unchanged. They are separate entities within your. document. One story cannot flow into a frame claimed by another.

Graphics cannot flow from frame to frame, but several frames can use the same graphic, so that changing the original would change any of its subsequent representations. (Using the same linked graphic in several frames also uses less memory than storing it separately each time.)

# **Chapters**

It is sometimes useful for different sections of a document to have a different layout. Starting a new chapter within an Impression document provides this opportunity because a new master page (or any of the existing master pages) can be used.

New chapters always start at the beginning of the next available page. This is a bit like having several mini-documents inside one large master document. A preceding chapter may grow and this simply pushes the next chapter to the beginning of the next page.

Chapters also improve performance when using Impression on a 1Mb Archimedes as chapters that are not being edited can be saved away to disc, freeing memory for the current chapter.

# **The Clipboard**

One of the most common features of a word processor is the ability to move text from one part of a document to another, and from one document to another.

Impression uses an area of memory called the *Clipboard* to transfer items from place to place. It works as follows:

- An item is selected; this could be a piece of text, or a graphics frame etc.
- That item is copied or cut to the clipboard using the Cut or Copy menu options.

(Cut removes the item from the Document after copying it to the clipboard, Copy leaves it in place.)

- The cursor is positioned where the item is needed (in another document if necessary).
- The item is 'pasted' into the document at that point using the Paste menu option.

The *Delete* key performs the same operation as a **Cut** command and so deleting a large amount of text might fail due to lack of memory. If this should happen, delete the text as deletes do not save a copy.

The clipboard can only hold one item. When you put something on it, any existing contents are overwritten.

# The Impression editing window

This is just like any other re-sizable RISC OS window. It has a Close icon, Back icon, Title bar, Toggle Size icon, a pair of scroll bars, and a size-adjust icon. Except for the Close icon, these all work in the same way as any other RISC OS window. (If you are unsure about their function, refer to the Archimedes *User Guide.)* 

The Close icon operates differently to most other Archimedes applications. When you click on it, the document is not deleted from memory as it would be in, for example, !Draw. Instead the window is closed but the document is retained in memory. To reopen a window on the document or to delete the document, use the Program Menu options New view and Remove document.

## Dragging the edit window

However, there is one significant difference compared with usual RISC OS windows; you can drag most of the editing window off the screen in order to have convenient and uncluttered access to any other windows on the screen. The edit window can be dragged off the bottom of the screen and also off either side, as far as the mouse pointer will allow.

## **The main menu**

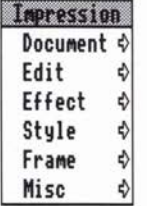

The Main Menu controls selection of the various options for individual documents. To access it, position the mouse pointer over an Impression window and click the **Menu** mouse button.

The Main Menu is described later in this manual.

# **The Program Menu**

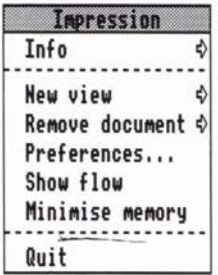

There is a second menu, called the Program Menu, which controls options which apply to Impression as a whole. This is the menu you use when you want to quit Impression.

To access it, position the mouse pointer over the *!Impress* icon on the icon bar and click the **Menu** mouse button.

# **Effects**

You use effects to change the appearance of text in the document. For example, you may want larger characters so you would change to a larger font-size. You may want the characters to have a different outline (typeface) so you would change the font.

Either action would apply an effect; a different font size is one effect, a different font is another effect. Some effects can be combined; the heading to this section ('Effects') is a combination of two effects: (1) the font Homerton.Medium and (2) a font size of 18pt.

If you are unclear about fonts, font-sizes, and justification, you will find that they are explained in the accompanying book 'DTP *at a glance .. '.* 

# **Styles**

A style is a collection of effects. The example we just used is of section headings, which are in 18pt Homerton Medium. Because this combination is frequently used, the two effects are grouped together in a **Style.** All Styles are named; the Style for section headings is called **Sub-Heading.** The name can show its use (Sub-Heading) or its appearance (Bold). Impression has several styles already defined but you can modify these if required as well as create totally new styles.

Whenever a new section heading is required, the Style **Sub-Heading** can be applied to it. The section heading then appears with the required combination of effects.

The big advantage of Styles is that if you change them, all text in that Style automatically changes to match. For example, if we changed **Sub-Heading** to 24pt instead of 18pt, every section heading in this manual would automatically change to 24pt.

## **Rulers**

Rulers allow you to set margins and tabs. A style can have a ruler associated with it; you can also create rulers which are independent of any particular style. You can also create extra rulers as you need to. If you look through this manual, you will see that we use a number of different rulers. For example, sub-headings have their own ruler which positions them to the left of the body of the text.

Similarly, sections are often indented to the right like this, to emphasise something. This requires a different set of margins and tabs to the default ruler which controls the main body of the text.

Rulers have names and it is possible to set the margins and the tabs on a particular named ruler. You can then use that ruler again and again in different places in the document. Rulers are like styles, in that changing a ruler reformats all text that is controlled by that ruler. You can call the rulers any names you want that may make them easy to remember.

## *4. Building blocks*

# **5. Using Impression**

This chapter tells you how to load Impression and how to use the various facilities provided by it.

Where we talk of choosing items from a menu this refers to the main menu. To display this, position the mouse pointer over the Impression window and click on the Menu mouse button.

# Loading Impression

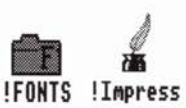

This section describes loading Impression onto the icon bar from disc. You can also load Impression by double-clicking on the icon for the document (see *Opening a window).* 

How you load Impression onto the icon bar depends on the discs you have on your system.

## Hard disc

Double-dick on the *!Impress* icon; after a few seconds, its icon will appear on the icon bar.

## Twin-floppy disc system

If you have followed the installation procedure, you will have two discs:

- a fonts disc containing *!Fonts,* and
- a program disc containing *!Impress, !System* and your printer driver.

You will also need a third disc, a work disc, on which to save your documents. (You can combine the fonts and work discs - see details later.)

- 1. Load the fonts and program discs and click on both the floppy disc icons. Windows will appear showing the contents of the two discs.
- 2. Double-dick on the *!Impress* icon. After a few seconds the Impression icon will appear on the icon bar.
- 3. If you intend to print anything, double-dick on the printer driver icon. After a few seconds, its icon will appear on the icon bar.
- 4. Close the directory window containing the *!Impress* icon.
- 5. Replace the program disc with your work disc.

#### Single-floppy disc system

If you have followed the installation procedure, you will have two discs:

- a fonts disc containing *!Fonts,* and
- •a program disc containing *!Impress, !System* and your printer driver.

You will also need a third disc, a work disc, on which to save your documents. (You can combine the fonts and work discs- see details later.)

- 1. Load the fonts disc. Click on the floppy disc icon on the icon bar.
- 2. Double-dick on the *!Fonts* icon. A window will appear showing the available fonts. When prompted, press the *Space* bar or click a mouse button to remove the window.
- 3. Replace the fonts disc with the program disc. Click on the floppy disc icon. Another window will appear showing *!Impress, !System* and your printer driver.
- 4. If you intend to print anything, double-click on the printer driver icon. After a few seconds, its icon will appear on the icon bar.
- 5. Double-dick on the *!Impress* icon. After a few seconds, it will ask for the disc with *!Fonts* to be reloaded. Replace the program disc with the fonts disc. The Impression icon will now appear on the icon bar.
- 6. Close the directory window containing the *!Impress* icon.

## Opening a window

To start a new Impression document click once on the *!Impress*  icon on the icon bar. A window will appear with a blank A4 sized page; this is the default page. If you click in the blank frame and start typing, the necessary fonts are loaded from disc and then the typing appears at the start of the frame.

To edit a previously saved Impression document, either:

- Double-dick on the document's icon in the directory window. (If you have not already loaded Impression, it is loaded automatically) *or*
- Drop the document's icon onto the Impression icon on the icon bar *or*
- Drop the document's icon onto an Impression window.

For any method Impression loads in the document and displays it in a window.
Both the default page size and the scaling of the default window can be altered if required. Details are given in *Customising Impression* (for the default page size) and the **Preferences** section *Program Menu* chapter (for the scaling). Also refer to *Customising Impression* for information about how to change the default set of text styles.

### **Loading Impression release 1 documents**

You can load documents created using the original version of Impression (release 1). An alert box tells you that they will be converted into the new format. The document is then read in and converted. When you next save the document to disc, it is saved in Impression 2 format. From then on, you can reload the document as an Impression 2 document.

Note that you cannot load an Impression 2 document into Impression release  $1$  – the new format contains too many new features and the results are unpredictable.

Therefore, if it is possible that you may later want to use the original version of Impression, you should archive your documents to a spare floppy disc before reading them into Impression 2 and saving them out again.

Details of the format used to store documents (the *document description format* or *DDF)* can be found in *Advanced features.* 

### **Working on your document**

While Impression doubles as a comprehensive desktop publishing (DTP) program, its basic mode of operation has been designed to be as word processor like as possible. For example, whilst many DTP packages only allow you to work on one page at a time (with no text flow across page boundaries), Impression gives you full access to your document from top to bottom. The text cursor can be moved line by line up or down your document, across page boundaries, and the edit window behaves like a sliding window onto the document.

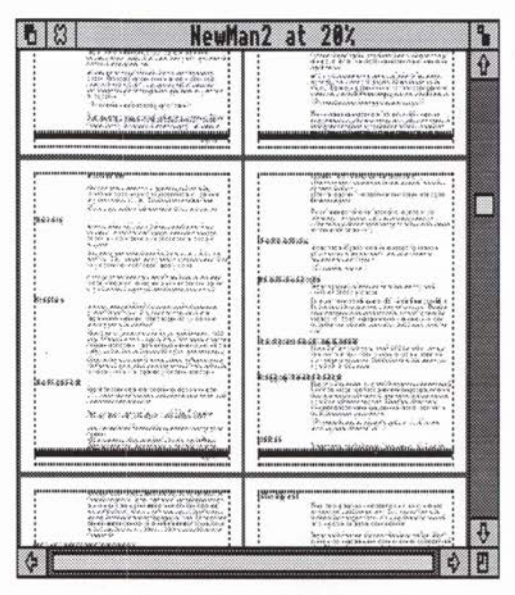

*A window showing multiple pages* 

You can zoom in or out on your view of the document in the window. Your view could be of a small part of one page, or of several pages. It depends upon the size of the window and the magnification that you select. For example, in the picture above, the magnification is 20% (1/Sth full size) and you can view several pages. (The current scale is shown on the Title Bar.)

# **The Title Bar**

The title bar may look like this

NewMan2 2 at 20% •

#### where

NewMan2 is the name of the document.

- 2 shows that this is the second window currently open on the document. (The original window has a space in this position and not **1.)**
- at 20% is the current scaling of the window (1/Sth full size).
- shows that you have made changes but not yet saved them.

# Sliding the document

There are several ways to move the document around in the window:

- Use the scroll bars and arrows as normal; these are described in the Archimedes *User Guide.*
- Press and hold down the *Ctr!* and *Shift* keys. The arrow keys on the keyboard then act like the scroll arrows on the window. Using *Ctrl-Shift-arrows* does not move the cursor, only the area of the document in the window.
- When the mouse pointer is over an unused area of the document it changes shape to a hand. Press and hold down the Select or Adjust mouse key and you can slide the document.

### Quitting Impression

It is good practice before you switch off your Archimedes to quit any applications that may be loaded. This is especially true with Impression as some of the files (such as auto-loaded dictionaries) are only updated when you quit Impression.

To quit, click the Menu mouse button on the Impression icon on the icon bar to display the Program Menu. Choose the Quit option on that menu.

We strongly recommend that you always quit Impression before you switch off the Archimedes.

If you have a document loaded with unsaved changes, an alert box warns you. You then have three options:

- save the document and then quit,
- quit without saving the document and so discard the changes, or
- cancel the Quit request.

# Combined work and fonts discs

If you have a floppy disc based system, you may find it more convenient to store documents on the fonts disc. The complete set of fonts occupies most of a floppy disc and so a combined work/ fonts disc is only practicable if you installed the default set of fonts. Even so, the space available on a floppy disc is limited. When a work/fonts disc is full, format another floppy and copy *!Fonts* onto it; this then becomes your new work/fonts disc.

# **Impression and networks**

A special version of Impression is available which works over a network. This version does not require a hardware key but must be connected to an active network before it can run.

In general there is nothing special to note about networking Impression except:

- With slow networks (such as Econet}, it is not advisable to transfer large amounts of data over the network. If Impression is running on several machines, each editing large documents then the network will be heavily loaded. This means slow response times.
- If *!Fonts* is on an Econet network you may get *Too many files open* or similar errors. This is a problem with the network software and not with Impression. To cure it, you need the latest version of the modules associated with Econet. You can find these on the *RISC OS extras disc,* available from Acorn.

# **Text handling**

# **Entering Text**

You can only enter text in the selected frame. Position the mouse pointer where you want to insert text and click Select. The text cursor then appears at that point. You can now start typing and, as you type, the cursor moves along the line.

When you reach the edge of the frame, the cursor automatically drops down to the next line - you don't need to type *Return* as you would on a normal typewriter. This means that if you later add or delete something in the middle of a paragraph, the line lengths are automatically adjusted to suit the new text.

Pressing *Return* indicates the end of a paragraph and an extra vertical gap appears between the end of the last line and the beginning of the next. The size of this gap depends on the Space below paragraph setting of the current text style (see Styles).

You can also import text from a disc file. This is described later in *Importing text.* 

# **Moving around the text**

You can move around by using the four arrow keys.

Using the arrow keys by themselves moves the cursor one line up or down or one character left or right.

If you hold down the *Shift* key and then press the arrow keys, they now act as follows:

- $\leftarrow$  move left one word,
- $\rightarrow$  move right one word,
- $\uparrow$  move up one page,
- $\downarrow$  move down one page.

The *PageUp* and *PageDown* keys act like the  $\uparrow$  and  $\downarrow$  keys.

If you hold down the *Ctrl* key and then press the arrow keys, they now act as follows:

- $\leftarrow$  move to start of line.
- $\rightarrow$  move to end of line,
- $\uparrow$  move to the start of the story, and
- $\downarrow$  move to the end of the story.

The *Home* key acts like the  $\uparrow$  key.

# Deleting characters

You can delete characters by using these keys:

- *Delete*  deletes the character to the left of the cursor,
- *Backspace*  same as *Delete,*
- *Ctrl-H*  same as *Delete,*
- *Copy*  deletes the character to the right of the cursor,
- *Ctrl-A*  same as *Copy.*

*(Ctrl-H* means hold down the *Ctrl* key and press *H* or *h*).

### Selecting a region of text

At some stage you will want to delete or copy some text. Before you can do this you have to select that text. There are several different ways of doing this. Two ways can be used to select text of any length; the others select a defined length of text (a word, a line, a paragraph, or a story). The selected text is always shown highlighted.

With any of the methods, if you want to alter where the selected region ends, position the mouse pointer to the required place and click Adjust. This allows you to extend or reduce the selected region.

#### Selecting any length of text

Position the mouse pointer over the start of the area. Press and hold down the Select mouse button and drag the mouse pointer to the end of the required area. Release the mouse button when you reach the end of the area. As you drag the mouse, the selected area becomes highlighted.

Alternatively, position the mouse pointer over the start of the area. This time, just click the Select mouse button. Now move the mouse pointer to the end of the area. Click the Adjust mouse button and the area becomes highlighted. This is the easiest way of all for selecting a large area of text.

#### Selecting a word

Either

- double-click on the word, or
- type *Ctrl-Q.*

*(Double-click* means press and release the Select button twice in quick succession.)

#### Selecting a line

Either

- position the mouse pointer anywhere on the line and tripleclick (three times) on the Select mouse button, or
- type *Ctrl-Copy.*

#### Selecting a paragraph

#### Either

- position the mouse pointer anywhere in the paragraph and quad-click (four times) on the Select mouse button, or
- type *Ctr!-@.*

#### Selecting the whole story

#### Either

- type *Ctrl-T,* or
- there is a menu option (Edit then Select text story).

## Deselecting a region of text

If you no longer want the region of text selected, you can

- type *Ctrl-Z,* or
- click Select anywhere inside a frame, or
- press one of the arrow keys.

# Replacing text (overwrite mode)

Unlike many word-processors, Impression does not have a replace or overwrite mode. Instead, select the region that you wish to replace (see above). When you start typing, the selected region is cleared and your new typing appears in its place. (If a large region is selected, an alert box asks for confirmation before replacing.)

The selected area is cut to the clipboard so, if you have made a mistake, you can restore it by pasting it back. (See *Cut and Paste.)* 

# Importing text

You can import text from outside of Impression. If the frame already contains some text, you must first position the cursor where you want to make the insertion. No action is needed if the frame is empty.

Plain text or text from other Impression documents can be incorporated simply by dropping their file icon onto the required frame.

Text in certain other formats can be imported but you must first load an appropriate loader module. In the Impression package, modules are included for a number of formats such as Acom DTP, FirstWord Plus, Inter-Word, Wordwise Plus and BASIC formats.

See the section *Loading alien file formats* for more details of importing text.

## Cut and paste

If you want to move items around your document (or between documents}, you use the clipboard. (An item can be a region of text, a graphic, or a frame.) To place an item on the clipboard you can either copy it (which leaves the item in place) or cut it (which removes it from its original position).

#### Copying items to the clipboard

If the item is a region of text, it must first be selected. If it is a frame, first select the frame by clicking inside it.

There are two ways to copy an item. Either

- type *Ctrl-C,* or
- there is a menu option (Edit then Copy).

#### Cutting items to the clipboard

If the item is a region of text, it must first be selected. If it is a frame, first select the frame by clicking on it.

To cut an item either

- type *Ctrl-X,* or
- press the *Delete* key, or
- there is a menu option (Edit then Cut).

There are two other cut options; Cut line and Cut word. To use these, position the cursor anywhere inside the line or word. You do not have to select the text to use these options.

- To cut the line containing the cursor, type *Ctrl-L.*
- •To cut the word under the cursor, type *Ctrl-D.*

#### Deleting an item

Deleting an item removes it completely; no copy is made to the clipboard. This is useful if you want to delete a large area. It also saves memory because no copy is held on the clipboard.

To delete a selected item, either

- type *Ctrl-K,* or
- there is a menu option (Edit then Delete).

An Alert Box appears asking you to confirm that you do want to delete the item.

Pasting (Inserting) an item

It is always the item held on the clipboard that is pasted.

If the item is a region of text, then it is inserted at the current cursor position.

If it is a frame, the mouse pointer tracks two cross-wires. Move these cross-wires to where the top left-hand corner is to be and then click the Select mouse button.

You insert an item by

- pressing the *Insert* key,
- typing *Ctr/-*V, or
- there is a menu option (Edit then Paste).

# Hard space

Sometimes you don't want the end of a line to divide two pieces of text. Examples are telephone numbers (0442 63933) and word pairs like *RISC OS.* In such cases, use a hard space *(Alt-space)*  between the two parts. This has the appearance of a normal space but Impression never splits text joined by a hard-space.

Also, when text is justified, normal spaces may be stretched to increase the separation between words. A hard-space is treated as a fixed-width character and is never stretched.

# **Using effects**

If you are uncertain about fonts, font-sizes, and justification, you will find that they are explained in the accompanying book *'DTP at a glance .. '.* 

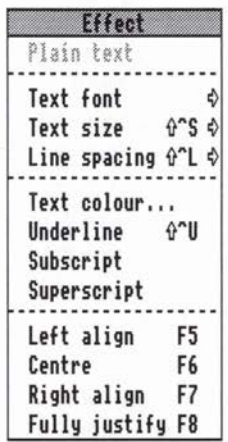

The merits of when to use effects and when to use styles are described in the section *Effects* & *Styles.* 

Unless it is a simple letter, a document appears uninteresting if all the text is in the same style. To change the appearance of the text in Impression, you can apply one or more effects to alter plain text. Effects can be categorised into these seven groups:

- 1. Make the characters wider or narrower than usual.
- 2. Change the font size (increase or decrease the size of the characters).
- 3. Change the font (and thus the appearance of the characters).
- 4. Change the space between lines of text.
- 5. Underline characters.
- 6. Display the text as superscript or subscript.
- 7. Change the justification (left, centre, right, or full).

Effects from different groups can be combined. For example, the heading at the top of this page combines three effects: 24pt (from group 2), Homerton Bold font (group 3), and left-justified (from group 7). (The type size is 24pt on the original pages; when these are reduced for printing, the headings shrink to about 17pt.)

If you apply an effect, any other effects from the same group already applied are cancelled. For example, if you apply an effect of 18pt to an area of text, then any other font size effects in that area of text are cancelled. Effects from other groups remain unchanged.

How you change effects depends upon whether you are entering new text or changing existing text.

### Effects and new text

If you are typing in new text, you apply or cancel effects at the cursor and then continue typing. To change an effect, choose the required option from the effects menu. If the effect is already applied, its name on the menu is ticked; to cancel the effect, click on the name.

You can apply or cancel several effects at once. For example, to create a headline you might press *Return* to start a new line and then apply a new font, a larger font size, and centre-justification. You then type in the headline. To cancel all three effects at once, choose Clear all effects from the menu. If you want to continue with the new font but revert to normal font size and justification, cancel only those two effects.

To apply or cancel effects you can use either Select or Adjust. If you use Select, the change is made and the effects menu disappears from the screen. If you use Adjust, the change is made and the menu remains on the screen. This is useful if you want to make a number of changes. In most places in Impression, you can make several changes using Adjust to keep the menu or dialogue box on the screen.

# Effects and existing text

Before you can change which effects are applied, you must first select the region of text that you want the change to apply to. Selecting regions of text has already been described in this chapter.

When the effects menu is displayed, any effect which is used anywhere within the selected region has a tick against its name. You could have several effects in the same group ticked. For example, if you selected this page, you would see two different font sizes and four fonts ticked. A tick just means that the effect has been used somewhere in that region, not necessarily over the entire region.

If you want to remove all effects, choose Clear all effects from the menu. This sets all the text in the selected region to be in the basic text style.

If you want to remove an effect from the entire selected region, click on its name in the menu. Its name will then no longer be ticked.

Similarly, to apply an effect over the entire selected region, click on its name. A tick appears against the name. If the effect is used anywhere in the region, its name is already ticked on the menu. In this case, click once to remove the effect from those areas of the text where it is currently used and then click a second time to apply it over the entire region.

### **The Character fonts**

These are a special family of fonts for use only with documents that are to be printed as pure text using the **Draft print** option. (Draft printing is described in a separate supplement.) They are also useful if you want to use Impression as an editor where it's important to have the text as clear and as readable as possible.

Unlike the other fonts, they are bit-mapped and not outline fonts and should not be used with the conventional RISC OS printer drivers. (If printed using the RISC OS printer drivers, they will give a poor-quality result.) If you have a Computer Concepts' LaserDirect printer, you cannot use the printer's **Fast text** option to print a document that uses any of the Character fonts.

At 16pt no anti-aliasing occurs and these fonts do not have the fuzzy appearance of other fonts; Character font text appears crisp and sharp on the screen. At larger or smaller sizes, they may appear slightly fuzzy. If you want to use the Character fonts at smaller sizes and still want a sharp image, it's possible to use 13pt text and 120% window scaling.

Letters and other characters in the Character monospaced fonts are (as the name suggests) all of the same width. They are suitable for 9-pin and those 24-pin printers that cannot support proportional printing. They are almost identical in appearance to the Archimedes system font.

The other Character fonts are proportionally spaced (the characters vary in width), and are suitable for those printers that support proportional printing. You will probably find that the proportional fonts are easier to read when displayed on the screen.

# **Using styles**

This is an important section; worth reading through carefully at least once. If you master Impression's powerful style function, you will have come to terms with arguably the most important feature of the Impression system.

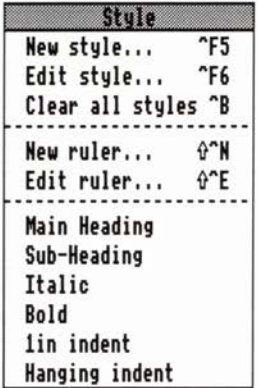

The merits of when to use effects and when to use styles are described in the section *Effects* & *Styles.* 

# What is a style?

Styles determine how all the text in your document appears, from which font is selected to the size of individual characters, the position of margins and tabs, the space between paragraphs, text centering, etc.

A brief but technically accurate description of an Impression style might be something like: 'a user named collection of stylistic attributes that may be applied to any part of the text.'

A particular style can be selected to dictate the appearance of as little as a single character, or as much as the entire text in your document. Many different styles can be selected in a single line of text, and styles can be overlaid - that is, text can be modified by more than one style. In addition a style can (and usually does) set more than one attribute. By 'attribute' here we mean one of the visible characteristics, such as underline, text colour, font size etc. that can be set from the Style Editor.

# Style attributes

All Impression text will be governed by at least one named style. If you have not applied a style or attribute, then text is in its basic form of BaseStyle.

BaseStyle sets all of the possible attributes as follows:

The text font Trinity.medium

Font size of 14 points

Line spacing of 16.8 points

No space above paragraph

Space below paragraph of 0 points

A font aspect ratio of 100%

Displayed black on white colours

Left justification

A ruler setting the left and 1st line margins to about Smm

Underline off

Strikeout off

Superscript and subscript off

Hyphenation off

No tab leadering character

A keyboard short-cut for BaseStyle of Ctrl-B.

(These attributes are described later in the Style Editor section.)

BaseStyle is a relatively complex style with a wide range of attributes set. However a style can be very simple if that is all you need. The supplied style Bold only changes text in this style to appear emboldened. The only attributes set in this style are a font name of Trinity Bold and the keyboard short-cut of F4.

### **The base style**

The definition of this style controls the appearance of the normal 'background' text that has no other styles or effects.

Since all text starts in the base style it must have all its attributes set. Therefore you will find it is not possible to switch off any style attributes from the base style when using the Style Editor. (The Style Editor is described later.)

The BaseStyle name does not appear in the main style menu. This is because it is not possible to either turn off the base style or overlay this style on others. It is however possible to edit the base style by using the **Edit** style menu option.

### **The importance of style names**

Two important points should be noted. First, an Impression style is user-named; a style, including the built-in styles, can be referred to by any name you choose.

The second point is that a style is a collection of attributes grouped under one name - for example, one style may set the text to be 18 point Trinity. In fact two attributes are being set, namely the text size (18 point) and the font (Trinity).

## **Overlaying styles**

It is important to realise that more than one style can be applied to any given region of text. So, for example, a style that sets the text colour to green can be applied to a region of text that already has a style that italicises the text. This region of text will then have both styles applied and the visible result will be italic, green text.

Things get a little more complicated when two styles that 'clash' are applied to the same region of text. By this we mean two styles that set the same attributes. For example, one style may set text to be in Homerton font, while another sets it to be in Trinity font. Now if both these styles are applied to the same region of text, the result on screen may not be obvious. In fact the rule Impression uses is that the most recently applied style takes precedence over previously applied styles, so if a Homerton style is applied over a Trinity style, the text will be displayed as Homerton.

# **Global re-styling**

Styles also ensure that all stylistic changes made by the user in a document are re-programmable.

If, for example, you have many headings used throughout a document, and you want to see how they would look if they were all slightly larger, then all that is needed is one simple style edit. It is not necessary to wade through the whole document changing each and every occurrence of the heading.

# **Fonts**

A font is a meticulously designed set of character definitions. Each character will have been designed to fit neatly with any combination of other characters from the same font.

Impression uses the Acorn outline font manager which controls, amongst other things, the display of text on screen. This is supplied with several basic outline fonts including Pembroke (similar to Palatino and is the style used in this manual), Trinity (similar to Times Roman), Corpus (similar to Courier), and Homerton (similar to Helvetica).

Oblique (leaning) or italic, medium, bold and bold oblique versions of most of these fonts are available.

You can find examples of text in most of the supplied fonts in *Appendix 8. Appendix 6* shows the Greek font; *Appendix* 7 the Dingbats font.

A style can have any available font assigned to it. It is important to realise that a style is not confined to the one font which may have been assigned to it originally. If you do not happen to like 14 point Trinity, the default in BaseStyle, you can use the Style Editor to change BaseStyle to use any other available font.

Acorn's traditional System font, which is made up from the familiar 8x8 pixel design first featured on the original BBC Micro and still used in Archimedes system messages, is not available to the font manager, and so cannot be used in Impression documents. However, the **Character** fonts are similar in appearance. The Character fonts are described in this chapter – see *Effects*.

## **Styles without fonts**

A style need not have a font assigned to it at all. For example, a style could simply change the text's background colour. One exception to this is BaseStyle, which must have a font selected since all text in Impression is based on this style, hence its name.

## **Where is the ruler?**

Impression has no conventional embedded ruler to control the margins. Instead it has a ruler associated with each style. In other words, a style can set the visible characteristics of the text and can also set the margins and positioning of the text. This has considerable advantages over a traditional embedded ruler since it avoids having to insert a new ruler every time the margins have to be altered. This manual is a typical example. The sideheadings consist of a style that sets the position of their left margin to hang to the left of the main body text, which in tum has a left margin set in by an inch or more. As a result the side headings are automatically positioned as required whenever they are used.

In addition to a ruler being associated with a style, it is possible to have a ruler on its own. These stand-alone rulers can, like styles, have their own names.

# **Some style examples**

Here are examples of some of the pre-defined styles supplied with Impression :

# **Sub-Heading Main-Heading**

### **Bold**

*Italic* 

### **The style menu**

The style menu controls the application of any style to any region of text, the removal of styles from portions of the text and the editing of style definitions. It also shows what styles are applied to regions of text or those styles that are 'on' at the cursor.

# **What styles are where?**

If the cursor is positioned within a region of text that has one or more styles (other than BaseStyle) applied to it, then you will notice that the style or styles applicable to the cursor position will be shown separated from the main style list by a couple of dashed lines, and individually ticked.

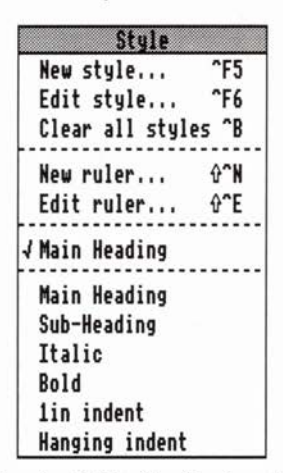

*The style list showing 'Main Heading' applied at the cursor* 

#### *5. Using Impression*

Similarly, if a region of text is selected that covers text containing one or more applied styles other than BaseStyle, then the style list will show a list of the applied styles marked by a dash.

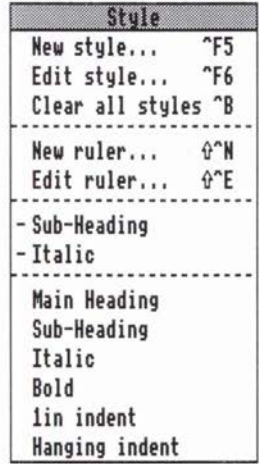

#### *Style list showing two styles present in the selected region*

It is important to understand the distinction between *ticked* and *dashed* styles on style menus. *Ticks* show styles applied at the cursor position. When a region has been selected, *dashes* show styles applied within that selected region.

This differs slightly from RISC OS menu conventions, but its significance soon becomes clear as the style function is grasped.

## Applying or switching on styles - selected text regions

Any style may be applied to any region of text by first selecting the text as previously described, and then selecting the appropriate style name from the menu. If you click Select on the menu, the required change is made and the menu disappears from the screen. If you click **Adjust**, the menu remains on the screen; this lets you make several changes.

Once a region of text has had a style applied to it then each individual character in that region will be altered to appear as specified by the style.

Selected text is always shown highlighted on screen. Once a style has been applied to a region in this way, the menu will show it dashed.

### **Assigning styles to the cursor**

There is an alternative way to apply styles to parts of text. When typing or editing text it would be inconvenient to have to type the text, then select it, and then apply the required style, especially if you know in advance that a particular piece of text is to appear in a certain style.

A style may therefore be turned on before the text is entered. Any subsequent typing will appear in the required style as it is entered. The style may then be turned off again if it is no longer required. In fact the same menu option is used to control both methods of setting styles. The operation of the menu simply depends on the context in which it is used. As with a selected region, you can **Adjust** click on the menu to keep it on the screen.

If there is a selected region anywhere in the text, then selecting a particular style from the style menu will apply this style to that selected region.

If there is no selected region of text, then the style is turned on at the cursor position, so that subsequent typing at this position will appear in the style.

One point to note is that there can never be a selected region of text at the same time as a text cursor. Whenever a region of text is selected the cursor will vanish and, if a pointer is clicked in the text, the cursor will re-appear at the specified spot and the selected region will vanish.

# **Deselecting styles**

Styles may be removed from any portion of text as easily as they were applied in the first place. For example, if a selected region of text exists and the style menu is displayed, it shows with a dash all the styles in this region. If one of these dashed names is chosen from the menu, then this style will be cleared, or turned off, from all characters within the region.

Once applied, a style is inherent in every single character in the selected region. This means you can deselect a given style from as little as one character at a time, even if that style was originally applied to a large selected region.

If there is no selected region, then the styles which are on at the cursor position are shown ticked. Selecting a ticked style name will deselect the style from the cursor position so that subsequent typing at this position will no longer be in this style.

# Changing styles between paragraphs

When you regularly change styles between two paragraphs, try to be consistent as to where you make the change. It helps to keep a consistent appearance to your document. (Remember, a paragraph can be a single word or line such as a heading.)

An example to show what we mean. You may have a style with the rule-off attribute set. If you type some text in this style and press *Return,* and then change style, you get this result:

#### Rule-off style

and back to BaseStyle again.

If you change the style before pressing *Return,* you get this; Rule-off style

and back to BaseStyle again.

You can see that in the second example there is no rule-off. This is an extreme (and obvious) illustration but remember that each style can have a different *Space below paragraph* value. Your document could have some paragraphs with only a small space below them and others with a much larger space below them.

A good practice is to press *Return* then change style.

# Clear all styles

It is not possible to apply the base style over any existing styles, but the same result can be achieved by clearing all styles and effects from the selected region, so only the base style remains. The Clear all styles menu option will do this.

If there is no selected region then it turns off all styles and effects that are currently on at the cursor so that subsequent typing will only be in the base style.

Clear all styles has a keyboard short-cut of Ctrl-B.

# Key short-cuts

To make life even easier, every style can be associated with a key short-cut. This means it is not necessary to use the menus to tum styles on or off.

For example, if a style has the *Fl* key as a short cut, then pressing this key has the same effect as selecting the style from the style menu.

So, if there is a selected region of text, pressing *Fl* will turn the style on over this region.

If Fl is pressed again it will remove the style from the region, or turn it off. In other words, the key short-cut has a 'toggle' effect it reverses its condition each time it is pressed.

Similarly, if there is no selected region, pressing a style short-cut key will turn the style on at the cursor. If the style is already on at the cursor then pressing the key will turn it off.

To find out exactly which style or styles are on at the cursor, bring up the style menu. As described previously, those styles 'on' at the cursor will be ticked.

# Editing styles

You can see that styles are determined by a large number of parameters or attributes, and to edit the style conveniently there is a Style Editor dialogue box which can be accessed from the Edit style menu.

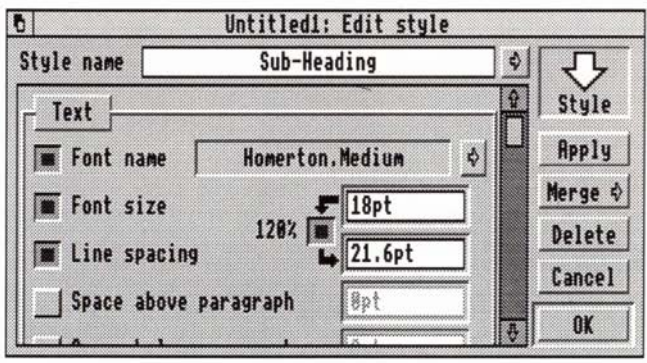

*The Edit style dialogue* 

The full mechanism of the Style Editor dialogue is described later.

### New styles

The Style Editor is not limited to editing existing styles; an empty Style Editor dialogue box can be summoned via the New style menu option and this can be used to construct your own custom styles.

It is not good practice to have a large number of different styles within one document. Well designed documents tend to have a few styles used again and again rather than having a very large number of different type faces and sizes. The use of styles should encourage a consistent look and feel to documents.

# **Advanced style operations**

If two different styles are applied to the same area and the cursor is placed in this area then the style menu will show these two styles ticked.

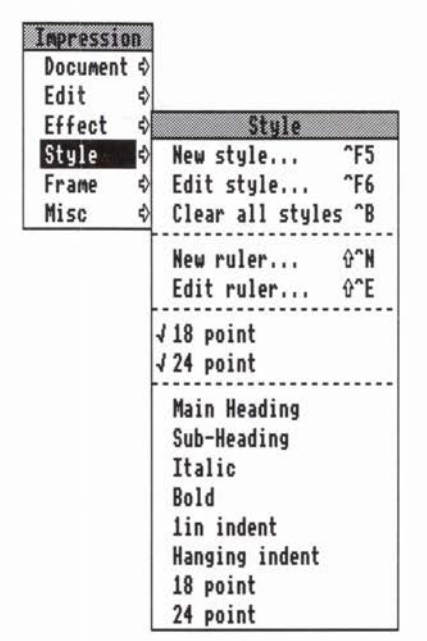

#### *Style menu showing styles '18 point' and '24 point' applied*

The order in which the ticked style names appear indicates the order in which the styles were applied to the text. The most recently applied styles appear at the top and, as mentioned earlier, the most recently applied style always takes precedence over previously applied styles. In the above example it can be seen that the style *'18 point'* has been applied over some text that already had the style '24 *point'.* The result will be text shown in 18 point. (Normally, if you only wanted to change the font size, you would use Effects - we have used Styles purely for illustration.)

### **Basic style rules.**

- A style sets only certain stylistic attributes. Attributes not set by a style take their appearance from the styles and effects applied earlier to the text.
- A style may be applied to a selected region by choosing its un-dashed style name from the menu.
- A style may be cleared (turned off) from the selected region by choosing its dashed name from the style menu.
- A style may be turned on at the cursor by choosing its unticked style name from the menu. Subsequent typing at this cursor position will appear in this style.
- Selecting a style that is already on at the cursor (it has a tick) will tum it off. Subsequent typing at this cursor position will no longer appear in this style.
- One or more styles may be turned on or off by right clicking on the menu, i.e. use the **Adjust** mouse button.
- Pressing the style short-cut key with a selected region will apply the style over this region if it does not occur anywhere within the region. If the style does already occur within the region then it will tum it off.
- Pressing the short-cut key for a style will tum that style on at the cursor if it is not already on, and tum it off if it is already on.
- The styles on at the cursor (and the order in which they were applied) are indicated by ticks in the style menu.
- The styles that occur in a selected region are shown on the style menu by dashes. (No information can be inferred from the order of the list.)

ż

# **The Style Editor**

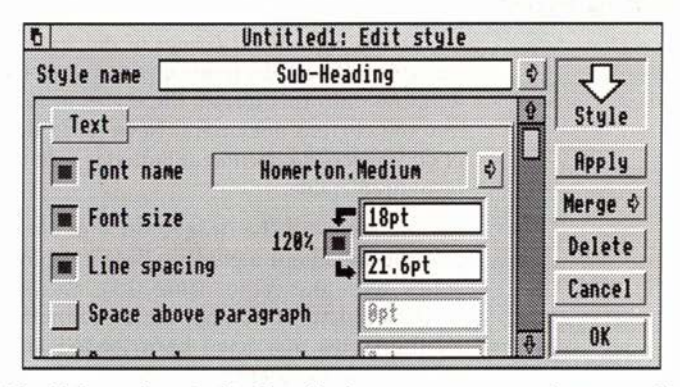

This dialogue box is displayed when you create or change styles. While the Style Editor is on the screen you can continue to edit the document.

When you edit an existing style you are actually working on a copy of the style. Any changes you make are not applied to the document until you click on either the Apply or OK buttons. If you want to quit the Style Editor and leave the original style unchanged, you can click on Cancel.

Similarly, if you are creating a new style, it is not copied into the document until you click on Apply or OK. Therefore, if you decide you don't need the style you are creating, click on Cancel and the document will be unchanged.

# Style name

To change an existing style either

- click on the arrow button to the right of the style name, or
- click Menu on the style name editable box

to display a complete list of the available styles. To change the style displayed, click on the name of the required style in this list. If you click using Adjust, this list remains on screen and you can browse through several styles.

If you are creating a new style, it initially has the name *Untitled.*  You can either change it by typing in a new name or let the Style Editor assign it a name when it is copied into the document. Automatic style naming is described later. You can base a new style on an existing style - see *Merging styles* later in this section.

Style names can be up to 31 characters long and you can use any character including *Space.* 

# Loading styles

At the top right-hand comer of the Style Editor is the *Load target*  for styles. If you drag an Impression document from a directory window onto this target, the styles in that document are loaded into the current document. Never drag the icon from the save box of an Impression document onto this load target - the results would be unpredictable.

All the styles of the dragged document will be loaded into the current document including BaseStyle. Where there are then two styles with the same name (like *BaseStyle),* the newly loaded styles will have a number added to their name. This lets you see all the styles that have been loaded and allows you to delete those you don't want.

This facility is useful for loading pre-prepared style templates. For example, a blank document could be created that has one or more new styles defined (and any styles not required deleted). If this is then saved, it can be used as a 'style file' and loaded into other documents.

# The action switches

These are the switches on the right of the Style Editor window.

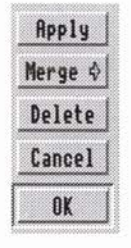

If you click Select on any of these, the selected action takes place and the dialogue box is removed from the screen.

If you click Adjust on any of these, the selected action takes place but the Style Editor remains on screen so that other changes can be made. This is useful if you are trying out changes and want to see how they will look. Remember that you only see a change if some text in that style is displayed in the document window.

#### Apply

If you have a selected region of text, clicking on this button applies the style to that selected region. This is a short-cut to changing a style and then, as a separate operation, applying it to the selected region.

If you do not have a selected area, the style is applied at the cursor.

The style, complete with any changes, is copied into the style list as if you had clicked on OK.

#### Merge

You can merge the information in the Style Editor with either an existing style or the combination of styles and effects set at the cursor. This operation is described later in *Merging styles.* 

If you click this button by mistake, remove the menu by clicking on another part of the Style Editor dialogue box.

#### Delete

Use this to delete an unwanted style. Delete only works if the style is not used anywhere in the document. If it is, an Alert box appears telling you so.

To find out where the style is used, select each story in turn and use the style list to see if the style is used in that story. The style list is described in *Main Menu. (Ctrl-T* is a quick way to select an entire story.)

#### Cancel

Click on this to cancel any changes you have just made to the style. If you are creating a new style, the style is deleted as it does not currently exist in the document.

If you are editing a style, clicking Adjust on this button discards any changes you have made and then copies the existing version of the style from the document into the Style Editor again.

**OK** 

Pressing *Return* has the same effect as clicking on this button.

If you have created a new style, it is added to the style list.

If you have edited an existing style, the changed version is copied into the style list and overwrites the old version of that style. Any text in that style is reformatted to match any changes you have made. This reformatting can take several seconds for a long document.

### **The scrolling window**

If the switch to the left of an attribute window is off, the attribute is not defined in the style (it is 'don't care'). That attribute is then controlled by other styles already applied to the text (such as BaseStyle). If the switch is off, the attribute is shown in light-grey (it is 'greyed') and you cannot enter a value.

Where you can type in a value (such as font size) you can use any of the units recognised by Impression. (These are listed in *Using dialogue boxes.)* The displayed units (by default points, pt) can be changed - see the *Program Menu* chapter for details.

Text

#### Font name

To display the font list either

- click on the arrow to the right of the font name, or
- click Menu on the window itself.

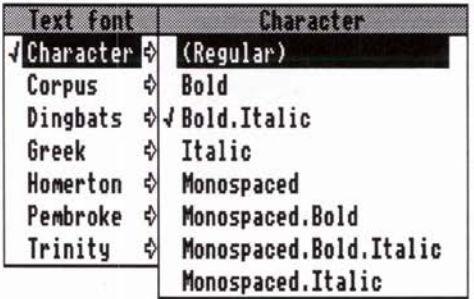

The list is displayed in two parts:

- First, the font family names *(Corpus, Greek, Homerton, etc.).*  The currently selected font family is ticked. Slide over the arrow to the right of the required name to display:
- Second, a submenu of the font variants *(Regular, Bold, Bold.Italic, etc.*). The currently selected font variant is also ticked.

To choose a font from the list, click on its variant name on the submenu.

Click anywhere on the Style Editor window to remove the font list.

#### Font size

The font size is the size of the characters. The larger the font size, the larger the characters.

#### Line spacing

This is the space between the top of one line of text and the top of the next line. This is traditionally called *leading.* Note that the line spacing is related to the font size. If you change the font size, you should also change the line spacing to match.

#### 120%

This switch does not really control a style attribute. It is used to make the Style Editor automatically calculate the line spacing from the font size. When the 120% switch is on and you change the font size, then the line spacing automatically changes to 120% of the new font size.

120% is the traditional value for line spacing and so this switch is normally selected. Deselect the switch if you want to use a different line spacing value.

#### Space above paragraph

This sets the amount of space left above a paragraph.

#### Space below paragraph

This is the amount of space left below a paragraph. (Remember that a paragraph ends when you press *Return.)* 

If you want a blank line below each paragraph, set Space below paragraph to the same value as Line spacing.

If you do not want any extra space below a paragraph, set this value to 0.

#### Font aspect ratio (X:Y)

This controls the relative width of characters. It is a percentage and so does not have any units.

As an example, if the value is set to 50% then characters appear half their normal width. The height of the characters is unchanged.

#### Font colour

This controls the colour of the characters and is, by default, black. To change the colour, click on the colour icon. This calls up the colour editor, which is described later in this chapter.

#### Font background colour

This defines the colour of the background on which the text is displayed. Change the colour as described for Font colour.

Advanced users should note that the font manager's anti-aliasing tries to anti-alias between the font background and the font foreground colours.

#### Keep together

Use this to prevent a heading being the bottom line in a frame and so detached from the text it refers to. If there is less space than the Keep together value between text with this attribute set and the bottom of the frame, then the text is moved to the start of the next frame.

The value entered is the distance from the bottom of the line. So, for example, if you want to keep one line of text below a heading, make Keep together equal to the line spacing. If you want to keep two lines, make Keep together equal to twice the line spacing.

The default styles, *Main Heading* and *Sub Heading,* use this feature to keep at least one line with each heading.

#### Snap to line spacing grid

On complex, multi-column documents, you often want to ensure that lines of text are aligned across the columns.

With this option selected, the line position is not calculated from the previous line, but from an invisible grid covering the entire page. The result is that any text in a style with this grid-snap attribute set is guaranteed to align across columns regardless of where the tops of the frames are positioned or what text occurred before or what objects occur over the frames.

#### Text format

This controls the way text is formatted across the page.

#### Justification

For a description of the various types of justification, refer to *'DTP at a glance .. .'.* The small window to the right of the radio switches gives you an impression of how the text will appear in the selected justification style.

#### Show ruler

The Show Ruler switch is not really an attribute. It simply turns on or off the display of the ruler dialogue box. The ruler dialogue sets the attributes controlling left margin, right margin, return margin, and all tabs. The operation of the ruler is explained in the next section.

#### Text attributes

#### Underline

This is a useful way to underline headings.

Off - no underline is drawn

- 1 a single line is drawn under text in this style
- 2 a double line is drawn under text in this style.

#### **Strikeout**

When this attribute is on, a single line, centered vertically, is drawn through the characters. The line is drawn in the Underline/ strikeout line colour.

#### Underline/strikeout line colour

This controls the colour of the underline and strikeout lines. You could create a style that sets only this one attribute (although it would probably not be very useful).

#### **Script**

Off - characters are displayed at their normal height,

Sub - characters are displayed in a smaller font size and in the subscript position; thus,  $123$ .

Super - characters are displayed in a smaller font size and in the superscript position; thus, 1 2 3.

The line spacing is unchanged.

Note that superscript 1-3 are available in the standard character set as codes 185, 178, and 179, respectively. You can also use *Alt-1*  to *Alt-3* to select them.

#### Hyphenation

This turns on or off the automatic hyphenation. For hyphenation to work, the hyphenation module must be loaded; see *Hyphenation* for more details.

#### Leadering string

The leadering string can be from one to four characters long and contain any printable character. This string is drawn by Impression whenever it meets a tab character in text with this style applied. When a tab is encountered, the space between the tab character and the next tab position on the current ruler is filled with the leadering string. A commonly used string is three full stops and a space  $('... ... ... ... ')$ .

Its most common use is in contents pages to draw the eye across to the page numbers.

#### Style lines

This part of the Style Editor controls Rule-offs and Vertical rules. For more details on using these to create tables and grids, refer to the *Creating tables* section.

A rule-off is a horizontal line drawn whenever a *Return* (end of paragraph) is met in this style. Rule-offs can be drawn either above and below the text or in just one of these positions.

Note the difference between rule-offs and the underline attribute. Underline only draws a line under those characters where the attribute is set. Rule-offs are drawn between margins only when a *Return* character in this style is seen. (The margins are the special rule-off margins - for more information, see the *Rulers*  section.) You cannot draw a rule-off in the middle of a paragraph.

#### Rule Off

Set this switch on if you want to draw horizontal rule-offs above or below a paragraph. (Remember, a paragraph is any block of text terminated by a *Return* - it can be just a single line of text.)

If this switch is on, you can edit the two Offset fields to the right of Above text and Below text even if those buttons are off.

#### **Thickness**

This controls the vertical width of the rule-off lines. A thickness of Opt is an invisible line.

#### Above text switch

Set this switch on if you want to draw a rule-off above the text. The position of the rule-off is controlled by the two Offset editable fields.

If the preceding paragraph has Rule-off below set, this overrides any settings for Rule-off above for this paragraph. In fact, no ruleoff above is drawn and vertical rules (if any) align with the preceding rule-off below.

#### Offset editable field to the right of **Above text**

This controls

- the vertical position of the rule-off above relative to the ruleoff below position, and
- the height of any vertical rules.

With a value of 0, the distance between the two rule-offs is set by Line spacing. plus any extra space set in Above or Below paragraph. Note that this value does not control the position relative to the text; that is controlled only by the other Offset editable field.

#### Below text switch

Set this switch on if you want to draw a rule-off below the text. The Offset editable field to the right of this switch controls the position of the rule-off.

#### Offset editable field to the right of **Below text**

With a value of 0, the rule-off or the bottom of a vertical rule is directly below the text. In this position rule-offs may clip descenders on characters such as 'y'. A negative value moves the rule-off downwards; a positive value upwards.

#### Rule-off colour

Controls the colour of the rule-offs.

#### Vertical rule width

Set the switch on if you want vertical rules. Remember to put vertical rule tabs on the ruler in the required positions.

The editable field controls the width of the vertical rule. Note that a thickness of Opt is an invisible line.

#### Style labels

Style labels are not true attributes because they do not change the format of the text. They mark text for inspection by the index and contents compilers. Any text with these attributes set will be found by the compilers even if they are overlaid by other styles that do not have this attribute set. Index and contents compilation is described later.

#### Index label

This marks text that is to appear in the index. Normally you create a style that has only this attribute set and apply it to appropriate words or phrases.

It is sometimes useful to set the background colour so that you can see which text has this attribute set. Remember to reset the background colour before printing anything.

#### Contents label

This marks text that is to appear in the contents list.

Typically, the styles used for main headings and sub-headings would have this attribute set so that they are automatically included in the contents list.

The editable box contains a number in the range  $0$  to 15. You can create styles named Contents0 to Contents15 and these are then used when compiling the contents pages. All text marked with the contents label *5* will then appear in style ContentsS and so on. These special Contents styles are not essential; BaseStyle is used in place of any that are missing.

#### Style control

These also do not change the format but control how you access the style.

#### Show on Style menu

When this switch is set, the Style Name appears on the style list.

You may decide not to show a style if you want to reduce the length of the style list. If the style does not appear on the style list, then you can only select it by using the keyboard short-cut.

#### Key short-cut

This editable value is used to tell Impression that you want to apply the style whenever a certain combination of keys is pressed. To allocate a short-cut click in the editable field and then press the combination of keys that you want to use.

For example, try pressing the function key F9. The editable field should now read

F9.

From now on, when the cursor is in the text of the document, pressing will apply that style to the text. You can use the function keys *Fl* to *F12* directly and in combination with *Ctrl-Shift.* We do not recommend using *F12* as this is normally used to access the command line in RISC OS. Note that if you allocate a short-cut to a style, it over-rides any other use of that key. For example, if you allocate a style short-cut of *Ctrl-W,* then that key is ho longer the short-cut for check word at cursor.

To remove a key short-cut from a style, click in the Key short-cut field and delete the contents. *(Ctrl-U* is a quick way of doing this.) Remember to click the OK button to implement this change.

You may sometimes want to apply a temporary short-cut to a style. For example, if you are reading through the document and marking text for inclusion in the index, you may allocate a shortcut to the appropriate style. When you have finished this task, you can then remove the short-cut and use it elsewhere. *Fll* is normally unallocated and can be used as a temporary short-cut key.

# Merging styles

Click on the Merge button in the Style Editor to display a menu of available styles. (The first option Merge from cursor is described below.)

Merge style *Merge* fron cursor *.J* BaseStyle Main Heading Sub-Heading Italic Bold !in indent Hanging indent

Clicking on a style name merges the attributes of that style with the information in the Style Editor. Only the information in the Style Editor changes; the merging style (the one you chose from the menu) is unchanged. If the merging style has an attribute that is already set in the Style Editor, then the attribute in the Style Editor is overwritten. For example, if the font size in the Style Editor is 24pt and you merge a 12pt style with it, the merged style will be 12pt. You can merge several styles in this way.

The new Style name is a combination of the names of the styles that were merged into it. For example, if you merge Stylel and Style2, the style in the Style Editor is called Stylel/ Style2. You can, of course, edit this name if you wish.

#### Merge from cursor

This is the first option on the menu. It is greyed if there is no cursor (for example, when there is a selected region). If you click on this option, the information in the Style Editor (if any) is merged with the effects and styles set at the cursor. This is useful for easily creating new styles from combinations of effects. By creating some text with the required effects and styles applied, you can preview the appearance of the new style. The new style is called From cursor.

You can also use Merge from cursor to alter an existing style (including BaseStyle). Display the style you want to change in the Style Editor and then click on this menu option. The effects and styles set at the cursor are then merged with the existing style information in the Style Editor. The style name has /from cursor appended to it.

# Automatic Style naming

When you create a new style, the name in Style name is *Untitled.*  If you do not change the name before clicking on the OK button, the Style Editor will give it an appropriate name. This name is based on

- font name
- font size
- justification
- •underline
- X:Y aspect ratio.

If you have not set any of these, the name remains as *Untitled.* 

The new name comprises the attributes from these fields separated by /. For example:

**Trinity .Medium/28pt/Centre Underline/X:Y 80%.** 

This facility makes style definition quicker because you do not have to give your style a sensible name when you create it.
## **The Rulers**

There are two completely separate types of ruler:

- page rulers, and
- style rulers.

Page rulers are displayed along the top and left-hand edges of the frame. They allow you to measure items but they have no effect on the format of the document. Normally, page rulers are not displayed because they have to be redrawn every time the document moves in the window. This slightly slows down screen updating. There is an option in Preferences on the Program Menu and a keyboard short-cut of *Ctrl-Shift-P* to turn the page rulers on and off.

Style rulers allow you to adjust the margins and tab positions for the document. A ruler can be either associated with a style (accessed in the Style Editor) or stand-alone (accessed from the New ruler and Edit ruler menu options). You can also create a style that only defines a ruler; doing this is the same as creating a stand-alone ruler.

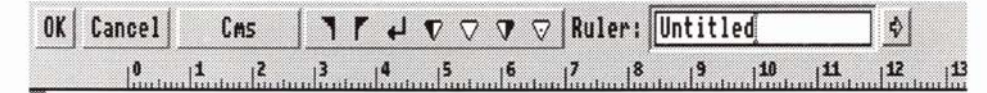

Rulers are always displayed at the top of the Impression window. The zero point on the ruler always aligns with the left-hand edge of the selected frame. If you click in a different frame, the ruler moves to keep its alignment with the frame edge.

Rulers act like styles. Any text that has a ruler applied will automatically reformat if you make changes to that ruler. This feature allows you to experiment with different text layouts especially when creating tables.

OK

Pressing *Return* has the same effect as clicking on this button.

When you edit a ruler you are working on a copy of that ruler. The original ruler, which is stored in the document, does not change until you click on OK. The changed version of the ruler is then copied into the document and any necessary reformatting takes place. Similarly, a new ruler is only copied into the document when you click on OK.

If you click on this button with Select, the ruler is cleared from the screen; if you use Adjust, it remains on screen and you can

make further changes. Using Adjust is useful if you want to see the effect of making a change. (You only see the text change if that ruler is applied to some text displayed in the document window.)

#### Cancel

Again, this acts as usual in that any changes you have made are discarded. If you were creating a new ruler, clicking on Cancel discards that ruler and it does not appear in the document. If you are editing an existing ruler and you click using Adjust, any changes are discarded and the original version of the ruler redisplayed.

**Units** 

Click on this box to step through the available ruler measurement units. These are

inches ( $\frac{1}{s}$  ths divisions) inches  $(1/10)$  ths divisions) centimetres picas (a pica is  $\frac{1}{6}$ th inch).

Ruler icons

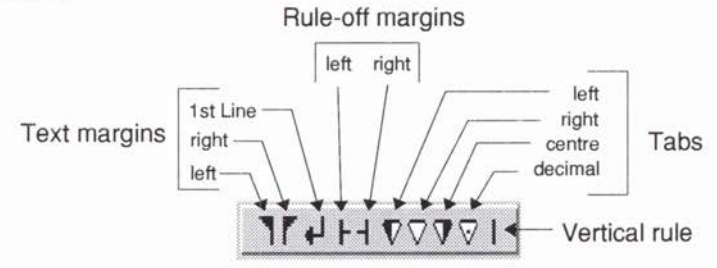

The tabs are described later. Rule-off margins and the vertical rule are described in the *Creating tables* section.

Left margin. Except for the first line in a paragraph (which is controlled by the 1st line margin), this defines the left margin for all text using this ruler.

Right margin. This defines the maximum right-hand margin. The right margin is relative to the right-hand edge of the frame, so it really defines the gap between the edge of the text and the edge of the frame.

1st line margin. (Also called the Return margin.) When you press *Return,* the cursor moves to this position on the next line. If you want all left-hand margins to be in line, set this margin to align with the left margin. (If you are creating or editing a ruler and you do not place the 1st line margin on the ruler, it is automatically aligned with the left margin.)

If the left margin or 1st line margin is not defined, the left-hand edge of the frame is used as the margin.

If the right margin is not defined or lies outside of a frame, the right-hand edge of the frame is used as the margin. Normally you want the right-hand edge of the frame to act as the margin and you rarely need to define right margin. (Use inset to prevent text actually touching the frame's edge - refer to Alter frame in the *Main Menu* chapter.)

The right margin is normally relative to the right-hand frame edge. If you position it 3mm from the right-hand frame edge, it maintains that 3mm even when the ruler is applied to a different sized frame or the frame resized. If you want to position the right margin relative to the left-hand frame edge, use the Ruler set-up dialogue box (described later) and type L and then the distance (for example, L25.4). Note that if you later drag the right margin icon on the ruler, it reverts to being right-relative.

Be careful about placing small text actually touching a frame's edge. It can be very difficult when using the mouse to position the text cursor between the frame's edge and the adjacent letter. For this reason the default ruler has approximately 1mm left and 1st line margins.

#### Placing items on the ruler

There are three ways to place items on the ruler.

- Clicking on one of the items highlights it. Then, clicking on the graduated scale will cause one of those items to appear at that position on the ruler. This mainly applies to tabs, since you can have up to 32 tabs (of varying kinds) on the ruler at once. With margins, you can only have one of each type on the ruler, so clicking with a margin highlighted will move that margin to the new position on the ruler. A further restriction is that you are not allowed to place the right margin to the left of either the return margin or the left margin (and vice versa). Thus, the margin will not appear if you are clicking in an illegal place.
- The items can also be dragged, either from their current positions on the ruler, in which case that item's position will be changed, or from the icons at the top of the ruler, in which case a new item will be placed on the ruler. If there is already one of those items on the ruler (in the case of margins) or there are already 32 tabs on the ruler (in the case

of tabs) then you will be unable to drag an item from the icons at the top of the ruler.

• The Ruler set-up dialogue box allows you to accurately place the icons. To display this dialogue box, click on the Ruler with the Menu mouse button. This displays a submenu, the top item of which reads Enter values. Choose this and the dialogue box appears.

Each of the three margin icons has its own position box (because you can only have one margin set of each type). Click on the button to the left of the name to put the icon on the ruler. Once the icon is placed on the ruler you can position it by typing a value into the editable box to the right of the name.

To create a tab, click on the down arrow until the editable box on the right is greyed. This shows that you can create a new tab. Choose the tab type you want by clicking the Menu mouse button over the tab type field (or the adjacent menu icon) to display a menu. From that menu, choose the type of tab you want. This will appear in the tab type field, and the editable field will be ungreyed, allowing you to type in a new value.

Remember to click on the dialogue box's OK button to implement any changes you have made.

You can combine dragging icons with using the dialogue box. You could drag or drop icons on the ruler in approximately the required position and then accurately position them using the dialogue box.

When dragging items around the ruler, notice that they appear to 'stick' to the ruler, as if the ruler were magnetic. This means it is always possible to tell if an item is being placed correctly: if it sticks, it will stay on the ruler if dropped.

Removing items from the ruler

To remove an item from the ruler, drag it from its current position upwards, until it no longer sticks to the ruler. If you drop the item when it is still sticking to the ruler, you will only alter its position, not remove it.

Alternatively, use the ruler set-up dialogue box. To remove one of the three margin icons, click on the button to the left of the name. To delete a tab, use the arrow keys to select the tab and then click on the arrow to the right of Tab type. This displays a small submenu, the first item of which reads Remove tab. Click on this to remove the tab.

#### Changing tab types

If you want to change an existing tab to a different type (for example, from a left tab to a decimal tab), you can use the ruler set-up dialogue box just described. Changing the tab type is similar to deleting a tab except that, instead of clicking on Remove tab, you click on one of the tab types (left align, centre, right align, decimal, line). This changes the tab type but does not change its position. How the types of tab affect text is shown later. (Line is also called a vertical rule and is described in *Creating tables.)* 

## Indents and hanging indents

It is quite a common requirement to have a series of numbered paragraphs where the numbers hang to the left of the main text left margin. This is sometimes referred to as an 'outdent'. Impression can create this attribute very easily by using the *1st line margin* control on the ruler (this is sometimes called the return margin indicator since it affects the 1st line after a *Return).*  The position of this symbol on the ruler controls the left edge of the 1st line of every new paragraph. This is often useful if the first line of each paragraph is to be indented, in which case the symbol would be positioned a small amount to the right of the left margin indicator.

A hanging indent would be the opposite. The *1st line margin*  symbol would be positioned slightly to the left of the *left margin*  symbol, thus-

#### $\mathbf{1}$  $\sqcup 2$

This would create the following result.

- 1. This is a numbered paragraph. Since this line is at the start of a new paragraph it starts slightly to the left of this second line. Indeed all subsequent lines will use the left margin until the start of the next paragraph.
- 2. In fact we can go one better than this by using the tab feature as well. With the ruler shown above, the first line of every paragraph will start outdented. However this may not always be wanted.
- For example, a paragraph that does not start with a number would normally look better if it lines up with the normal left margin and is not outdented. Of course this can be achieved simply by typing a few spaces at the line start but it can be quite difficult to get accurate results. However, if a tab symbol is positioned exactly coincident with the left margin thus:

## $\frac{1}{2}$   $\frac{1}{2}$   $\frac{1}{2}$

then it is only a matter of pressing the tab key at the start of a paragraph to move the line start to the normal left margin position. In the above diagram the left tab symbol is positioned directly over the left margin symbol mostly obscuring it.

1. This is an outdented numbered paragraph.

Whereas this paragraph starts with a tab so that its left edge aligns with the left margin.

2. Whereas this is a normally outdented line again.

## **Tabs**

This diagram shows how the types of tab available in Impression are used:

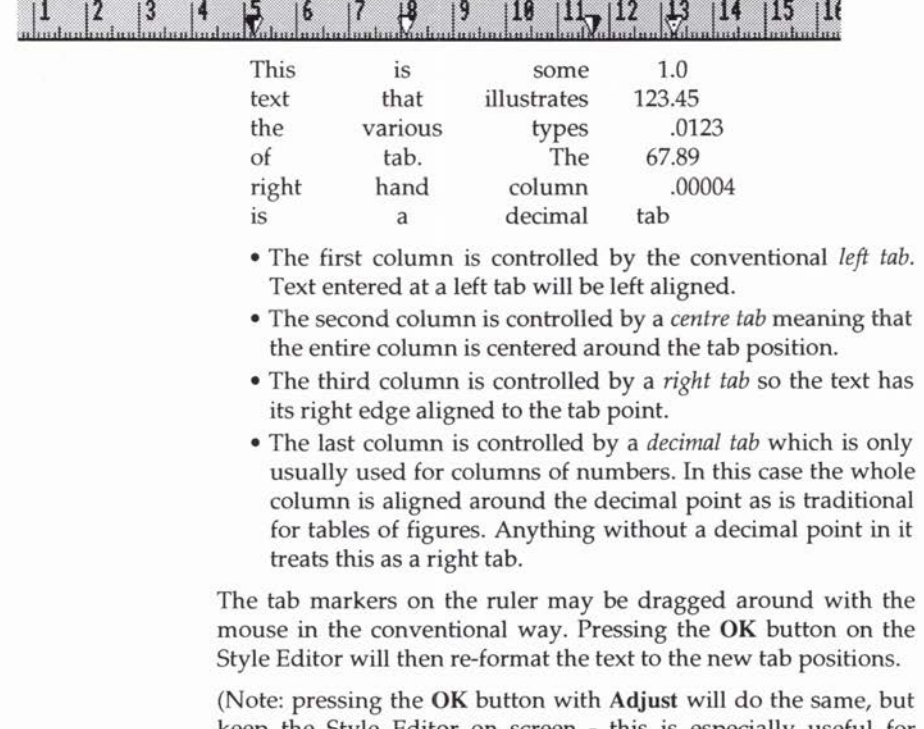

keep the Style Editor on screen - this is especially useful for experimenting with tabs since it enables a new tab arrangement to be tried and re-tried while keeping the ruler on-screen.)

#### Vertical rule

These are placed on and moved around the ruler exactly like ordinary tabs. However, they are not used to format text but to position vertical rules. These are lines used to construct tables and grids - for more information, see the *Creating tables* section.

Note that before a vertical rule is drawn, you must have set:

- a vertical rule in the required position on the ruler,
- set the Vertical rule width switch in the Style lines section of the Style Editor, and
- set a width other than 0 (which is an invisible line).

### How to remove a ruler from a style

Whenever the Style Editor is displayed it will automatically display the ruler at the same time if it has any margins or tabs set on this ruler. The only way to stop this happening is to remove all the tab and margin settings from the ruler. This can be done by dragging the tab and margin symbols off the lower 'rule' part of the ruler. {That is click on the symbol and hold down the mouse button, then drag the pointer above the lower portion of the rule.)

When there are no margins or tabs set on the ruler the style will have no affect on these features. Setting even one tab on a ruler means that this style will have a ruler associated with it and that its settings will supersede the tabs and margin setting of previous styles.

## **Creating tables, grids, etc.**

Impression has a simple yet very powerful system of drawing tables, grids and sidebars. This uses combinations of:

- rules-offs these are lines drawn above and below lines of text,
- vertical rules these are vertical lines drawn to connect to the rule-offs,
- line spacing and rule-off offsets used in combination, they let you join or separate the other elements of table drawing.

Rule-offs and their associated offsets are described in the Style Editor section under Style lines.

Vertical rules are also described under Style lines. Placing the associated Vertical rule tabs (which specify where to draw vertical rules) is described in the Rulers section.

Line spacing is controlled either using Effects or in the Text section of the Style Editor.

Because it is so flexible, this feature is far more powerful than may first appear. A few minutes spent experimenting will show you how even quite complicated tables and grids can be easily constructed. You will certainly find it time well spent. In the tutorial there is a step-by-step guide to creating a simple table. On disc 2 is a document called *Boxes* which shows some tables and boxes and the styles used to create them.

Here are a few hints when using this feature:

- A table often looks better with a wider than normal spacing between lines of text. To do this, increase the line spacing value.
- To move an entire table up or down relative to the text, alter only the Below text offset value. (Remember negative values move the table downwards.)
- To draw boxes using rule-offs and vertical rules, type a negative value into the Above text offset. This leaves a gap between the two rule-offs. Separate the boxes using blank lines in a style with no rule-offs set.
- To draw sidebars against a paragraph (as this paragraph has), create a special style with
	- (1) a ruler with one or more vertical rules,
	- (2) the Vertical rule width button on, and
	- (3) a vertical rule width other than 0.

## **Effects & Styles**

This section provides guidance as to when to use an Effect and when to use (or create) a Style. In many cases it is obvious which is better but there is a grey area where the two overlap. Often the decision will be on personal preference.

- If you want to make a simple change, such as centre justify some text, then use the Effect provided rather than create a new Style.
- Some changes cannot be made using Effects such as setting rule-offs or background colour. For these changes you must create a Style.
- If you are producing a simple document, for example a letter, it is easier to use combinations of Effects. If you want to change the application of an Effect, this is reasonably quick in a short document.
- If you are producing a long document, using Styles rather than combinations of Effects is easier. Remember that you can alter a style and all text in that style is reformatted to match. The heading at the top of this page (Effects & Styles) is in the Style Main heading. We wouldn't use a combination of Effects (24pt and Homerton Bold) because Main heading is used so often in this document. If we wanted to change to, say, 22pt, it would be tedious to go through and change every example. In some places the heading is centre justified and we have used the Effect Centre where necessary.
- If you are producing a master document that will be used to produce other documents (for example, a basic newsletter layout document), then creating a range of suitable Styles helps to maintain a consistent appearance to documents produced from it. You need a good memory to remember that main titles are always in 20pt, centre-justified Homerton Medium and subtitles in 16pt Trinity Medium Italic. It's a lot easier to create suitable Styles and give them the names Title and Sub-Title. You will then know later what their use is.

## **Chapters**

Impression prefers to have documents split into chapters. From Impression's point of view a new chapter is any section of a document that has to start on a new page. In traditional books, chapters always start on page boundaries, but a new chapter should also be used with Impression whenever a new section is to be started.

As with normal word processors, text that starts on a new chapter or section is 'pushed' along by the text of the previous chapter. If text is entered into the previous chapter that causes it to flow out of the last page then it creates a new page before the next chapter starts.

Therefore if you want to start a new section or want to ensure that text will start at the top of a new page then select the menu option New chapter. This will cause a new page to be started at the end of the current chapter.

When starting a new chapter it is possible to change the master page on which the chapter is based. This mechanism allows the page size to be altered within a document and the look of the pages in each section to be different. For example, this technique is used for creating indexes and contents pages where it is usual to have a different layout than that of the main document.

If you want to produce a small leaflet of a few pages where each page will look completely different then this could be done by starting each new page on a new chapter. However, in this case it is probably better to use the Insert new page option, along with a master page containing no frames, or only guide frames, allowing you to create the frames differently on each page.

Internally, Impression numbers the chapters in sequence, starting from one. In the New chapter and Alter chapter dialogue boxes, you can allocate a different number to a chapter. You would do this if you wanted to insert a chapter number into the text (there is an Insert option to do this) which did not agree with the internal chapter number. As an example of this, the section in this manual on the menus (chapter 6) is actually seven separate Impression chapters (chapters 8 to 14). If we wanted to insert the chapter number 6 into some text, we would need to renumber the relevant chapter to be 6. You do not change the number that appears as the title of the Alter frame dialogue box, only any chapter number that you insert in the text.

You should divide documents into chapters where possible as this helps to minimise the memory requirements when you are editing the document. Chapters other than the current one can be saved to disc and you only need to hold the current chapter in memory. This is especially useful if you have a 1Mbyte Archimedes.

# **Frame handling**

## The selected frame

You can normally only move or change the size of a frame when it is the selected frame. The selected frame has its outline shown as solid green lines rather than dotted and, if it is a local frame, has the eight grab handles. If necessary, click Select inside a frame to select it.

(You can also move or change the size of a frame if it is a grouped frame. Grouping frames is described later.)

## Creating new frames

When you choose any of the new frame menu options, the mouse pointer tracks a pair of cross-wires. Position them where the top left-hand corner of the frame is to be. Press and hold down the Select mouse button. Drag the cross-wires to where you want the bottom right-hand corner to be. When in position, release Select. The newly created frame is always the selected frame and has the eight frame-handles around its edge.

## Dragging frames about the page

Frames can only be physically moved about a single page. To move a frame to another page or document, you use cut and paste.

Frames can be moved by either using the mouse or using the menu. Using the mouse is generally easier but is not so precise as using the menu.

#### Using the mouse

This method will not work if the frame has been locked in place. (Lock frame is set using the Alter frame menu option – refer to the *Main Menu* chapter for more details.)

Position the mouse pointer inside the frame and then either

- hold down the Select button for at least a second, or,
- for immediate effect, first hold down the *Ctr!* key and then press the Select mouse button. (This only works if the frame is the selected frame.)

In both cases, the mouse pointer changes into a hand shape to signify that the frame can be moved about. You must keep the mouse button held down as you move or drag the frame about.

Alternatively position the mouse pointer over any edge of the selected frame, avoiding the frame handles. The mouse pointer changes shape to a snowflake. You can now slide the frame as just described. This method requires precise positioning of the mouse pointer. You may not be able to pick up some of the edges (particularly vertical edges).

For moving graphic frames we suggest using either the *Ctr/-* Select method or the 'snowflake' method. This is because you use Select to move the graphic in the frame.

#### Using the menu

Choose Frame then Alter frame. You can type new values for the frame's position and size into the editable boxes. These boxes are fully described in the *Main Menu* chapter.

### Re-sizing frames

There are two ways of changing the size of the selected frame. You can either:

- Use the mouse to drag one of the eight frame handles. Moving on-screen this way allows you to see how the resized frame will look as you alter it. You cannot use this method if the frame has been locked in place.
- Use the Alter frame menu option. This option allows you to alter the x-y coordinates, the height, and width of the frame. (The x-y coordinates are relative to the top-left corner of the frame.) Although you cannot preview how the resized frame will look, this method permits precise control of the frame's position. This menu option has a keyboard short-cut of *Ctrl-FlO.*

If you resize the frame by dragging, you can use either the Select or the Adjust mouse buttons. If the frame contains text or is empty (null), both buttons have the same effect. If the frame contains a graphic, the Adjust button will resize the graphic; the Select button only moves the frame boundary and leaves the graphic size unchanged.

Impression attempts to reformat any text within a frame when it is re-sized and hyphenates text if required.

## Transparent frames and repelling text

Normally, any underlying text flows up to and around the boundaries of the frame. If required (by using the Alter frame dialogue), text can be repelled away from a frame's boundaries or can flow under the frame.

If you want underlying text to be repelled away from the borders of a frame, set the Repel text outside option and enter the required values in the editable boxes.

If you want to see text or a graphic that is underneath the frame, set the frame background to transparent. (This option is on the View page of the Alter frame dialogue box.)

If you want the frame to hide any text or a graphic that is underneath it, make the frame opaque by setting a background colour.

## Changing the stacking order of frames

When you create a frame (other than a guide frame), that frame is always the 'front' frame and masks any parts of other frames that it overlaps. You can change the frame order by using the menu options Put to back and Bring to front.

Be careful when using the Put to back option as you may accidentally hide a frame behind a larger frame. If this happens, the next section explains how to retrieve the frame.

## Selecting overlapping frames

If you have a frame hidden by another overlapping frame, you cannot select it by clicking on it because of the overlapping frame. There are two ways you can select the underlying frame:

- Use the Put to back menu option to move the overlapping frame to the back. This allows you to select the previously hidden frame as normal.
- Position the mouse pointer over the underlying frame. Hold down Alt and then click on a mouse button to select the frame. Using Alt-click allows you to alternate between the two frames. This method can be used on any number of overlapping frames.

## Flowing text stories

If, as in this manual, there is one main master page text frame on a page, then when text overflows the bottom of the page, Impression automatically creates another, identical page on which to continue the story. No action is needed on your part.

If you use a complicated page layout, you may want text stories to flow between two or more frames on the same page. To do this you must link the frames together. Click Select in the first frame and then click Adjust in the other frames to be linked. The frames are now linked and a text story can flow freely between them as changes are made. You can link frames together at any time, either before any entering any text or while you are typing in the text.

You can also link in more frames this way. Click Select in the last frame in the story and then click Adjust in the frame to be added. (You can add more frames at any point in the chain in exactly the same way.) You can only link in *null* frames - never frames that already contain text.

If you subsequently delete one of the frames, the text story reformats itself in the remaining frames.

There is an option in the **Program Menu** (Show flow) which shows the text flow of those frames currently displayed in the editing window. Arrows from the bottom-right corner of a frame to the top-left of the next frame indicate the text flow.

## Repeating frames

These are a special type of frame and can contain either text or graphics. If you put a repeating frame on a page, it appears on that page and on subsequent pages in the chapter. It is a useful way to add a heading to all or part of a document.

If you put a repeating frame on one page of a left/right pair of pages, it does not repeat on the other page of the pair. This lets you position different headers and footers on both sides.

To show its application, assume you have a six-page document and you want a repeating frame on pages 2, 3, & 4.

If you put a repeating frame on page 2, it will initially appear on pages 2 to 6 but not on page 1.

To stop the frame appearing on pages 5 and 6 of the finished document, remove it from page 5 by selecting and then deleting it. It then disappears from pages 5 and 6 but remains on pages 2 to4.

There are certain rules with repeating frames:

- •You can move or resize a repeating frame on any page where it is used. This changes the other copies of that frame.
- You can move a graphic in a repeating frame on any page where the frame is used. This changes the graphic in the other copies of the frame.
- •You can only edit text in the first frame and not in any of the copies. A quick way to move to the first frame is to doubleclick in any of the copies.
- •Repeating frames cannot be grouped. (Grouping and multiple selection of frames is described later.)

## Embedded frames

These are text or graphic frames that are embedded in the story. They retain their relative position in the story regardless of any edits that may be made to earlier text. Most of the pictures of menus and dialogue boxes in this manual are in embedded frames.

You can increase or decrease the size of embedded frames, except that they cannot be wider than the current text margins.

Embedded frames act like text. Thus, you can apply styles and effects to them, such as centering them within a column of text. Cut and paste operations on text that includes embedded frames also copies those embedded frames.

To embed a frame, you

- Create a local frame of approximately the required size. (Final adjustments to the size can be made after the frame is embedded.)
- Cut the frame to the clipboard.
- Position the cursor where you want to insert the frame.
- Embed the frame, either by typing *Ctrl-Shift-F* or using the menu option (Frame then Embed frame).

### Guide frames

These are a special type of frame. They cannot hold text or graphics and they cannot be used as repeating frames. They act purely as guidelines for other frames. Guide frames have an orange frame outline to distinguish them.

An example of their use would be a two-column magazine layout. The various stories would be in frames of different sizes but they all have to follow the two-column layout. For this you would create a master page containing two guide frames the size of the two columns. Then, on each page of the magazine, you would position the story frames in line with the guide frames. When finished each page would have the side margins of the columns perfectly aligned and the top and bottom margins also aligned across both columns.

To help with the alignment there is a menu option Snap to guides. When this option is set, any frame edge brought close to a guide frame will snap to the guide frame as though drawn to a magnet.

If you change the position of a local guide frame, you then have to reposition any frames previously aligned to it.

If you change the position of a master page guide frame, then

any local frames already snapped to it will follow it to its new position.

### Multiple selection of frames

As an example of the use of multiple selection, a graphic frame may be overlaid with several text frames containing captions or comments. If you later want to move the frames you can link them and then move them as though they were one frame.

To do this, select any of the frames in the usual way be clicking Select inside it. Then hold down the *Shift* key and click Select in each of the other frames in tum. As you click inside a frame, its outline changes from dotted to solid.

When you have selected all the frames you can move them as a single frame by dragging or cut and paste and so on.

You can also detach a frame from the group by *Shift-clicking* in it a second time.

This has only grouped the frames temporarily. If you click in another frame that is not part of the group, the grouping ends and the frames again become independent of each other. To make the grouping permanent use the menu option Group. If this is done, then the frames always move as if they were a single frame.

To cancel the Group option, click Select in one of the frames and then choose the menu option Ungroup. Do this if you want to reposition one frame relative to the others in the group.

Multiple selection is useful if you want to delete several frames on a page. Instead of selecting and deleting each frame in tum, you can quickly multiple-select them and then delete them all at once. It is also useful if you want to move several independent frames together by the same amount (for example, to make space for inserting a new frame).

Grouped and multiple-selected frames can be cut, copied, deleted, pasted, and dragged exactly the same as normal frames.

Grouped frames also scale together in proportion. This feature is very powerful in two ways:

•Suppose you have three columns of text and you want to make them all slightly wider. By grouping all three frames, the group now acts as one, three-column frame. If you now resize the group, all three columns change in proportion.

#### *5. Using Impression*

• If a selection of graphic frames are grouped, they then behave like a single graphic frame. Resizing the group changes the size of all the individual parts.

### Drawing lines

Impression does not have a separate line drawing function. Instead for drawing horizontal lines under text you can use ruleoffs. (These are described in the Style Editor section.) For drawing vertical lines you can use vertical rules. (These are described in the Style Editor and Ruler sections.) There are also two ways of using frames:

- put a border on one or more edges of a frame, or
- create a separate frame and set an appropriate background colour.

#### Borders

Borders are described in the next section.

The lines at the top and bottom of this page are frame borders.

#### Frames

You can create lines of any size and in any position by creating a long, thin frame the length and width of the required line. You will find it easier to adjust the frame using the Alter frame dialogue box rather than dragging the frame handles.

When you have created the frame, go to the View page of Alter frame. Click on the Colour radio button and then click on the Colour editable box. This displays the colour editor (described later) and you can use this to change the frame's background to black.

You can also create faint lines this way by changing the frame colour. For printing, you may need to experiment using different colours to get the required density of line.

Once a thin frame has been created, it can easily be used again and again by copying it to the clipboard and then pasting it where required.

## **Borders**

You can put a border around any type of frame (except a Guide frame). Each edge of the frame can have a different border design or can have no border. For example, the horizontal lines at the top and bottom of this page are frame borders. No borders are applied to the vertical edges.

Ten border designs are provided as standard by Impression. These are:

- 1 <sup>1</sup>/<sub>4</sub> pt black line
- 2 1 pt black line
- 3 4 pt black line
- 4 <sup>1</sup>/<sub>4</sub> inch Dark grey mitred slab
- 5 1/4 inch Light grey mitred slab
- $\frac{1}{s}$  inch Black drop shadow left
- 7  $\frac{1}{8}$  inch Black drop shadow right
- 8  $\frac{1}{4}$  pt black line and  $\frac{1}{8}$  inch offset 2pt black line
- $9$  1/<sub>8</sub> inch offset, centre and corners only, 4pt black line
- 10  $\frac{1}{4}$  inch offset 4pt black line with curved corners.

*Appendix 9* shows these borders.

You can also create other border designs using *!Draw* and then include them in a document. There can be up to 30 of these borders (numbered 11-40).

There are some differences between the standard borders 1-10 and the draw-file borders 11-40:

- You cannot delete borders 1-10 from the borders list. Borders 11-40 can be deleted.
- Borders 11-40 occupy space in the document. A complicated border can require large amounts of storage space. This can make even simple documents occupy a lot of disc space. Borders 1-10 do not occupy space in the document.

Putting a border around a frame is described in *Alter frame. (Main Menu, Frames, View* dialogue section of this manual.)

The file *Borders* on disc 3 provides a range of extra borders. *Appendix 9* also shows these borders. Loading extra borders and controlling the border list is described in *Borders setup. (Main Menu, Frames* section of this manual.)

### **Creating new borders using** *!Draw*

There are some rules to follow when creating a new border design using *!Draw.* These are

- Create the left-hand border. That is, make it tall and thin and designed so that it touches the left-edge of the frame. When Impression uses this border on the other edges of a frame, it rotates the border as required.
- •You can have several objects in your draw-file. If so, there are differences between how the backmost object and the other objects are handled:

- The edge of the frame is aligned with the right-hand edge of the backmost object. The other objects are positioned relative to this edge.

- The backmost object is stretched so that it exactly fits the edge of the frame. The other objects do not change shape but slide to a scaled position along the edge of the frame.

The backmost object is, by default, the first object created. You can change the stacking order in *!Draw* using the Select command. For more information on *!Draw*, refer to the Archimedes *User Guide.* 

# **Graphics handling**

## Loading graphics

Graphics can be loaded into Null or Graphic frames by dragging and releasing Sprite or Draw object icons over the desired frame. If a frame already contains a graphic, that graphic will be replaced by the new one.

No distinction is made between *sprites* (bit images) or *draw objects*  (re-scalable drawings) when loading graphics. However, neither type can be loaded into a text frame even if it happens to be empty.

### Re-sizing graphics

As described in *Re-sizing frames,* graphics can be resized by changing the size of the frame using the Adjust button. They can also be re-sized by using the Alter graphic menu option. This allows precise control of the size and position of the graphic.

Alter graphic has a keyboard short-cut of *Ctrl-Fll* or you can double-dick on a graphic frame.

## Repositioning graphics

There are two ways of moving the position of the graphic in the frame without moving the frame itself:

• Position the mouse pointer over the frame. Hold down the Select mouse button and slide the graphic around. You can slide the mouse pointer outside the boundaries of the frame for larger movements of the graphic. Release Select when the graphic is in the correct position.

Note: if you hold Select down for more than a second before you start moving the graphic, Impression thinks that you want to move the entire frame and not slide the graphic. The frames's edges are then continued as dotted lines and the frame's dimensions displayed. If this happens by mistake, release Select and retry.

• Use the Alter graphic dialogue box. This allows you to change the X-Y coordinates of the graphic and is useful for large movements of the graphic. (The X-Y coordinates are relative to the bottom-left corner of the graphic - this is different to the X-Y coordinates of frames.)

If you have the Alter graphic dialogue box on screen while you slide the graphic with Select, you will see the X-Y co-ordinates are continuously updated as the graphic moves.

## Linking graphics

Graphics can occupy a lot of memory. Where you require the same graphic in more than one place, it saves memory if they are linked. In this way, the graphic is stored only once but can be used in several frames. As the complete graphic is always stored, each view can show a different part of the same graphic.

To link graphics, first create a frame and drop in the graphic. Then, next time the graphic is required, create a null frame. Click Select on the original graphic and click Adjust on the null frame. The complete graphic will now appear in the second frame; the view in the first frame will be unchanged. You can now re-size or crop the second view as normal.

The graphic is always stored separately from the frame information. This allows you to delete the original frame without affecting the second view of the graphic. Only when all frames that use the graphic are deleted is the actual graphic removed from memory.

## Rotating graphics

You can use Adjust to rotate a graphic around the centre of the frame. You can always rotate Draw files. Sprites only rotate if the Enhanced graphics option is set in Preferences. (See the *Program Menu* chapter for details.)

You can also type in an angle (in degrees) into the Angle editable box in the Alter graphics dialogue box.

### Hiding graphics

Complicated graphics can be slow to redraw on the screen. To speed up screen updating you can hide graphics. Hidden graphics appear as just an empty white frame outline. (Graphics also appear hidden when they have been saved to disc by a Minimise memory operation. In this case, the frame contains two diagonally crossed lines.)

You can either

- hide an individual graphic by using the Alter graphic dialogue box, or
- hide all graphics in the document by using the Hide graphics option in the Misc menu.

To restore the graphics either cancel Hide graphic in the Alter graphic dialogue box or choose Show graphics in the Misc menu.

Note that hidden graphics are not printed.

## **Master Pages**

Master pages serve five main purposes:

- They allow a variety of different page sizes to be used in a document.
- They determine whether the pages appear as left/right pairs on screen or as single pages.
- They provide a high degree of control over the overall look of a document and allow simple changes to a master page to affect the appearance of entire chapters.
- Any changes you make to a master page are reflected in all pages that use that master page. This retro-active editing is an important feature of Impression and gives it much of its flexibility.
- They simplify layout work because repetitive items need only be defined once.

Impression master pages appear very like conventional pages on screen. You can scroll around them and put frames on them containing text or graphics. However, master pages always appear in a window of their own, selected with the View master pages menu option in the Edit menu.

A selection of pre-defined master pages are always available within Impression - these cover a variety of different paper sizes and orientations, such as A4 portrait, A4 landscape (on its side), AS etc. Impression master pages not only control the page size, but also the layout of text on each page, and whether the pages are meant to be bound as left/right pairs or as single pages.

When a new document is being created, you can choose the master page on which to base the document. More unusually, Impression also allows the master pages to be changed for each chapter within a document. While it may be unusual to have one chapter of a document printed on paper of a different size from other chapters, it is more likely, indeed usual, to have chapters of different appearances within one document. For example, this manual is mostly based on one style of master page (one main text frame on each page), but the index chapter is based on a two column master page. When viewing master pages, the number of a master page is shown in grey at the top-left corner of the page.

Whenever a new chapter is started (with the New chapter menu option) you can choose whether the new chapter uses the same page design as the current chapter, or a different page design. If a new page design is required it can be chosen from the collection of built-in master page definitions, or a new master page design

been connected to any others, and there is no place for it to flow to, then the text is said to be *truncated*. A small red arrow  $(\Downarrow)$ appears in the bottom right-hand corner of a frame that contains truncated text. These arrows are not displayed if you have turned off frame outlines (Ctrl-O).

Similar arrows are displayed if you click on the Show flow option in the Program Menu. The number to the right of the arrow is the number of unplaced words.

If the Alter frame dialogue is displayed, it indicates if the frame has truncated text and also shows the number of unplaced words.

## Changing the first page of a document

When a new document is started (by clicking on the Impression icon) it displays one new blank page based on a particular master page. If it is required that the document be based on an alternative master page, it is possible to change this by using the Alter chapter menu option.

The master page used by the chapter can be changed by changing the number in the Master page field. (The number of each master page 'is displayed at the top-left corner of the page in the View master pages window.)

See the Alter chapter menu description in *Main Menu.* 

You can change the default master page so that Impression always starts-up with either a different size page or a different page layout. Refer to *Customising Impression* for details.

### Master page summary

Master pages are powerful tools that enable an entire document to have a consistent appearance. Basing pages on the same master page saves time for the user and also allows one alteration to the master page to affect the entire document. In this sense master pages have the same sort of flexibility as styles.

A typical example might be a two column document. This would be created by having two frames on the master page with text flowing from frame to frame and page to page across identical looking pages. If you want to make the columns slightly narrower, alter the frame outlines on the master page, and the entire document will change to match.

Of course it is possible to insert a new frame onto any page. If you want a frame to be at a particular position on a particular page then this would not be done using the master page mechanism - you would simply put a new frame on the page using the New frame option - this frame would be a *local frame.* 

The default master pages are:

- 1 single column, A4 portrait<br>2 single column. A4 portrait.
- single column, A4 portrait, left/right pair
- 4 two column, A4 portrait
- S two column, A4 portrait, left/right pair
- 7 three column, A4 portrait
- 8 three column, A4 portrait, left/right pair
- 10 A4 landscape

 $-400$ 

11 single column, AS portrait

12 mn, A5 portrait, left/right pair

1, AS portrait

, AS portrait, left/right pair

e.

nly have guide frames on them and not

and 16 are the right-hand pages of the enter 3, 6, etc. into the New chapter and xes and Impression will still recognise ht pair.

Master page rules

- The master pages can be seen only in the master page window, selected with the View master page menu option in the Edit menu.
- All pages in a chapter have to be *based on* a particular master page, or a particular left/right pair of master pages.
- Master pages, like normal pages, may have null (blank), guide, text or graphic frames placed at any position.
- Alterations to master pages are reflected throughout a document.
- Blank frames, connected together on the master page, indicate the positions of flowing text in the main document.
- •New master pages may be created with the New master page menu option.
- The number of the master page is displayed in grey at the top-left corner of the page.
- Alterations to the master page do not affect the main document *until* either the master page window is closed, or you click in a document window.
- Use the Alter chapter menu option to change to a different master page.

## **The Colour Editor**

The colour editor appears whenever you click on a *colour field.*  Colours can be specified in one of three common models, Red-Green-Blue (RGB), Cyan-Magenta-Yellow-Key (CMYK) and Hue-Saturation-Value (HSV).

## **Colour Models**

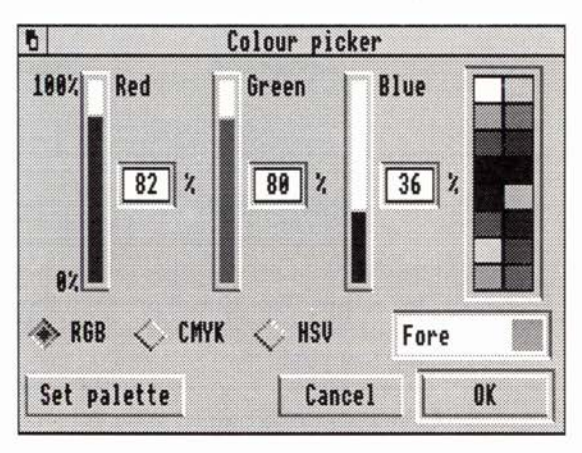

RGB is the model used by the computer screen to display its colours and may also be useful in producing film slides.

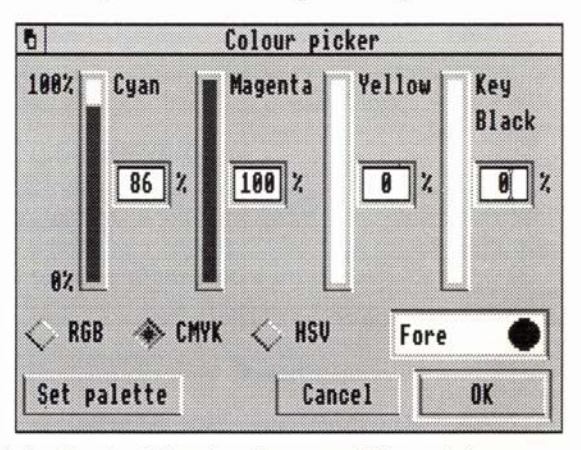

CMYK is the traditional colour model used by commercial printers (they are the colours of the four inks used to print full colour documents). The Key (K) component is black which

The colour shown on screen might be quite different from the colour that will actually be printed. This is because the Archimedes can only show a limited range of colours at a time, either 2, 4, 16 or 256 depending on the screen mode. In two-colour modes, like mode 0 and mode 18, all colours have to be shown as one of the two available colours, usually either black or white! The sixteen colour modes (modes 12 and 20) do a bit better with a palette of eight greys, two blues, two greens, red, orange, yellow and cream to choose from. However, many colours, such as cyan and magenta still have no really close match in this palette. Obviously for the best match to the edited colour use the 256 colour modes such as modes 15 and 21.

To see the colour you are editing more accurately in 4-colour and 16-colour modes use the Set Palette button. When this button is clicked, the screen palette changes to include the exact colour you have just changed. Some colours already on the screen may change when you do this. To return the colours back to normal just use the palette utility on the right of the icon bar. (Click the Menu mouse button on the palette icon and then select the 'Default' menu option.)

When you are satisfied with the colour, click the OK button. If you don't want to keep the edited colour, click the Cancel button and the original colour will remain unchanged.

The shape of the colour spots in the colour fields of the Style Editor and frame editor indicates which model was used to define them. The spots are square for RGB, round for CMYK and hexagonal for HSY.

You can convert between the three colour models at any time by clicking one of the RGB, CMYK or HSV radio buttons at the bottom of the dialogue box.

## **The Dictionaries**

There are five types of dictionary in Impression:

- The Main dictionary. About 60,000 words long, this is used for general spelling checking.
- User dictionaries. There can be several of these each holding up to 1,500 words. These contain specialised words you have added that are not in the main dictionary. (For example, names of car manufacturers if that is what you write about.) There can be any number of user dictionaries on disc but only eight can be loaded into Impression at any one time.
- The Ignore dictionary. This is a temporary dictionary used, for example, to hold someone's name when you are typing a letter. This name is used only for the current document and can be discarded afterwards.
- The Abbreviations dictionary. You will find that you often use certain words and phrases. The abbreviations dictionary allows you to type in a shortened form which Impression automatically expands.
- The Exceptions dictionary. If hyphenation is switched on, then, when necessary, words are hyphenated at the end of lines. The exceptions dictionary controls where the words are split.

These dictionaries are described in more detail in the next three sections.

The Main and Exceptions dictionaries can be automatically loaded by using the Preferences dialogue box. The other dictionaries are automatically loaded if they are in the *Auto* directory. Refer to *Customising Impression* for more details. If you add or delete words from any of the dictionaries in the *Auto* directory, they will be automatically updated on disc when you quit Impression.

## **The spelling checker**

The spelling checker supplied with Impression is similar to the separate program, Spell-Master, which is available from Computer Concepts.

A ROM version of Spell-Master - available as an optional extra can also be used by Impression. The ROM version requires about 90Kb less memory than the disc-based versions. There are minor differences between the two versions and these are described later.

#### Pitfalls of a spelling checker

A spelling checker compares text against a list of correct words and indicates any words which it cannot recognise. This does not necessarily mean that the word is spelt incorrectly, merely that the spelling checker does not recognise it.

Consequently, if vital words are missing from the spelling checker's 'dictionary' they are an unnecessary distraction. Most spelling checkers, including Impression's, therefore allow you to add words.

Because a spelling checker only compares each word against its dictionary, it cannot spot a correctly spelt word used in the wrong context. For example,

#### 'The Whether is sunny today'

uses 'whether' when the correct word should be 'weather'. This is a common mistake in written English, but because the word exists and is correctly spelt, a spelling checker does not spot the mistake.

A similar problem can arise from a genuine typing error, for example:

#### 'I didn't eat my super last night.'

in which a letter 'p' has been accidentally omitted from the intended word 'supper'. Once again, because the resulting word 'super' does exist, a spelling checker does not spot the mistake.

Describing the pitfalls of the spelling checker may seem a peculiar way to introduce it, but it is important to be aware of the limitations in order to appreciate the benefits.

#### Letter transposition

Of course the majority of mistakes are caused by pressing the wrong key, rather than an inability to spell correctly. This sort of error is regularly picked up by the spelling checker.

Transposition is the most common typing error, e.g. typing 'exmaple' instead of 'example'. The spelling checker is very good at spotting such mistakes. Whilst spell checking it even tries to make a guess at the misspelt word and in most cases the guess will be accurate. With the above misspelling of the word 'exmaple' the guess is correctly made as 'example'.

## **The spelling checker's dictionary**

The built in dictionary is made up of almost 60,000 words, with each different word ending treated as a separate word. As a rough guide, a base dictionary of about 10,000 words would be adequate for most people, but it would have to be increased to hold words specific to their particular requirements.

The spelling checker's dictionary is an English (UK) dictionary and is meant to be a list of words which covers the basic vocabulary of an average person. Some terms peculiar to the Archimedes and computers in general are included, such as 'Archimedes', 'podule', 'RAM' and 'Epson'. Most country names and UK county and city names are included.

Disc-based dictionaries are very slow in operation, and a fast data storage device such as a hard disc becomes essential for reasonable operation. For this reason Impression builds and loads any user dictionaries into main memory and then uses the version in memory for spell checking.

## **User dictionaries**

Up to nine *extension* or *user dictionaries* are allowed in memory simultaneously.

One of these is a special *Ignore dictionary* which contains words that are to be ignored during checking but not integrated into the main dictionary for other operations such as guessing the correct word. An example of what the Ignore directory may contain is the name of a person to whom a letter is being written. It is not a spelling error but once the letter has been finished it can be discarded. The Ignore dictionary can be thought of as a temporary user dictionary.

When a word is added to a user dictionary, it is added to that dictionary in memory. The amended dictionary is not written back to disc automatically. If you want to use the amended dictionary in the future, you must save it to disc.

One user dictionary, when loaded, occupies 8Kb of memory. This is sufficient for approximately 1,500 words. With a capacity for eight dictionaries it is possible to add approximately 12,000 words. This should be more than sufficient. It is more likely that just one dictionary will be sufficient with, perhaps, others containing specialist vocabularies for use on specific documents. It is possible to have more than eight user dictionaries built and stored on a disc but only eight can be reloaded and used at any one time.

#### Preferences

If required, Impression can automatically load the spelling checker and one or more user directories. See the chapter *Customising Impression.* 

#### No Spelling checker present

If Impression cannot find a requested dictionary, a dialogue box appears and invites you to load the spelling checker. The box has three buttons:

SPELL (default) - this loads Impression's spelling checker from disc.

ROM - loads the ROM version from a ROM expansion card.

CANCEL - cancels the operation.

If the necessary hardware is not fitted, the ROM button is greyed.

Once ROM or SPELL is chosen and the spelling checker loaded successfully, operation continues.

#### Possible errors

*'No room in RMA'* - There is insufficient space to load the spelling checker. Remove any application programs (apart from Impression) that may be loaded and try again. If necessary, reset the Archimedes to free more memory.

*'RFS:Spell not found'* or *'ROM: Spell not found'* - this means a ROM expansion card is fitted, but the ROM version of the spelling checker is not present on the expansion card.

## Check Word at Cursor

#### Keyboard short-cut: *Ctrl-W*

This function cannot be accessed from the menus. This check has three possible results:

- 1. The word is correctly spelt. In this case, you hear a 'happy' beep.
- 2. The word is not found in the dictionaries. Then:
	- the normal 'error beep' sounds,
	- the word in the text is highlighted,
- the spelling dialogue box is displayed with the incorrect word in the editable field, and
- the guess option invoked.
- 3. The word is only one or two letters long. Then you hear the 'error beep' and the word is ignored.

The Spelling checker dialogue box is described below.

### Spelling checker dialogue box

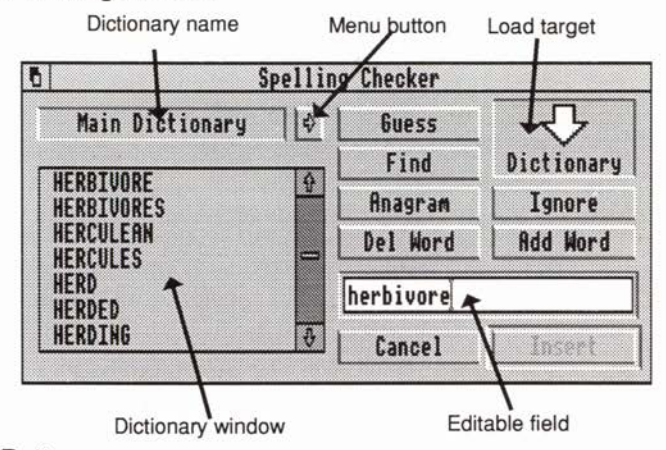

#### Menu Button

Pressing this button with either the Select or Adjust mouse button acts the same as clicking the Menu button on any portion of the dialogue box. Either action brings up the menu for the spelling checker, which controls which dictionary to display and the setting up, deleting, and saving of user dictionaries.

#### Guess

#### Guess again

This button performs a guess operation on the current word in the editable field. The hourglass is displayed if the operation takes more than a few seconds. A list of any words that are found is displayed in the dictionary window. If no matching items are found, *'no words found'* is displayed in the window.

After the operation, the button changes to Guess again, which provides a different guessing facility. Both Guess and Guess again highlight the top item in the list.

Guess uses *typo matching.* This assumes a single typing error such as two characters transposed or one missing letter or one extra letter, and searches the dictionary for close matches.

Guess again uses *fuzzy matching.* This performs a 'sound-alike' search through the dictionary noting any close matches.

#### Find Find next

This button finds the closest match to the word in the editable field in the main dictionary and displays the dictionary from this point onwards in the scrolling list. If the word is in the dictionary then it will be the top item in the list.

If the editable field contains a  $*$  or a  $#$  character, then the button performs a wild card matching operation on the current word in the editable field against words in the main dictionary. The hourglass is displayed if the operation takes more than a few seconds.

The # character represents one unknown character whereas a \* character represents multiple unknown characters. Some examples of these wildcards are shown below:

 $Computer - will list the word Computer.$ 

- $Fr#a*$  will list all words that start with the letters  $FR$  and have an A as their fourth letter.
- Relev#nt will show whether the correct spelling is relevent or relevant.

If no items are found then *'no words found'* is displayed. If the number of words that match the current specification is more than can be stored in memory, the last word that was checked is noted and the operation is stopped.

The words up to this last word are displayed in the scrolling list and the button changes to Find Next. If the button is pressed again then the operation continues from the point at which it left off. The button is reset to Find if either all words in the dictionary have been matched against or you change the word in the editable field.

#### Anagram

This button performs an anagram operation on the current word in the editable field. This searches through the entire dictionary for any words which have exactly the same letters as specified in the editable field. The hourglass is displayed if the operation takes more than a few seconds.

The words found are then displayed in the scrolling list. If no items are found then it displays 'no words found'. This option also highlights the top item in the list.

#### Ignore

Pressing the Ignore button adds the word to the Ignore dictionary. This is a special form of user dictionary which provides the means to forget about a word during a spell check operation without having to add it to a user dictionary. If an ignore dictionary is absent, Impression tries to create one.

If the word was added to the dictionary correctly with no errors, and the main dictionary is on display in the scrolling list, then a 'find' operation is performed on the word in question. This displays the main dictionary in the scrolling list starting with the closest word at the top of the list.

Possible errors include:

*'No room in RMA'* = there is insufficient room to create the dictionary.

*'Illegal character'* =  $a * (star)$  or # (hash) character is present in the word (hyphens are ignored).

*'String too short' =* word is 1 or 2 characters long.

If the dialogue box was displayed because either Check entire text or Check from cursor found an unknown word, then click on Ignore to resume searching. The dialogue box remains on screen and searching continues from the next word in the text. The pointer changes into the hourglass until the next unknown word is found. Use either Select or Adjust to click on the button.

If the dialogue box was displayed because of a Check word at cursor or Dictionary operation, the two mouse keys operate differently:

Select removes the dialogue box from the screen

Adjust keeps the dialogue box on the screen and allows more operations on the dictionary to be carried out.

#### Add Word

The Add word button adds the word to a user dictionary. If no user dictionaries are present then a default one is created.

Possible errors are the same as for Ignore.

The Select and Adjust mouse button operate as in Ignore except that Adjust updates the main dictionary, if this is displayed. In this case the top item in the list is the word that has just been added to the user dictionary.

#### Del Word

The Del word button deletes the word from all user dictionaries. Since clicking in the scrolling list in the dictionary window will put the specified word into the editable field, this feature can be used to delete selected words. It is only possible to delete words from the extension dictionaries - attempting to delete a word from the main dictionary will fail.

Clicking with the Select or Adjust buttons works in the same way as for the Ignore or Add word buttons.

Possible errors include:

*'Illegal character'* =  $a - (hyphen)$ ,  $*(star)$  or  $# (hash)$  character is present in the word.

*'String too short'=* word is 1 or 2 characters long.

*'Word not faund'* = there are no matching words present in any user dictionaries.

*'Unable to delete word'*  $=$  the word is in the main dictionary or is not present in either the main or user dictionaries.

#### Cancel button

This button removes the dialogue box and stops any current checking process. When the dialogue box is selected, pressing *Esc*  has the same effect.

#### **Replace**

Insert

When it says Replace and there is a highlighted word in the list, the highlighted word in the text is replaced by the word in the list. When replacing the word, notice is taken of the *case* of the letters. If the new word is longer, then the case of the new letters on the end reflects the case of the last letter of the old word.

However, if no word is highlighted, an error message is displayed in an Alert box.

When the button says Insert, the same applies but the word is inserted into the text at the cursor position.

#### Editable field

This provides the word for all dialogue operations. When the dialogue box is brought up onto the screen, the cursor is placed into this field and, when spell checking, the unknown word is copied into this field. Amendments can be made to the word using the normal editing keys. The characters which can be typed into the field are:-

A-Z, a-z, \* (star), # (hash), ' (apostrophe) and - (hyphen).
As you type into the editable field, the scrolling list will be switched so that the main dictionary is on display. This is then kept up to date so that the top item in the list is the nearest match in the dictionary. If there are  $*$  or  $#$  characters in the word, there is no update of the scrolling list.

If *Return* is pressed it acts as if the Insert/Replace button has been clicked. This is useful whilst spell checking since when the guess has been completed and the list of sound-alike words is shown, the top word is often correct, so pressing *Return* will select that word.

If there is a space in the editable field, then operations such as Guess, Guess Again, Find, Find on • and # and Anagram all treat the space as the terminator for the word. For example, if *hello there* is the text in the editable field and the Find button is clicked on, this means that a browse operation on the main dictionary will be performed on the word *'hello'.* 

### Scrolling list

This either contains a display of the chosen dictionary or of words created from other options such as a Guess operation. If a single click is made on an item in the list, then the selected word is transferred into the editable field and that word in the list is highlighted. If an item is double-clicked, this acts as if the Insert/ Replace button had been clicked. This action is therefore the same as pressing the *Return* key.

#### Load Target

This is the icon on the top right hand side of the dialogue. Any user, ignore, exception or abbreviation dictionaries which have been previously saved can be re-loaded by picking up a file icon, dragging it to the load target and dropping it. If the file is recognised then it will be loaded in.

Possible errors include:-

- 'No room in RMA' no space to create dictionary in relocatable module area.
- *'Illegal Character'*  The filename contains characters other than A-Zor a-z.

# Spell Dialogue Menu

This is invoked by pressing the menu button on the Spelling dialogue box.

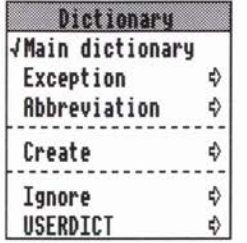

If no ignore dictionary is present then the ignore option will be greyed.

There may be up to eight user dictionaries loaded, and each of them will have a menu option. (In the above example, there is one user dictionary loaded called USERDICT.) If you click on the name of a user dictionary in this menu, a tick appears against the name. Then any words you save using Add word in the Spelling checker dialogue box will be saved into that dictionary. This is useful if you have more than one user dictionary. For example, you may have two user dictionaries: 'general' and 'technical'.

### Main dictionary

If you choose this option it becomes ticked, and the main dictionary will be displayed in the dictionary window.

#### Exception

If this option is chosen, the hyphenation exception dictionary will be displayed in the dictionary window and the option will become ticked. If the hyphenation program is not present, a warning box will appear allowing you to load it in.

The Save option on the submenu allows the exception dictionary to be saved by dragging the icon of the exception dictionary to a filer window.

## Abbreviation

This refers to the abbreviation dictionary and operates in the same way as the exception menu option.

#### **Create**

The Create option allows the creation of up to eight user dictionaries by moving onto the submenu and typing a name for the user dictionary. Note that the name you give it can be up to 10 letters long and that you can only use A-Z or *a-z;* numbers cannot be used.

Once *Return* has been pressed or a mouse button has been clicked, a user dictionary is created with the given name.

Possible errors which can occur during this creation process are:

*'No room in RMA' 'Already eight dictionaries'* 

Ignore

This option will be greyed if no ignore dictionary is present. It has two sub menus: Save and Delete.

Save allows you to store away a copy of the current ignore dictionary by dragging the icon from the sub-window. Unlike the normal saver windows, you cannot change the filename; this is because the spelling checker uses this filename as the name of the dictionary. This is limited to the letters A-Z and a-z, whereas filenames allow a greater range of characters. If the dictionary needs to be re-named then the normal file re-naming process can be used. If an illegal name is encountered on loading a dictionary then an error message is given.

Delete removes the current ignore dictionary, whether it is empty or not.

## User Dictionaries 1 - 8

Choosing one of these options selects the user dictionary to which new words will be added. This option has a slightly different submenu:

Save

Save as text

Delete.

Save and Delete act in the same way as for the Ignore menu option. Save as text allows you to save the dictionary as plain text. You can then edit the file using applications such as *Edit.*  Give the modified file a suitable name and drop its icon on the load target on the Spelling Checker dialogue box. This creates a new user dictionary. Note that the name you give it can be up to 10 letters long and that you can only use A-Z or *a-z;* numbers cannot be used.

# **Technical Notes on the spelling checker**

The disc version of the spelling checker supplied with Impression loads the dictionary into main user memory, in fact into a place called the module area, and can take up approximately 112k of RAM.

If a Computer Concepts ROM/RAM expansion card or Acorn ROM expansion card is fitted to your machine then it is possible to use the ROM-based program Spell-Master, available as an optional extra.

This has the advantage of reading the dictionary from the ROM rather than copying it into main memory. The ROM actually only uses about 26k of module space and hence can be a big advantage to users with a 310, 410, or unexpanded A3000, each of which only has 1Mbyte of memory.

# **Abbreviations**

When typing a long document, you will often find that you are typing many of the same words or phrases repeatedly. Impression offers a method of speeding up your typing by allowing you to define abbreviations for often used phrases, which are then automatically expanded as you type. For example the phrase *for example* could be abbreviated to *eg.* Then, every time the word *eg*  is typed on its own, it will be expanded to *for example.* 

Abbreviations can be entered and saved from the Dictionary option in the Abbreviations menu. Enter abbreviations in the format

#### eg for example

An abbreviations dictionary can be automatically loaded when Impression starts up. See *Customising Impression* for details.

To tum on abbreviation expansion, click on the Expand as you type option in Abbreviations. You can also customise Impression to set this option on every time Impression is loaded. See Preferences in the *Program Menu* chapter for more details.

Abbreviations are only expanded if they are terminated by a space, full stop, *Tab* or *Return.* If you move off the word using the arrow keys, the abbreviation will not be expanded. Abbreviations are not expanded if preceded by a character such as a bracket. Also, they are case-sensitive  $-$  in the examples above, only *eg* and *tnl* would be expanded; *Eg* or *TNl* would not.

One particular use for this option is expanding frequently used, long telephone numbers. By entering, for example, *tnl* as an abbreviation for *0101415684-7729,* you not only save yourself typing but also ensure that the number is correct each time it is used. (When typing it is very easy to transpose two numbers such as 7792.)

# **Hyphenation**

When a word runs over the end of a line, it can be either moved to the next line or split over the two lines and the two parts separated by a hyphen. Hyphenation is the splitting of words over two lines.

Hyphenation in Impression is provided by a separate program. If you do not wish to use the hyphenation facility, the program does not have to be loaded in, and around 17Kb of memory will be saved. Words can also be hyphenated using soft hyphens; these are described later.

Impression can be made to automatically load the hyphenation program when it starts up by setting the **Auto load Hyphenation**  switch in the **Preferences** dialogue box. See the *Program Menu*  chapter for more details.

If the hyphenation program has not automatically been loaded, you can do so by bringing up the spelling checker dictionary dialogue box (from the **Spelling** menu or by typing *Ctrl-FB)* and clicking the Menu button over the dictionary window to bring up the **Dictionary** menu. Choose the **Exception** option. This will bring up an Alert box saying *'No hyphenation module present. Use the Load button to install it.'* 

Clicking the **Load** button will load in the hyphenation program and display the hyphenation exceptions dictionary in the window.

# **Using hyphenation**

The hyphenation module is used when a style has the **Hyphenation** attribute on and a word will not fit at the end of a line.

The word is passed to the program for hyphenation. The program first checks to see whether the word is in the exception dictionary, and if not it attempts to apply its own built-in hyphenation rules to the word. The hyphenation system uses a combination of dictionary look-up and a sophisticated hyphenation rule method. In addition you may specify the exact position of hyphenation points in any word by using the hyphenation exception dictionary.

Of course, not every word that does not fit will be hyphenated. The likelihood of a word being hyphenated depends on a variety of factors. The larger the gap left at the end of the line by a word not fitting, the more likely it is to hyphenate. Also if there are hyphens already at the end of previous lines then it is less likely to hyphenate since a run of hyphens is undesirable.

Only if the ideal conditions are met AND suitable hyphenation points in a word can be found will the word be hyphenated.

# **Special cases**

- If the word being checked will not fit into the column width for that frame e.g. the word will not hyphenate using the rules and the line width is too small, then it will be forcibly hyphenated.
- If the word is shorter than 4 characters then it will not be hyphenated.
- If the word is longer than 32 characters then the word will be forcibly hyphenated.
- Any non alphabetic character or hyphen already in the word means that the word will not be hyphenated.
- The last word in a paragraph will not be hyphenated.
- A word containing a soft-hyphen (Ctrl-hyphen) will be hyphenated at the soft-hyphen.

# **Special Words**

Some words are special cases where the point of hyphenation depends on the context in which the word is used. Examples would be:-

I gave my aunt a pres-ent.

I pre-sent you with this item.

In such cases the word should not be automatically hyphenated and the word should be entered as an exception into the exception dictionary with no hyphenation points present. If hyphenation is required then this should be entered manually using a soft hyphen (described below).

# **Adding words to the exception dictionary**

Words are added to the exception dictionary in the same way as they are added to other dictionaries in Impression. The word should be typed into the editable field as normal, and any hyphenation points should be indicated by a number (1, 3 or 5 with 1 being the worst point and 5 being the best). For example:

night3mare

would make sure the word nightmare is only hyphenated between night and *mare.* 

different name generates a new document on disc and is much slower than saving to the open document. When you save a document under a new filename, Impression uses that new file as the open document. Therefore, to backup a document you save the document to the current open disc file and then save the document using a new name. The old disc file is now your backup and the new disc file is the open document. If you number your files (such as *Manuall, Manual2, Manual3* etc.) you will find it easy to keep track of the backups.

We cannot stress too strongly that you should always make ample backups. Even if you have a hard-disc, you should regularly save documents to floppy discs for security. Similarly, on a floppy disc system, you should use several different floppy discs for storage. Modern discs are reliable but failures do occur. Remember that an Impression document can represent many hours of typing and layout work.

On floppy-disc systems, if the open document is on one disc and the document is being saved to another, you may be prompted to swap floppy discs.

If Impression needs to save text or graphics to disc to make more space in memory, an Alert box warns you that the file on disc is about to be changed. If you press Cancel on this Alert box, Impression may not be able to carry out the operation that required the extra memory. (You would press Cancel if you were, perhaps, just trying out some changes to an important document.)

# **Saving stories**

The menu option Save text/graphics/selected allows you to save the current selection. The keyboard short-cut is *Ctrl-Shift-T.* The menu option reads:

Save graphics if you have clicked in a graphics frame,

Save text story if you have clicked in a text frame and there is no selected region, or

Save selected text if there is a selected text region.

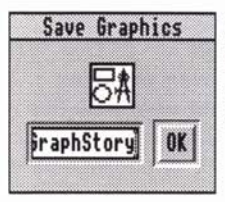

Moving to the right of this option brings up a save dialogue box; in the case of graphics this will be the standard dialogue box with an OK button, an icon and an editable field. The graphics are saved as Draw files.

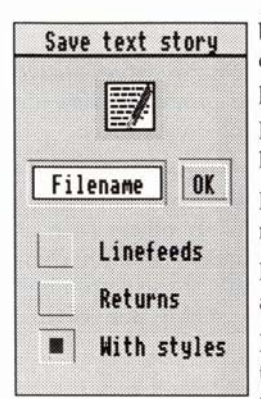

The save text box is more complicated, with three extra buttons on it: Linefeeds, Returns, and With styles. For details of how to use these buttons to save text for other application programs, refer to the *Main Menu* section.

If the Linefeeds button is pressed, then the text is saved with line feed on the end of every line.

If the Returns button is pressed, then the text is saved with return on the end of every line.

If both buttons are pressed, then the text is saved with return and linefeed on the end of every line.

If neither button is pressed, then the text is saved with only those return characters that you specifically typed in. This is probably the most useful option for saving plain text into another word processor.

The With styles button saves text in Impression's own format including information about text styles, effects, and rulers. (More information on this format can be found in the section *Document Description Format.)* This allows you to incorporate the text into Impression in the future and all styles and effects will still be present.

# Auto-saving

An Impression document can automatically save to disc at predefined intervals. The interval is user defined in the range 1 to 99 minutes. For full details refer to the description of Preferences in the Document menu.

character it will either appear before the A category or after the Z category, depending on the character.

# **Compile contents**

This menu option will create a new chapter at the beginning of the document containing contents pages for the document.

Making a contents chapter is very similar to making an index chapter. Areas of the document have to be labelled with special styles to show that they should be included in the contents pages. These areas are usually the various headings and sub-headings used in the document and so the styles which control headings usually have the Contents style label set.

The contents compiler searches the document for any text labelled by the Contents style label. There will usually be several styles with the Contents label set, and along with each of them is a contents level number. This level number is used to control the style in which the entry will appear in the contents pages. Unlike index compilation where the same style is applied to all entries, the contents compiler can apply different styles to the entries depending on the contents level number. This is usually used to show the relative importance of headings and sub-headings within the document by indentation of the entries in the contents pages.

Each piece of text marked by one of the Contents style labels will appear in the contents pages as it is found in the main text, except for any styles or effects applied to it. The entry will be given a new style in the contents chapter depending on the contents level with which it was labelled. Entries can contain any character including spaces but any leading and trailing spaces are removed before they are entered in the index. The entry text will be followed by space and tab characters and then by the page number on which it appears. The whole line will have the style *ContentsN* applied over it, where *N* is the contents level number from the labelling style.

The *Contents* styles must be defined before the contents pages are compiled. If a contents style cannot be found the entry will be in BaseStyle. There are sixteen contents level numbers available in styles ranging from 0 to 15.

# **Common aspects of index and contents compilation**

Text stories which exist only on master pages, such as headers and footers, are not included in the index/ contents search. If the document is very large the index/ contents compiler may have to bring in text stories which have been shuffled out of memory - so there may be some disc access while the new chapter is being compiled.

The Style labels area of the Style Editor allows any style to take part in the compilation of index or contents chapters. The *Main Heading* and *Sub-Heading* styles are set by default to label text for contents compilation. There is no index label style defined by default but a suitable style can be created by selecting New style, giving the style the name *Index* and setting the Index style label.

The label styles do not need to have any effect on the format of the text to generate entries in the compiled chapters. For instance, you may have marked some text in *Sub-Heading* style and subsequently applied another style over it so that the effects of the *Sub-Heading* style are completely hidden. The text in *Sub-Heading* style will still appear in the contents pages.

# The compile dialogue

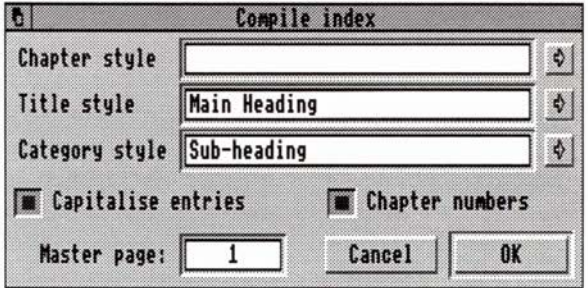

The Compile dialogue lets you control the styles used in the index chapter - it would be very tedious to have to apply styles to the entries by hand!

The Chapter Style gives the name of the style that will be applied to the whole chapter. This style should be appropriate for the layout of the chapter. Each entry in the chapter is followed by a space character, a tab character, then the list of page numbers on which that entry exists. If the Chapter style is defined to have no tabs then the page list will be displayed directly after the entry text. If the Chapter style defines a tab position it should be set so that it is beyond the end of the longest entry text. Then all the page number lists will line up vertically. The left margin and return margins can be used to control the wrapping of long page number lists. It is also probably a good idea to set the Space below paragraph of the Chapter style to zero since the entries may otherwise be spaced out too much.

The Title style is applied to the word *Index* or *Contents* which is always placed at the start of the chapter.

The Category style is only used in index compilation and is applied to each of the category headings, the letters A to Z. This style should set the Space above paragraph so that each category is separated from the preceding entries.

Style names can be typed in to all three fields. Alternatively, clicking Menu over the editable fields or clicking on the menu arrows to the right of them will bring up the style list to let you select the style.

When the Capitalise entries button is on it forces entries to have an upper-case first letter. Otherwise the entries are shown as they first occur in the document.

When the Chapter numbers button is on page numbers are shown in the form *chapter.page.* This lets you number each section of a manual independently and show the complete section number in the index and contents pages. (Remember: you can insert page and chapter numbers on a master page and they then appear on all pages which use that master page. You can use Alter chapter to change the starting number for the page and chapter with each new chapter.) If the button is off, only the page number is shown.

The Master page field allows you to choose which master page the index or contents chapter will be created with. Since index entries are usually fairly short, a two column master page can make better use of the space on the page.

Once the index or contents chapter has been created it can be edited just like a normal chapter but remember that if you ever need to re-compile it, any edits that you have made will not appear in the new version. It is for this reason that the creation of a new index/ contents chapter will not delete the old one. This gives you the opportunity to examine the changes between the old and new chapters. The old chapter can then be deleted using the Alter chapter dialogue.

# **Mail merging**

Impression has a simple but very flexible method of mail-merging. You insert merge commands into a document at the required places. Impression can then communicate with a database program or its own merging program, *!Importer.* The merge commands in the document are then replaced by data from the database or *!Importer* and the document printed. This process continues until either all the mail-merge records have been printed or you stop the process. *(!Importer* and a simple sort program, *!Sort,* are available from Computer Concepts, both as part of the Impression Business Supplement package.)

Mail-merging commands are strings of up to 250 characters. Use the menu option Merge command in the Misc menu to incorporate them into a document. (For a description of Merge command see the Main Menu chapter.) These commands are shown in the document as <*Merge*>; this is because the full text, especially if it is a long and complicated command, could make the document difficult to read when checking or editing.

# Mail-merging using database applications

Merging is entirely under the control of the database application. The database communicates with Impression whenever a *<.Merge>* command needs replacing with record data.

Impression sets no restrictions on the format of the merge commands, which is entirely database dependent. For this reason, you should refer to the documentation supplied with the database for merge command syntax.

Other software developers wishing details of the Impulse interapplication command language used by Impression should contact Computer Concepts.

# **What happens when I run out of memory** ?

It is unusual to have very large documents consisting entirely of text. Graphics, especially sprites, can take very large amounts of memory for just a single picture. For example a mode 20 screen image takes 120K; that's equivalent to over 15,000 words.

Therefore Impression has the ability to temporarily remove graphics from memory, in order to allow the maximum free memory for text. The menu option Minimise memory does this, saving away all graphics back to the disc file. Alternatively Hide graphics in the Misc menu or the Alter frame dialogue has the same effect. In all cases it is necessary that the document has already been saved once so Impression knows where to save the graphics.

Whenever a graphics has been temporarily removed, a cross is shown. Simply clicking in the frame should then bring that graphic back into memory again, assuming there's enough room.

If memory runs out when editing text, Impression displays an error message indicating that the operation is not possible. Quite often at this point Impression will hide some of the text in the document, and keep it hidden until some more memory is made available. This text has not been lost; it is simply hidden from view. If some more memory is made available by deleting other programs, or by memory management, then attempting to edit the text again should re-format and bring all the text back again.

If an error such as *"Heap full"* should occur, this indicates the operating system is seriously short of memory and so it will definitely be necessary to recover some memory.

For more information on memory management, see the *Installation* chapter and the appendix *Hint and Tips.* 

# **6. Commands and Menus**

# **Keyboard short-cuts**

You can perform many operations by using a single keystroke. Appendix 2 contains an alphabetic list.

Where a short-cut is equivalent to a menu option, this is detailed in the *Main Menu* chapter - it will be only briefly mentioned here. Full descriptions are reserved for those operations which you cannot select via the menus.

The usual notation is used:

- *Fl* to *F12* denotes the function keys,
- *Shift-Fl* means hold down the *Shift* key and then press function key *Fl,* and
- *Ctrl-Fl* similarly means hold down the *Ctr!* key and press *Fl.*

Where a character A to Z is shown, this can be either upper-case or lower-case. (For example, *Ctrl-D* and *Ctrl-d* have the same effect.)

# **Deleting and Copying**

*Ctrl-A* - delete the character after the cursor

*Ctrl-C* - copy the selected item to the clipboard (see *Main Menu)* 

*Ctrl-D* - cut the word at the cursor to the clipboard

*Ctrl-H* - delete the character before the cursor

*Ctrl-K* - delete the selected item (see *Main Menu)* 

*Ctrl-L* - cut the entire line to the clipboard

*Ctrl-X* - cut the selected item to the clipboard (see *Main Menu)* 

# **Dialogues**

*Ctrl-Fl* - document info (see *Main Menu)* 

*Ctrl-F4* - find (see *Main Menu)* 

*Ctrl-FS* - new style (see *Main Menu)* 

*Ctrl-F6* - edit style (see *Main Menu)* 

*Ctrl-Fl* - new chapter or new master page (see *Main Menu)* 

*Ctrl-FB* - dictionary (see *Main Menu)* 

*Ctrl-F9* - scale view (see *Main Menu)* 

*Ctrl-FlO-* alter frame (see *Main Menu)* 

*Ctrl-Fll* - alter graphics (see *Main Menu)* 

*Ctrl-Shift-A* - alter chapter (see *Main Menu)* 

*Ctrl-Shift-M* - merge (see *Main Menu)* 

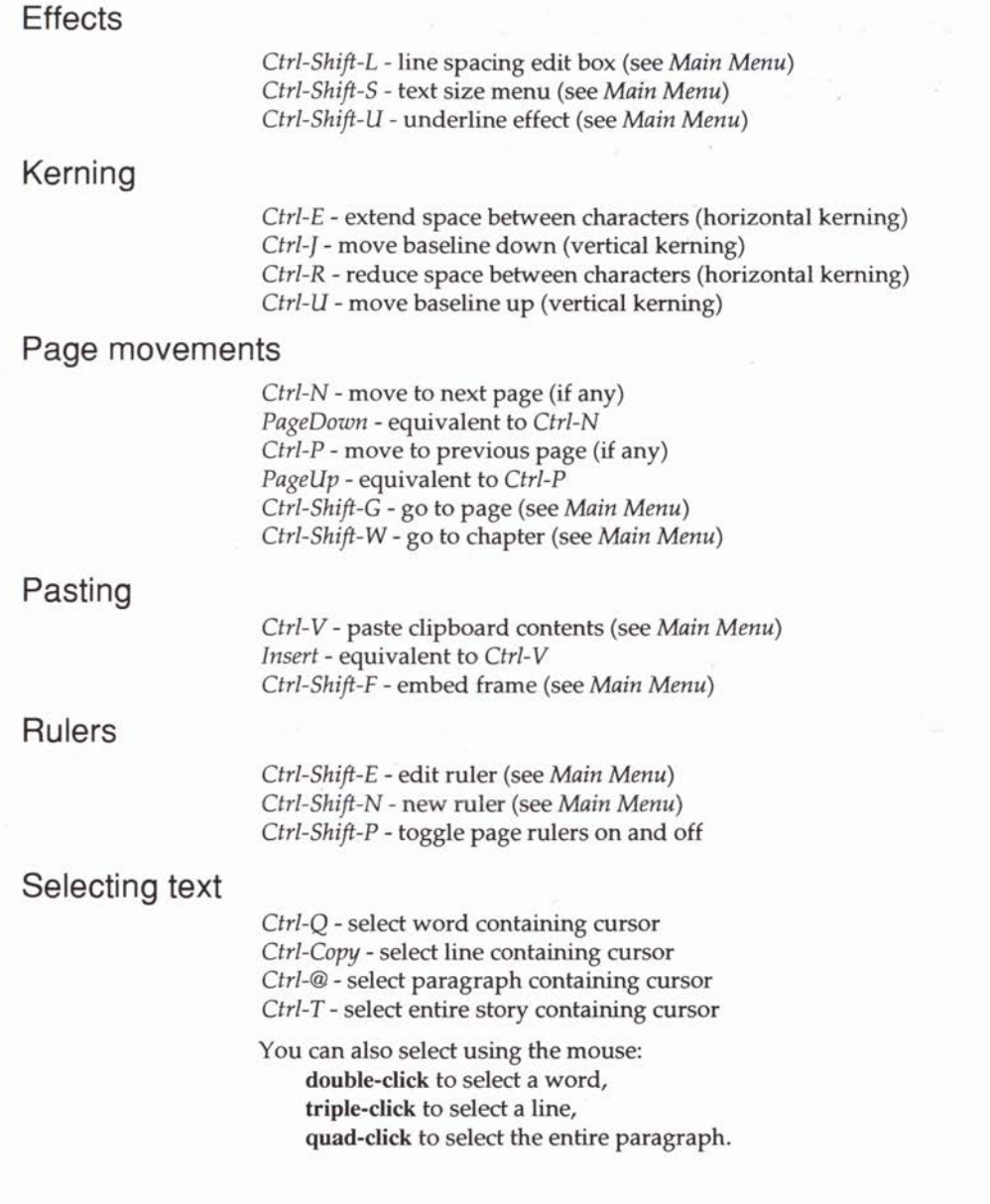

# **Spelling**

- *Ctrl-F*  check spelling of the story from the cursor (see *Main Menu).*
- *Ctrl-W*  check spelling of the word at the cursor. If the spelling is correct, then you will hear a short "happy" beep to confirm. If the spelling is wrong, then you hear an alert beep and a dialogue box appears with suggested alternative spellings. (See *Spelling checker* in *Using Impression.)*

# **Miscellaneous**

The remaining commands don't fit into any particular category.

*Ctrl-G* - force to next frame (see *Main Menu)* 

*Ctrl-I* - insert new frame (see *Main Menu)* 

*Ctrl-0* - turn frame outlines on and off (see *Program menu)* 

*Ctrl-S* - swop case of character at cursor (from *lower-case* to *UPPER-CASE* or vice versa)

*Ctrl-Z* - de-select the selected region.

*Ctrl-F2* - open master page window

*Ctrl-F3* - save current document (see *Main Menu).* You can only use this option if the document already exists on disc.

*Ctrl-Shift-B* - put to back (see *Main Menu)* 

*Ctrl-Shift-C* - close window (this is the same as clicking on the Close icon on the editing window)

*Ctrl-Shift-D* - insert current date (see *Main Menu)* 

*Ctrl-Shift-H -* insert a bullet point ( $\bullet$ ) at cursor

*Ctrl-Shift-R* - insert new repeating frame (see *Main Menu)* 

*Ctrl-Shift-T - save text story (see Main Menu)* 

*Ctrl-Shift-Z* - remove document (see *Main Menu)* 

*Ctr I-Shift-\_* - insert an n-dash (-) at cursor

Memory - the amount of memory occupied by the current document. For smaller documents, Memory and Size will be equal, showing that the whole document is resident in memory. If there is insufficient space for the entire document in memory, part of it is saved to disc. The program is then operating in *Virtual Mode.* 

This value for memory usage is always greater than the sum of text memory and graphics memory. This is because additional space is required to hoid details of the document's structure.

Text

Stories - the total number of text stories in the document.

Memory - the total memory required by all the text stories currently resident in memory.

Chapters - the total number of chapters in the document.

Words - the number of words in the current story.

Graphics

Pictures - the number of pictures (graphics) in the document.

Memory - the memory occupied by those graphics currently resident in memory. This is 0 if all graphics have been saved to disc.

# **Load new document**

This option simply displays a reminder of the correct way to load a document.

A document can be loaded by either:

- dragging a document icon from a directory window onto the Impression icon, or
- double-clicking on a document icon.

If Impression is not already loaded, the second option automatically loads it.

Loading adds a new document to the *Resident Document List.* Use the **Program Menu** to obtain a list of all currently resident documents. It also opens a default window on the start of the document and displays the document name in the title bar.

# **Load to cursor Load into frame**

Load to cursor if the selected frame is a text frame. Load into frame if the selected frame is a null or graphic frame.

This menu option simply reminds you that loading is performed by dropping a file icon onto the frame.

If a Sprite or Draw file is dropped onto a graphic frame, then it will replace any graphic already present. No warning is given. A sprite from any screen mode is accepted, as is any Draw file. If the Draw file contains formatted text, then this is not displayed. If you want to use formatted text, then it is better to put the text in an Impression frame, rather than use the somewhat cumbersome text box facilities offered by !Draw.

If a text file is dropped onto a text frame, then the text is inserted into the document at the cursor position, leaving the cursor at the end of the loaded text. If you want to replace the current text story with another, then the current one will have to be selected first.

If there is a selected region, then this operation will *replace* the selected region with the newly loaded text.

Only 'text' files are automatically recognised by Impression. If an unknown file type is dropped on the frame, then the *extension loader modules* are used to translate from the unknown file type into text. See the section on *Loading alien file formats* for more information.

# **Save document**

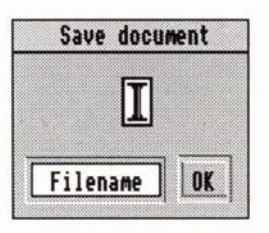

This displays a typical RISC OS-style file icon that may be dragged and dropped over any window, usually a directory window. You cannot drop entire documents into other applications because they would be unable to make sense of Impression's format.

The complete document is saved including all stories and any graphics.

A document is saved as an Application directory containing subdirectories. The advantages of treating an Impression document as an application are numerous, but the most obvious is that the document may be treated as one 'file' object. This means that it may be dragged and copied to other discs exactly as if it were a single file. It also means that double-clicking on the file will load it (rather than simply moving down the directory) and, if necessary, start Impression at the same time.

Because an Impression document is saved as an application, RISC OS appends *!* to its filename when it is saved to disc.

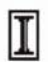

All Impression documents may be easily identified by the 'big I' file icon.

The current document will exist on disc if it was originally loaded from disc or it has already been saved. You can resave to an existing file using the keyboard short-cut Ctrl-F3.

You can save a complete copy of the document under a different name. Change the name in the *Save* box and then either click on OK or drag the icon. This is equivalent to *'Save as'* on other systems. Subsequent use of Ctrl-F3 or this menu option will save to the **new** document name.

**Save text story Save selected text Save graphic** 

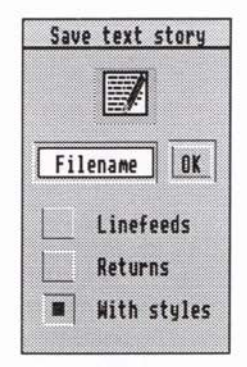

Save text story if the selected frame is a text frame and there is no selected region of text.

Save selected text if there is a selected region of text.

Save graphic if the selected frame is a graphic frame.

If the selected frame is a null (empty) frame, then this option is greyed.

# **Save text story**

Keyboard short-cut: *Ctrl-Shift-T* 

This saves the complete story rather than just the contents of the frame. A simple way to determine exactly which frames contain a particular story is to select the entire story (use *Ctrl-T).* 

The dialogue box gives you control over the inclusion of returns or line-feeds in the file. Unfortunately, there is no standard convention for text files on the Archimedes and so it is necessary to offer this additional control.

If the Return button is selected then a Return (code 13) will be placed at the end of every line. If it is not selected, then a return code is only inserted where you have specifically typed *Return.* 

If the Linefeed button is selected, then a Linefeed (code 10) is placed (possibly in addition to a Return code) at the end of every line. Any *Returns* typed in, for example after paragraphs, will also be converted to linefeeds.

If the With styles button is selected then any effects and styles used in the text are output as an ASCII control sequence.

• If text is going to be re-loaded into Impression, then select only With styles.

- If text is going to be used in Edit or Twin, then it is usually preferable to select Linefeeds.
- If text is going to be used for sending to an electronic mail system, then select Returns.
- •If text is going to be used by Wordwise, Wordwise Plus or Inter-Word, then select nothing.

Once saved as text, the position on the disc is remembered so that subsequent saves can be performed simply by clicking the OK button in the dialogue box - it is not necessary to drag the file icon.

The save text option supports in-memory transfer, so you can drop the file icon onto another program's window to transfer the text directly to the other program.

# **Save selected text**

'

#### Keyboard short-cut: *Ctrl-Shift-T*

This menu option is offered only when there is a selected region of text. It acts in exactly the same manner as the previous Save text menu option, except it only saves the selected region. You have control over returns, linefeeds and saving effects and styles as described above.

This menu option also supports in-memory data transfer to cooperating RISC OS applications.

# **Save graphic**

#### Keyboard short-cut: *Ctrl-Shift-T*

This option is offered only if a graphic frame is selected. It saves the graphics as a Draw file, even if it was originally a Sprite (since Draw files can contain Sprites).

This menu option also supports in-memory data transfer to cooperating applications.

*6. The Main Menu* - *Document* 

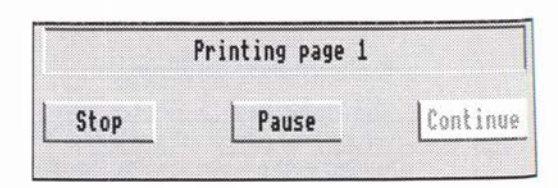

'

While printing, the hourglass will occasionally turn back into a pointer for a short period. At this point, Impression is giving other programs a chance to operate, offering a small amount of multi-tasking.

Clicking **Pause** (even while the hourglass is up) will pause printing after a few seconds, allowing other programs to be used. (Note: One thing you cannot do when the program is paused is close or resize Impression windows.)

Clicking **Continue** will continue printing.

Clicking Stop will terminate the printing, although it will wait for the next round of multi-tasking, which could be as long as a few minutes on a PostScript printer.

## **Print All**

## **From-To**

When the **All** button is selected, all pages in the document are printed. (The To box displays the number of pages in the

document.)<br>When the From button is selected, the range given in the adjacent<br>mass of the boxes is printed. Click in the boxes to edit either of these. The page numbering used when printing is Impression's own page numbering scheme.

Remember that Impression's internal page numbers always statling from one and are independent of any page number shown on the document  $\mathbf{F}$ document. If you are unsure of the actual page number of a page<br>click on any frame on the page and then type *Ctrl-F1* to displate the Info box. This box displays the actual page number.

### Copies

The Copies editable box determines the number of copies of each page to be printed.

For multiple copies of a multi-page document, Impression can either:

- print each page n times (1,1...,2,2 ... ), requiring you to sort the pages into order by hand, or
- print n copies of the document in order  $(1,2...1,2...)$ .

This is controlled by the Collated switch (described later).

### Scale

The scaling field affects how large the page will appear on the paper. 100% is full size but the actual size depends also on how large the pages are in Impression. By default, the page size is exactly A4. However, if you require an A4 page to be printed at AS size, the scaling factor can be reduced to 70% or 66% dependent upon the setting of Ignore page borders (see later). At 100% measurements made on the page should always be accurate on all printers; for example, a frame of lOOmm width should always print as lOOmm wide.

The two bump icons to the right of the scaling field allow the scale to be increased or decreased in steps of 1%.

#### Upright

#### **Sideways**

The Upright and Sideways buttons tell Impression whether to print upright (portrait) or sideways (landscape) on the page. Print sideways to fit two AS pages onto an A4 sheet of paper.

### Draft

Draft printing uses the text mode of your printer and is often much quicker than using the high-quality print mode. However, there are a limited number of fonts available and you cannot print illustrations.

Before you can use this facility you must have a special printer module loaded. (These modules are different to the standard RISC OS printer drivers.) The field to the right displays the current type of printer module loaded. To display a list of available printer modules either

- click Menu on the editable box, or
- click on the arrow to the right of the name.

Printer modules are not provided for every type of printer as many printers are no faster in draft mode.

#### *6. The Main Menu* - *Document*

Refer to the *Printers* supplement for more information on draft printing.

#### Pause

When this switch is selected, printing suspends after each page. This is useful if you want to print on single-sheet paper without a sheet feeder. Press Continue on the print information box to continue printing.

## Fit lots

When this switch is off, Impression will print one page on one sheet of paper. When it is on, it will try and put as many pages as it can on one sheet. For this option to be of any use, the Scaling field should be set to less than 100%, so that more than one page can fit on the paper.

The scaling required to fit several pages on one sheet of paper depends on the Ignore page border switch. If this is off, account is taken of the non-printable margins around the edge of the page. If this is on, these margins are ignored.

As a guide the number in brackets to the right of Fit lots tells you how many pages can fit on a sheet of paper. (Impression assumes all the pages are the same size as the first.)

So, for example, one particularly useful option is to print two pages of an A4 document on a single sheet of A4 paper. For this, use these settings:

Sideways

Fit lots (the 2 after Fit lots tells you that Impression can fit two pages on one sheet of paper) Scale 66%

#### Setup

Click on this to display the Print Setup dialogue box.

# **Print setup dialogue box**

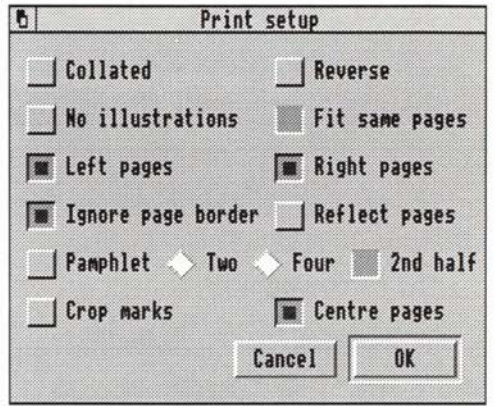

## Collated

When this switch is selected, and the number of copies is set to more than one, the document is printed n times, with all the pages in the right order. Without the Collated switch set, each page in the document will be printed n times.

The reason for allowing both options is that some printers, such as dot-matrix printers, take the same time to print a page, even if that page has already been printed once, while other printers, notably laser printers, keep an image of the current page. As a result, one copy of a page might take several minutes to print, but subsequent copies of that page considerably less time. So for more than one copy of a large document, it is faster on some printers to leave the Collated switch off, while for others no advantage is gained. In the latter case the switch may be turned on, allowing Impression to stack the pages in order.

## Reverse

When using a printer that automatically feeds single sheets, you will find that the printer always stacks the pages in a particular order. On some printers this is adjustable, so that pages may be stacked in the correct order, or in reverse order. However, for printers that only stack in one order, it is nice not to have to reverse the order of sheets as they come out of the machine. If your printer stacks in the correct order (that is, the papers are stacked with the first sheet printed on the top) then the Reverse option should be left off. If your printer stacks in reverse order, the Reverse button should be on, so that Impression prints the pages in reverse order.

### No Illustrations

When printing a page to certain printers (notably PostScript) the more information there is on the page, the longer a page takes to print. Frames containing graphics often take a particularly long time, especially large sprites. It is often useful to print out just the text on a page, and the No illustrations switch can be used to speed up this function. When it is selected, any graphic frames on a page are replaced by boxes with a cross through them. This can dramatically reduce the time it takes to print pages for PostScript based printers.

## Fit same pages

This has no effect unless Fit lots is selected and the scaling allows more than one Impression page to be printed on a sheet of paper.

If this option is off, as many different pages as can fit on the paper are printed.

If this option is on, as many copies of the same page as can fit on the paper are printed.

## Left pages Right pages

These two associated switches allow you to print only lefthanded pages, only right-handed pages, or all pages. Note that the 'handedness' of a page has nothing to do with the page number, but depends on whether it has been created as a left/ right pair. There is an option in New chapter and Alter chapter which allows a chapter to start on either a right or a left-hand page. It is this option which determines which is the left-hand page of the pair.

When using Pamphlet mode, these two switches are ignored, since Pamphlet mode only makes sense if you are printing left and right pages.

#### Ignore page border

There is usually a small border around the edge of the page where the printer cannot print. This is called the *print border* or the *page border.* Impression takes account of this border when printing and centres the printing between the page borders. Some printers have a larger border on the left than on the right and this results in the printing being offset to the right.

With this option on, the page borders are ignored and the page is printed centred between the edges of the paper.

This has an effect on Fit lots which normally tries to fit the pages within the borders. With this option on, Impression prints pages within the actual page edges. This allows a slightly larger scaling. For example, to exactly fit two A4-sized pages on an A4-sized sheet of paper with this option off requires a scaling of 66%; with this option on, you can use 70%.

### Reflect page

Pages are printed as mirror-images. This is useful when producing typeset film for printing plates.

#### Pamphlet

One application for which a program like Impression is often used is to produce small booklets or leaflets. Quite often these are sized AS, but printed on both sides of an A4 sheet, then folded over and stapled. On most DTP programs this involves printing the pages out individually, then photocopying two pages onto one in the correct order. For a booklet of any size, this is an almost impossible job.

Impression can perform this function automatically for you. Selecting the Pamphlet switch gives you the option of 'Two-up' or 'Four-up' printing. Selecting the Two button, tells Impression that you wish to print a pamphlet with two Impression pages on each side of a sheet of paper, ready to be folded. This option should be used in conjunction with the scaling, and usually with the Sideways mode as well. For example, when printing two AS pages on one A4 sheet, the scaling should be set to 66%, and the Sideways button should be selected. 'Four-up' printing will print four pages on each side of a sheet of paper. This would normally be used in Upright mode. For example, to print an A6 pamphlet from A4 pages, scaling should be set to 46%, and the Upright button should be selected.

When Impression starts printing, it will first print all the odd pages on one side of the sheet. When it has finished those, it will beep, and ask you to turn the pages over and feed them back into the printer. Then it will print the other side, with the even pages.

Note: If you are using a page printer such as a Laser printer, the message to turn the paper over might appear before all the pages have been printed. You should wait until the printer has finished printing.

It is important to turn the pages over so that they are the right way round.

## 2nd half

When this switch is on, Impression prints only the second side of the pamphlet. This makes pamphlet printing easier as you no longer have to print the second side immediately after the first (which can lead to paper jams).

If you only want to print the first half, turn the 2nd half switch off. When the first half has been printed press the Stop button on the dialogue box.

## Crop marks

Crop marks are used by commercial printers as aids to guillotining the paper after printing. They are printed in the margins of the paper in the area that will be discarded after guillotining. It therefore follows that if you want a full-size A4 image with crop marks, it must be printed on paper larger than A4.

If you want to print crop marks and use the Print lots option, the scaling must be smaller than usual. For example, to fit two A4 pages on an A4 sheet of paper normally requires a scaling of 70% (with page borders off). To fit crop marks requires a scaling of 62%.

### Centre pages

With this button off, pages are printed relative to the top-left corner of the paper.

With this button on, pages are centered within the available space.

This option is most noticeable when, for example, landscape printing a single AS page on an A4 sheet of paper. With the Centre page option off, the page is printed on the left-hand side of the paper with the right-hand side blank. With it on, the page is centered on the paper with blank areas either side.

# **Scale view**

Keyboard short-cut: *Ctrl-F9* 

This displays a dialogue box which allows you to zoom in and out on your view of the document.

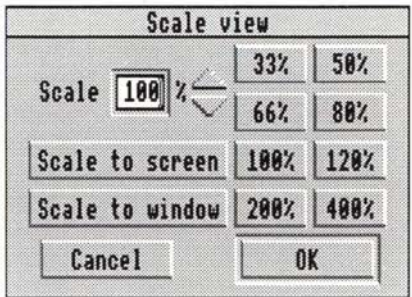

Either click on Scale view or slide over the arrow to the right of the name.

Initially the windows are scaled to 100%. (This initial scaling can be changed – see Preferences in Program Menu.) This should mean that what appears as one inch on screen is printed as one inch on the paper. Unfortunately, due to physical differences between monitors, this is not always accurate. Also, some screen modes have a distorted scale, in particular screen modes 16, 17 and some of the modes provided by *!NewModes.* 

There are several ways to change the scaling:

- Click on one of the preset boxes in the dialogue box and then click on OK.
- Enter a value between 1 and 975% in the edit field of the dialogue box and then click on OK.
- Use the bump icons (to the right of the edit field) to make  $1\%$  changes and then click on OK.
- Click on Scale to screen. This selects the best scaling to fit a complete page (or pair of pages) on the screen.
- Click on Scale to window. This selects the best scaling to fit a complete page (or pair of pages) in the window.
- *Shift-Fkey* allows you to scale between 10% *(Shift-Fl)* and 100% *(Shift-F10)* with the keys *F2-F9* giving you intermediate 10% steps.
- *Shift-Fll* halves the current scale (say from 150% to 75%).
- *Shift-F12* doubles the current scale (say from 60% to 120%).

#### *6. The Main Menu* - *Document*

50% shows the document at half size; 200% at twice normal size. These options only scale the current view. Any other document windows remain at their existing scale.

In screen modes 12 and 20 one full width A4 page is slightly larger than the normal screen width. In these modes it is useful to scale the view to 90%.

For a large change in the scaling, it is often quicker to use the dialogue box rather than repeated use of *Shift-Fll* or *Shift-F12.*  This is because each step requires the newly scaled fonts to be cached.

It is important to realise that this option only affects the visible page as seen on screen. It does not alter the size of the printed result.

# **Preferences**

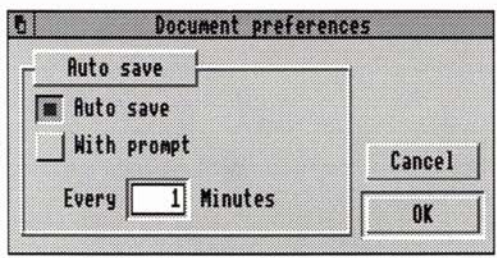

# **Auto save**

Auto-save lets you automatically save an edited document to disc at regular intervals. (This is a big help in ensuring that the disc file is kept fully up-to-date.) The operation can be entirely automatic or an alert box can pop-up to prompt you when it's time to save the document. The time interval is user-defined between 1 and 99 minutes. The auto-save timer only starts when you edit the document; if you load a document but make no edits, it is not auto-saved (because it has not changed). Similarly, if you save a document and then make no further edits, the document on disc is up-to-date and so auto-saving is not required.

After the time interval has elapsed, Impression waits until the Archimedes is inactive (nothing has happened for 3 seconds) and then auto-saves. (This ensures that you won't get interrupted in the middle of typing.) If the document is new and doesn't yet exist on disc, you are warned of this and you can choose to save the document for the first time there and then. If you choose not to, auto-save is suspended for that document until you save it to disc.

If you have the **With prompt** option set, saving is not automatic; at each time interval an alert box prompts you. Click on the **OK**  button of the alert box to save the file. With this option you can postpone the save. (Useful if you are in the middle of an edit.) The auto-save timer then restarts and you are again prompted at the end of the time interval.

Each document has its own set of auto-save settings. This allows different documents to have auto-save enabled or disabled and to have different time intervals. The settings are stored with the document and used whenever that document is loaded into memory.

## *6. The Main Menu* - *Document*

# **Edit**

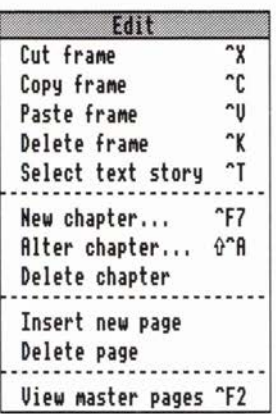

The Edit menu offers options dealing with many aspects of altering documents. It allows you to:

- •move, copy, and delete blocks of text or frames,
- insert, delete, and alter chapters,
- insert, delete, and alter master pages,
- insert or delete pages.

# **Cut frame Cut text**

Cut frame if there is no selected area of text. Cut text if there is selected text.

If the menu is displayed over a document other than that with the currently selected frame, this option is greyed.

# **Cut Frame**

### Keyboard short-cut: Ctrl-X

If there is no text selected and the cursor is in a text (or null) frame, then this option will copy the frame to the clipboard and delete it from the document.

If the frame contains a complete story or a graphic, or an embedded frame, then the story, graphic, or embedded frame is cut as well.

If the frame contains a text story that flows into other frames, then removing this frame will cause the text to re-flow in the remaining frames.

If the frame is a master page frame, it can also be deleted from the page on a local basis. This does not cut the frame from the master page – it simply removes the local copy of it on this page. To delete the frame from the master page, go to the master page and use this option or the similar Delete frame option.

A frame is cut with all its attributes including border style, dimensions, background colour and story type.

# **Cut Text**

#### Keyboard short-cut: Ctrl-X or any delete key

This option will remove the selected text to the clipboard.

Effects and styles are always preserved intact when cut to and pasted from the clipboard.

All clipboard operations can occur between documents, if necessary copying effects and styles to the other document.

Cutting text may fail because of lack of memory; an Alert box tells you if this happens.
# **Copy frame Copy** *text*

**Keyboard short-cut:** *Ctrl•C* 

These two options act exactly like the equivalent **Cut** options except that they merely copy the frame or text to the clipboard. The frame or text is not deleted from the document.

If you want to copy a frame or some text to another part of this document or to another document, then it is a two-stage process:

- 1. copy the item to the clipboard using this option, and then
- 2. paste the item at the required position using the **Paste**  option (described next).

# **Paste text Paste frame**

Keyboard short-cut: *Ctrl-V* or *Insert* 

Paste text if the clipboard holds text. Paste frame if it holds a frame.

The usual way to move text or a frame is to **cut** the object to the clipboard so removing it from the document, and then paste it back in the required new position.

# **Paste Text**

This is greyed if you cannot paste text: for example when a graphic frame is selected.

If there is no selected region, it copies the text from the clipboard (with all effects and styles) into the text at the cursor position, leaving the cursor at the end of the pasted section.

If there is a selected region, then this option deletes that text and replaces it with the clipboard contents. The deleted text is not stored and cannot be retrieved.

Pasting does not remove the object from the clipboard, so you can paste more than once.

## **Paste Frame**

The pointer tracks a pair of cross-wires. Position them to where you require the top left-hand corner of the frame. When in position, click Select to paste the frame.

If the frame holds a complete story, then the story is also pasted. Similarly, if the frame contains a graphic, that is also pasted.

# **Delete frame Delete text**

Keyboard short-cut: Ctrl-K

These two options act exactly like the equivalent Cut options, except the object removed is not placed on the clipboard. This is useful when it is known that it will not be required in future.

Deleting an object saves memory space (a copy is not put on the clipboard) but it is a more dangerous operation than cutting since it cannot be undone.

If there is a selected region, then typing or pressing a delete key will *cut* the selected region to the clipboard. It does this rather than delete since it is then possible to select the Paste option to undo the action. However, since cutting things to the clipboard means that they are not deleted from memory, there will be times when this operation will fail due to lack of memory. In this case it will be necessary to delete the text, using the Delete text menu option rather than the Cut text option.

## **Select text story**

Keyboard short-cut: *Ctrl-T* 

The contents of a text frame may flow across many frames. The total extent of this piece of flowing text is known as one *text story.*  Textual stories are broken into chapters. Textual stories cannot flow across chapters as text in one chapter must 'push' subsequent chapters along the document (whereas normal flowing text does not push pages along; it merely flows through the frames on the page). The result is that text in different chapters is treated quite separately - it is not possible, for example, to select text in more than one story at once; that is, it is not possible to select text across chapters.

Therefore it should be noted and understood that chapters contain quite separate text stories.

If it is required that text is broken into sections that are still 'flowing', then the Force to next option can be used to ensure that, for example, a heading line is always at the top of a new frame.

Impression can handle any number of text stories, each quite separate.

This menu option selects all the text in the current story and displays it highlighted as is normal for selected text. This is much quicker than putting the cursor at the start of the story and dragselecting the entire story.

This option would normally be used if a style or effect is to be applied to the entire story or perhaps the entire story deleted or copied.

# **New chapter New master page**

Keyboard short-cut: Ctrl-F7

New chapter when the window is open on the main document. New master page when the window is open on the master pages.

## **New chapter**

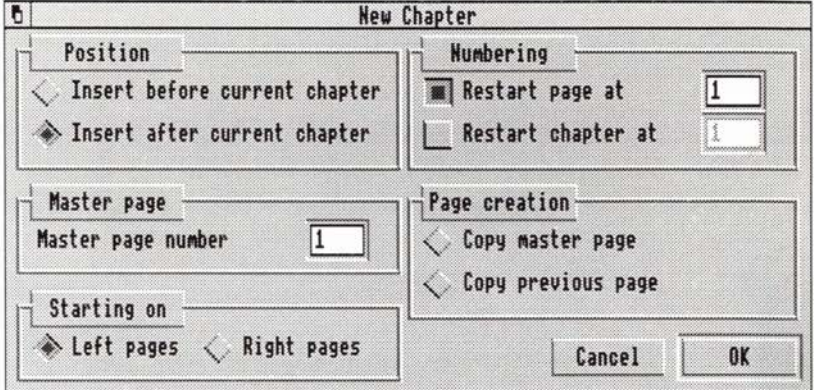

*The New chapter dialogue box* 

### Position

A new chapter may be inserted either before or after the current chapter, but by default a new chapter is placed after the current one.

### Master page

New chapters may be based on any master page. It is therefore possible to alter the page size of a document part way through a document. More typically a new master page could be used to alter the layout of the new chapter. For example, an index nearly always has a different layout from the rest of a document.

The current master page number is displayed in the editable box; if you want to continue using that master page, no further action is needed. If you want to use a different master page, type its number into this editable box. Master page numbers are displayed in the top-left comer of the page in View master pages.

### Starting on

### Left pages Right pages

These two options control how left/right pairs are displayed on the screen.

For many documents (such as this manual), new chapters always start on the right-hand page. For such documents, select Right pages. Other documents start on left-hand pages; for these, select Left pages.

#### Numbering

### Restart page

It is possible to restart page numbering on any chapter boundary. This is particularly useful for sections of a document that are to be numbered separately from the main document. For example, the introduction pages may be numbered in Roman i, ii, iii etc. the main document may then start from page 1.

If a document is to be split into several files (not really necessary with Impression) then this mechanism can be used to start the page numbering of a document at any required number.

Page numbers may be displayed in Roman (upper or lower case) or conventional numbers. They can be inserted at any point in the document by using the Insert page number menu option.

#### Restart chapter

This allows you to renumber chapters. Chapter numbers can be inserted at any point in the document by using the Insert chapter number menu option.

Chapter numbering is similar to page numbering in that, in both cases, Impression maintains its own internal numbering system which always starts from one. What you change in the restart page and restart chapters is the displayed page or chapter number, which is separate from Impression's internal numbers.

#### Page creation

This option controls when a new page is automatically created.

#### Copy master page

A new page is created when text fills a master page frame and there is no other master page frame for it to flow into.

The new page is a copy of the master page and contains only master page frames and repeating frames from the previous page. This is the normal option.

### Copy previous page

A new page is created when text fills any frame, local or master page, and there is no other frame for it to flow into.

The new page is a copy of the previous page except that any local frames are empty. A graphic frame is only copied if it is a grouped frame (that is, it is one of several frames which have been grouped together). This is how pages are created in the companion software package, *Impression Junior* and this option allows you to work in a manner consistent with Impression Junior.

### **New master page**

This option is only displayed when viewing the master pages.

All new master pages are added to the list of master pages already available from Impression. Once a master page has been defined it will be saved with the document.

Remember that any chapter can use any master page.

**Outline** 

Rather than being limited to one page size, or 'master page', Impression provides facilities for creating and using multiple page sizes in a single document. In addition to the page size, the frame layout, column guides and headers and footers may be changed for each master page.

### Creating a new master page

On selecting New master page from the Edit menu a dialogue box will appear:

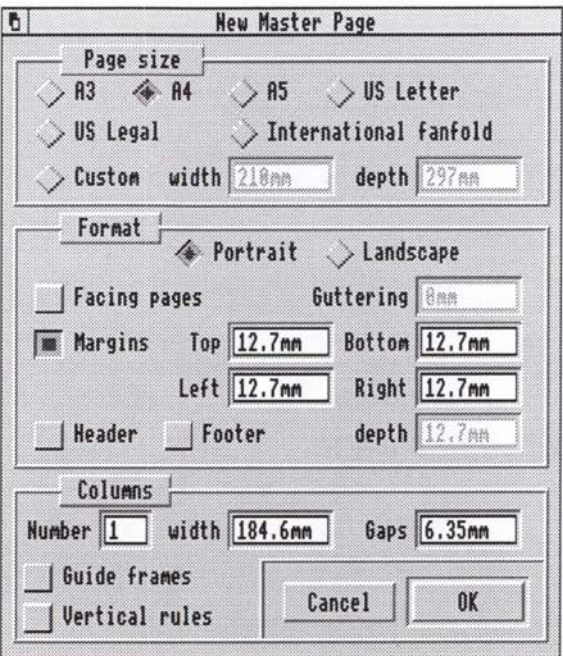

*The New master page dialogue box* 

### Page size

The Page size area contains buttons that allow you to use one of several standard page sizes. Click on one of the page size names and the size will appear in the width/height boxes. The unit used to display the page measurement is configurable as the Page size unit in the Preferences dialogue box.

### Custom page sizes

Click on Custom and you may type in your own page size. The units will be displayed in the current preferred Page units, but typing, for example, 10cm into editable fields will be correctly recognised and converted to the preferred unit. See the chapter *Using dialogue boxes* in section one for a full list of units recognised by Impression.

#### Format

### **Portrait**

Pages are orientated with the longest sides vertical. (Pages in this manual are portrait orientated.)

### Landscape

Pages are orientated with the longest side horizontal.

### Facing pages

Selecting Facing pages allows the creation of pairs of master pages. These are shown as two pages side by side. When Facing pages is selected, you may type in a measurement for the Guttering. This is the additional space that is added to the inner margins to allow for binding the pages. This measurement is ignored when creating only single master pages.

The right-hand page is a mirror image of the left-hand page.

#### **Margins**

Margins allow control of the white space round the frames that are automatically placed on the master page. This does not restrict the positioning of user inserted frames.

Margins may be turned on and off by clicking Margins. When margins are selected, the left, right, top and bottom margin dimensions may be entered in their respective fields. No created frames will overlap the margins. When the margin switch is not selected, no margins will be used.

### **Headers**

### Footers

Header and footer frames may be created on the page by clicking their switches. If either is enabled, then the depth of the header and/ or footer frame may be entered in the editable field.

The vertical gap left between the header or footer and any columns on the page is set to be the same as the horizontal gap between columns.

### Columns

You can generate simple one frame master pages, or pages with multiple columns and header and footer frames.

The number of columns can be changed by editing the Number field. The column width field will be updated as you type.

To control the column spacing, edit the Gap measurement. Again, this changes the Width measurement.

Changing any of the page width related measurements such as left or right margins and page width, will also update the column width measurement.

### Guide frames

Selecting this button creates guide frames rather than null frames. If a master page requires both guide and normal frames, it is usually best to create the guide frames first. You can then add the null frames to the page later and, if the Snap to guides option is on, you can easily align them with the guide frames.

### Vertical rules

When this switch is on, the new page will have thin black lines between each column. These lines are 0.141 mm (0.006 in.) wide.

Note that this option has no connection with vertical rules set on the rulers. This option creates an inter-column line on a master page; vertical rules on the ruler draw lines in selected paragraphs.

### Generating the master page

Once the desired layout has been set up, clicking OK will create the master page, and a dialogue with the message *'You have just created master page n'* will appear.

### Using a master page

You can create a new chapter based on your new master page or use Alter chapter to change the master page used by a chapter. See the descriptions of these two options.

## **Alter chapter**

Keyboard short-cut: *Ctrl-Shift-A* 

This option is greyed when the menu is brought up over the View master pages window.

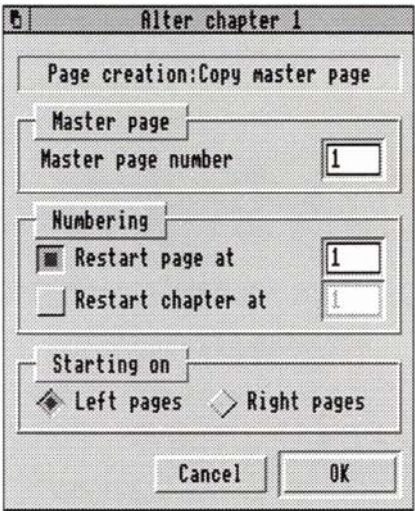

The first field in this dialogue box shows the current page creation rule. This rule is described in New chapter.

### Master page

The number in the Master page field is the master page on which the chapter is based. Changing this number will change the master page used for the chapter. For example, you might want to change the number of columns on the page, or to change from single pages to left/right pages.

### Numbering

Restart page at

Clicking the Restart page at switch and typing a new page number in the editable field will make sure the pages always starts numbering at that number. This is often useful for numbering sections in a book separately, or for numbering a preface separately from the main book.

If you want to continue the page numbering from the previous chapter, set this switch off.

### Restart chapter at

This option is similar to Restart page at. It allows you to allocate this chapter a number different to Impression's internal numbering scheme. You would do this if you wanted to display the chapter number in the document. (There is an Insert option to insert the chapter number into the document.)

### Starting on (left page - right page)

This option is described in New chapter.

### Cancel

The Cancel button will remove the dialogue box without performing any action.

OK

The OK button will change the chapter according to the new settings of the dialogue box. A large chapter may take several seconds to reformat.

# **Delete chapter**

This deletes the entire chapter complete with any text and graphics. Since this operation cannot be undone, a warning box appears before the chapter is deleted.

Use this option with care!

## **Insert new page**

This option will put a new page after the current page, containing all the frames and guides from the master page. If your document consists solely of pages created automatically as text is entered, then this option has little use - Impression always creates pages as you type. However, if you have pages with local frames on, inserting a new page will shift all those pages along.

If you create a new page by using this menu option, any frames on that new page are not linked to other frames, as they would normally be if the page was automatically created. This means that if you want a flowing text story to use frames on this page, you must link it in by clicking Select in one of the existing frames of the flowing text story and then clicking Adjust on the required frame on this page. The frame where you clicked Adjust then follows the frame where you clicked Select in the text story.

Another use is when the master page only consists of *Guide frames.* In this case, there will be no master text frame, so no new pages are created as you type. Every time you wish to start a new page, you can use Insert new page, then add any frames necessary to your page. This method is likely to be used when creating a magazine, where column widths may be fixed, but the height and layout of the columns will vary from page to page.

Do not use this option if you just want to force text to start at the top of the next page. For this, use the Force to next option. (This has a keyboard short-cut of *Ctrl-G.)* 

# **Delete page Delete master page**

Delete page when the window is open on the main document. Delete master page when the window is open on the master pages.

This option deletes the page that contains the currently selected frame and all frames on that page. Because text and graphics may be irretrievably lost, you are asked to confirm the action.

Do not try to delete a page that was automatically created. The text story will no longer fit within the available frames and so another new page will be automatically created. If the amount of text is reduced so that there are surplus pages, these are deleted by Impression.

Therefore, it is only likely that the Delete page option will be used to delete pages that have no flowing master text frames or pages that have new local frames placed on them.

You cannot directly delete a blank page as, by definition, a blank page has no frame to select. You must first create a new frame on the blank page and then select this option.

If the page is based on two facing pages, both pages are deleted.

If a chapter has only one page, you cannot delete that page using this option. Instead use Delete chapter.

## **View master pages**

Keyboard short-cut: Ctrl-F2

This opens a new window that shows all the possible master page definitions for the current document. There is a variety of built-in master page definitions and only these are shown if no additional ones have been defined.

The text of certain menu options depends on whether the menu has been opened-up over a normal page view or a master page view.

The text of the window title bar can help distinguish a master page window from a conventional page view.

When the window is first opened on the master page definitions, it is scaled to 40% in order to easily show the complete page on screen. The normal Scale view menu option can be used in the usual way to view the pages at a different scale.

Each master page is numbered, and that number is displayed in grey at the top left of the page. This is the number to use in dialogue boxes that require a master page number.

To close the master page window click on the Close icon.

A new master page can be created by selecting the New master page option from the Edit menu. This option is only available if the menu is selected over a master page window. Once a new master page has been defined, it is added to the list of master pages already present.

Master pages can be edited in much the same way as normal pages. New frames may be placed on the page, and text or graphics may be put in these frames. Text may even flow across frames on the master page. However text cannot flow from one master page to another or, to put it another way, frames on different master pages cannot be linked.

Headers and footers

The main difference between master pages and normal pages is that anything that appears on the master page will automatically appear on all normal pages based on that master page. Therefore any graphic or text placed in a frame on the master page will appear in the same place on every normal page based on this master.

Impression can use this mechanism for headers and footers. If a three line header is required on every page, then it is simply placed in a frame on the appropriate master page. This heading will then automatically appear on all pages based on this master page. If a page number is inserted into any text on the master page then it will appear on the conventional page as the current page number. Since any frame can be placed anywhere on the master page, Impression is not limited to conventional simple headers or footers. A header or footer could consist of any amount of text or graphics, at any position on the page.

When text or graphics on the master page appears on conventional pages, it does not require additional memory because only one copy of the text or graphic is kept.

If a particular frame of a master page is not required on a conventional page then it is possible to delete the frame on the normal page, by using the Delete frame menu option. Therefore pages based on a particular master page do not have to be exact copies of that master page, but can be tailored or customised in individual cases.

If any text or graphic frame is altered on a master page then this change is reflected throughout the document - on all pages based on this master page.

Facing pages.

If it is required that a document be laid out as left/right pairs of pages then the chapters should be based on one of the left/right master pages, rather than single pages.

When creating a new master page it is possible to specify whether it is to be a single or a left/right pair of master pages.

Left/right pairs would typically be used when the two sides are to have different layouts. For example, the left may have a larger right margin, and the right a larger left margin, to take account of any binding; or page numbers may be required to be always on the outside edge of the pages. In both cases it would be necessary to use a left/right pair of master pages and then tailor them as required.

When a new document is started, by clicking on the Impression icon, it will use a default master page. If you require a different master page, use Alter chapter to change it. See the chapter entitled *Customising Impression* for instructions on how to change the default master page

# **Effect**

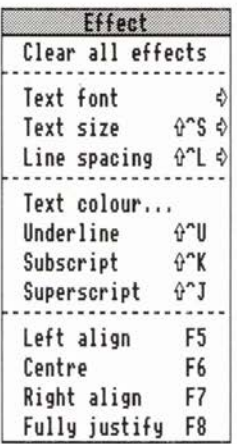

Use the Effect menu to change the application of effects. Any changes you make using this menu are applied to

- the selected area if there is one, or
- at the cursor if there is no selected area.

The rules are very simple:

• If you want to change some text that has already been entered -

you must first select it, then

apply one or more of the effect options.

• If you want to change the text you are about to type -

position the cursor where you want to type,

choose one or more of the effect options, then start typing.

If you choose an effects option and then move the cursor, the option you have just chosen is ignored.

If you are making several changes on this menu, remember that clicking with Select removes the menu from the screen; clicking with Adjust retains the menu on the screen and allows you to make more changes.

Explanations of some of the terms used in this section can be found either in the *Glossary* or in the accompanying book *'DTP at a glance .. .'.* 

## Clear all effects

This cancels all effects currently set. This option does not change any styles that may also be applied.

## Text font

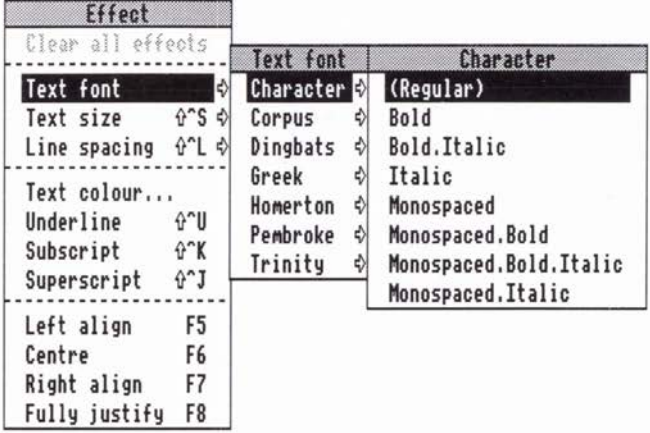

This displays a list of all the fonts available to you. To select a font, slide over the arrow to right of the font family-name *(Corpus, Greek, Homerton, etc.).* This displays a submenu of the variants of the font *(Regular, Bold, etc.).* Click on the variant to select the font. (In the illustration, *Character Regular* is about to be selected.)

The *Character* font is for documents that are be printed as pure text in draft-mode (see the *Draft printing* supplement for details). Unlike the other fonts, it is unsuitable for high-quality printing. For more details, see *Using Impression.* 

# Text size

### Keyboard short-cut: *Ctrl-Shift-5*

Use this option to change either the width or the height (font size) of the characters.

### **Width**

Characters can be condensed (narrower), or expanded (wider), or normal width. Condensed is 75% of normal width, Expanded 120%. To select either option, click on its name; a tick then appears to the left of its name showing it is selected. To revert to normal width, click on the selected name; the tick against the name then disappears showing that it is deselected.

You cannot have both effects set at the cursor because you cannot have text that is simultaneously expanded and condensed. If one effect is already set, clicking on the second deselects the first.

If you have a selected region of text, then you could have both effects ticked showing that some part of the text is condensed and another part expanded.

**Height** 

If there is no height option ticked, then text is in the height (font size) defined by BaseStyle (usually 14pt).

If you require a height that is not provided on the menu, choose Other and type the required size into the editable box. Clicking the On button applies the size effect to the selected region; clicking the Off button removes it. Whilst the dialogue box is displayed, the + and - keys on the numeric keyboard duplicate the On and Off buttons.

Note that the *Character* family of fonts appears best on the screen at 16pt.

## **Line spacing**

#### Keyboard short-cut: *Ctrl-Shift-L*

When you change the font size, the Line spacing automatically changes to 120% of that font size. (120% is the traditional spacing.) You only need to type a value into this editable box if you want some other value. (This text is spaced at 120%.)

For no extra space between lines, set Line spacing to the font size.

For double line spacing, set Line spacing to twice the font size.

## **Text colour**

Use this option to change the colour of the characters.

This displays the *Colour Editor,* which is described in *Using Impression.* 

## **Underline**

### Keyboard short-cut: *Ctrl-Shift-U*

This effect underlines any text to which it is applied.

# **Subscript Superscript**

These have the keyboard short-cuts of: subscript *Ctrl-Shift-K* 

superscript *Ctrl-Shift-J.* 

You cannot have both options simultaneously selected at the cursor because text cannot be both in superscript and in subscript. Choosing these options is similar to choosing the width options already described. If neither of these options is ticked, then text is normal height.

Superscript  $1-3$  ( $123$ ) are available in the standard character set as codes 185, 178, and 179, respectively. You can also use *Alt-1* to *Alt-3* to select them.

**Left align Centre Right align Fully justified** 

These four options have keyboard short-cuts of:

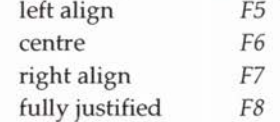

 $(F5$  means the function key alone – you do not need to press down the *Ctr/* or *Shift* keys at the same time.)

These effects determine the *justification* of the text. The various types of justification are illustrated and described in 'DTP *at a glance ... '.* 

You can only have one of these options selected at the cursor because you can only have one type of justification in use at a time. If there is a selected region of text, then more than one option could be ticked; this means that different parts of the selected region use different types of justification.

If none of the options is ticked, then the justification defined by BaseStyle is used.

**Style** 

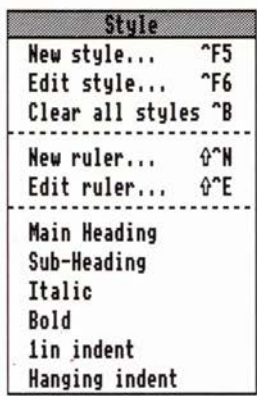

The Style menu deals with all aspects of Impression's style feature. It allows you to:

- create new styles,
- edit existing styles,
- apply and edit rulers,
- apply or remove existing styles.

## **New style**

Keyboard short-cut: *Ctrl-FS* 

This brings up the blank Style Editor ready to accept a new style definition. See the *The Style Editor* in *Using Impression* for complete details of how this operates.

Initially the new style has the name *'Untitled'* but you can enter any new name up to 31 characters in length (which may contain spaces). The style name should be as descriptive as possible.

If the style name is left as *Untitled* when the style is created, Impression will give it a name based on the attributes used in the style. For example, a style that sets the font to Trinity.Medium and the font size to 14pt will be called *Trinity.Medium/14pt.* 

One of the options in the Style Editor controls whether this style appears on the main style menu. Usually this is set to be on. It is all too easy to define new styles for every occasion and quickly build a large list of styles - a sure sign of an unplanned document. Styles are not only great time savers, but they are a good way to ensure a document has a consistent design. Too many different styles dotted throughout a document usually leads to an untidy and inconsistent looking document.

There are times however when it is useful to have a number of styles defined which are not available from the main style menu. In this case the Show on Style menu switch in the Style Editor would be set to off.

Styles can be used for more than just altering the visible text. It is not necessary to always set one or more attributes of a style. It can sometimes be useful to keep track of altered or edited sections of an existing document; in this case a new style can be created with, for example, the name, *'Changed after 12-8-89',* that sets no attributes whatsoever, other than the name. If this style is applied when any new sections of the document are added, it is possible to permanently attach this date information to the changed parts of the text. If the cursor is placed in a section of text and the main style menu list is displayed then it gives an instant indication of whether the text was created before or after this date. Similarly, styles can be used to invisibly attach a person's name to portions of text.

It then becomes very easy to see exactly which parts of the text have this style applied by changing the style definition. For example the text could be shown in a different colour or it could have a *strikeout* line put through it.

Styles are also used in the creation of indexes and contents pages. See the descriptions of the Compile index and Compile contents options under the Misc menu.

## **Edit style**

### **Keyboard short-cut:** *Ctrl-F6*

This option is used to alter the definition of an existing style. Choosing this option will bring up the edit style dialogue box with the most recently applied style ready for editing. To edit a different style, click the **Menu** button on the style name field or the small button to its right to bring up a menu containing every defined style.

For further details, refer to *The Style Editor* in *Using Impression.* 

## **Clear all styles**

Keyboard short-cut: Ctrl-B

This will remove all styles applied to a selected region of text or, if there is no selected region of text, then it will clear all styles at the cursor, so that subsequent typing will be in the BaseStyle.

This option does not alter the style definitions in any way.

The effect of this option is exactly the same as applying the BaseStyle to a region of text. Therefore, this menu option would be used whenever text has to be entered in the BaseStyle, or when you want to remove all other styles from an area of text.

If the cursor is placed in the centre of some text that has one or more styles applied to it, and the Clear all styles option is chosen, there is no visible immediate change. It is only when you start typing that it becomes obvious that the option has taken effect. Therefore, this behaves in the same fashion as selecting a style from the style menu. The style change is said to be *pending* and will only take effect when some more text is entered.

If this option (or any style from the style list) is chosen while the cursor is in the text, and the cursor is then moved from that position, the pending style change is discarded. This is because the cursor has moved away from the position at which this menu option was selected.

## **New ruler**

Keyboard short-cut: *Ctrl-Shift-N* 

Rulers are used to alter the margins and tab settings for any region of text. You can have a maximum of 128 different rulers in a document but you can use a ruler in any number of different places.

The normal procedure is to select the region of text to be affected, then choose the menu option New ruler.

The margin and tabs would then be altered as required. This ruler can even be given a name. Click on the OK button to apply the ruler to the selected text region.

If you want to set a region of text to have the same margins and tabs as another area of text then you

- select the region of text, then
- select the name of the ruler from the list on the style menu.

Using the same ruler in different places encourages design consistency in your documents.

The chapter *Using Impression* gives more information about how to use rulers.

### Creating & editing rulers

Click on New ruler to create a new ruler; click on Edit ruler to edit an existing ruler. Either option brings up the same display:

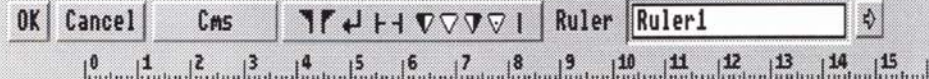

If you select New ruler, the name in the Ruler box will be *RulerN*  with N as the next available ruler number. You can edit this name if wished; we recommend that you use a name that describes the ruler's function, such as *Left a bit.* Ruler names can be up to 31 characters long and you can use any character including *space.* 

If you select Edit ruler, the name shown will either be the currently selected ruler (if there is one) or the default ruler. To edit a different ruler, click Menu on this box to display a menu of available rulers. Click on the ruler name you want to edit to display that ruler. The top entry on this menu (Enter Values) is described later.

### OK

When you edit a ruler you are working on a copy of the ruler. The original ruler, which is stored in the document, does not change until you click on OK. The changed version of the ruler is then copied into the document and any necessary reformatting is done. Similarly, a new ruler is only copied into the document when you click on OK.

If you click on this button with Select, the ruler is cleared from the screen; if you use Adjust, it remains on screen and you can make further changes. Using Adjust is useful if you want to see the effect of making a change. (You only see the text change if that ruler is applied to the text displayed in the document window.)

### Cancel

Again, this acts as usual in that any changes you have made are discarded. If you were creating a new ruler, clicking on Cancel discards that ruler and it does not appear in the document. If you are editing an existing ruler and you click using Adjust, any changes are discarded and the original version of the ruler redisplayed.

**Units** 

Click on this box to step through the available ruler measuring units. These are

inches  $(\frac{1}{8}$  ths) inches  $(1/10)$  ths) centimetres picas (1/6th inch).

### Ruler icons

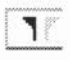

**T** Left margin. Except for the first line in a paragraph (which is controlled by the 1st line margin), this defines the left margin for all text using this ruler.

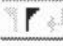

**T A**<sup>i</sup> Right margin. This defines the margin relative to the right hand edge of the frame.

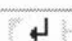

**EXECUTE:** 1st line margin or Return margin. When you press *Return*, the **EXECUTE:**<br>1st line margin or Return margin. When you press *Return*, the<br>cursor moves to this position on the next line. If you want all<br>left hand margins to be in line, set this margin the same as left left-hand margins to be in line, set this margin the same as left margin.

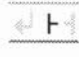

Left rule-off margin. This defines how far to the left to draw a rule-off. For more information on rule-offs, refer to the *Style lines* section of the Style Editor.

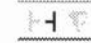

Right rule-off margin. This is similar to the left rule-off margin.

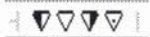

Tabs. You can have up to 32 tabs on a ruler. These operate as tabs do on a typewriter - press the *Tab* key and the cursor moves to the next tab position. There are four types of tab: *left, centre, right,* and *decimal.* The use of the various types of tab is described in *Using Impression.* 

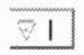

Vertical rules. These are used to draw vertical lines. For more information on their use refer to the section on *Creating tables.* 

You do not have to set all the margins on a ruler (except the BaseStyle ruler). The position of any undefined margin is taken from the underlying rulers applied to the text. (Remember that BaseStyle is always present and so if necessary, the BaseStyle ruler's margins are used.)

Similarly, if the ruler has no tabs defined, then the tab positions are taken from the next underlying ruler (the BaseStyle ruler as a default).

Placing, moving and removing the symbols on the ruler is described in *Using Impression.* 

### Applying rulers

To display a list of the available rulers click Menu on the Ruler box.

### Over a selected region of text

If a ruler's name is ticked on the menu, it is used in the selected region. A tick just shows that the ruler is used somewhere in the selected region; it does not necessarily mean that the ruler is applied over the entire region. For the same reason, you could have two or more rulers ticked - this shows that they are used in different parts of the region.

If the ruler name is ticked, clicking on it removes the ruler from the selected region of text. The tick against the name is then removed.

If the ruler name is not ticked, clicking on it applies the ruler over the entire selected region. This over-rides any other rulers applied to the same text.

If a ruler is applied over part of the region and you want to apply it to the entire region,

- click once on the name to remove it from the region, then
- click again to apply it to the entire region.

### At the cursor

If the ruler's name is ticked, it is applied at the cursor and any new typing will have the ruler applied.

If the ruler's name is not ticked it is not applied.

If you click on a ruler's name to tick it, any other rulers already applied at the cursor are cancelled.

# Edit ruler

Keyboard short-cut: *Ctrl-Shift-E*  See New ruler.

### **The style list**

The last part of the menu is a list of styles available in the current document. This list consists of one or two parts separated by dotted lines.

The first entries in the list (with ticks or dashes beside the names) indicate the style or styles that are currently in use.

If there is no selected region, some styles may be ticked to indicate those styles that are present at the cursor position.

If there is a selected region, then some styles may have a dash beside them indicating that these styles occur somewhere within the selected region.

If there are no ticked or dashed style names, then no styles (other than the BaseStyle) are applied either within the selected region or at the cursor.

Choosing one of the ticked or dashed styles will tum that style off.

Using **Adjust** on these menu options will make the alteration and keep the menu present on screen (as with most RISC OS menus).

Below these ticked or dashed styles is a list of the available styles. Choosing one from the list will either apply this style over the selected region, or turn this style on at the cursor position so that any subsequent text entered at this point will be displayed in this style.

Whenever there is a selected region and a new style is chosen from this lower part of the style list, then it will always apply this style over the entire selected region, covering any styles already existing in the region.

There are ten styles rules listed in *Using Impression* which give a more precise definition of the various ways of applying and removing styles.

# **Frame**

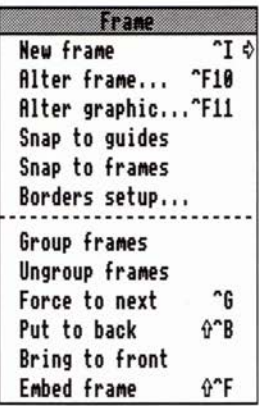

The Frame menu contains options concerned with Impression frames. It allows you to:

- create new frames.
- alter existing frames,
- alter the appearance of graphics in frames,
- change the stacking order of frames.

## New frame

Click on this option to directly choose New frame.

Slide over the arrow to the right of the name to display a submenu:

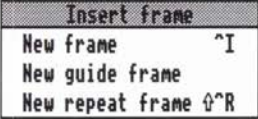

These types of frame are described in *Using Impression.* 

All three frame types are created in the same way:

- 1. Choose the appropriate option. The mouse pointer tracks a pair of cross-hairs. Position these where you want the top left-hand corner of the new frame to be.
- 2. Press and hold down the Select mouse button.
- 3. Keep the Select button pressed and drag the cross-hairs to where you want the bottom right-hand corner of the new frame to be.
- 4. When correctly placed release Select.

The new frame is now created.

The new frame becomes the selected frame, indicated by the eight *grab handles* around its edge.

### New frame

#### Keyboard short-cut: *Ctrl-I*

A new frame is initially a *null frame* (empty frame). It becomes a *text frame* if you type into it or you drop in a text story. It becomes a *graphic frame* if you drop in a draw or sprite file.

### New guide frame

This option does not have a keyboard short-cut.

Use this option to create a new guide frame. Remember that guide frames cannot hold text or graphics but are used to help you align text and graphics frames.

Frames will only snap to guide frames if the Snap to guides option is selected. You can set Snap to guides either in this menu or in the Preferences dialogue box. (Setting the option in the Preferences dialogue box and then clicking on Save ensures that Impression always starts up with this option selected.)
## **New repeat frame**

### **Keyboard short-cut:** *Ctrl-Shift-R*

Use this option to create a new repeating frame. Create the frame on the first page where it is required; copies of it then appear on all subsequent pages of the chapter.

You cannot use repeating frames on master pages; normal text and graphic frames serve the same function.

# **Alter frame**

Keyboard short-cut: Ctrl-F10

The Alter frame dialogue lets you alter the size and position of the selected frame which can be of any type *(text, graphic* or *null).*  It also lets you change the frame borders and the colour (if any) of the frame background. These two groups of functions are controlled by two separate pages of the dialogue box. The radio buttons near the bottom of the box marked Info and View are used to flip between the pages.

If the Alter graphics dialogue is on screen, it will be automatically closed if this option is chosen from the menu. The keyboard short-cut cannot be used if the Alter graphics dialogue is on screen.

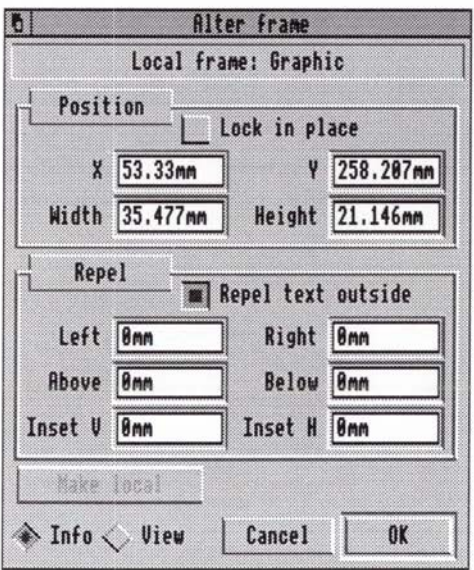

*The Alter frame dialogue showing the Info page* 

The OK and Cancel buttons work in the usual way. Pressing them with Select causes the dialogue box to leave the screen and Adjust leaves it on screen. The OK button changes the frame to its new, edited state. The Cancel button restores the frame to its old state before it was edited.

While the Alter frame dialogue is on screen, documents can be edited normally. If the selected frame changes during editing (you might click in another frame or move the cursor into a new

frame), the Alter frame dialogue will be updated to show the newly selected frame.

Changes are incorporated in the document only when you click on the OK button. If you make changes and then move on to another frame without clicking on OK, those changes are not incorporated into the document and are lost.

The top line of the dialogue describes the frame (for example, *Local frame: graphic).* 

The final item in the frame description only applies to text frames and it tells you whether the text story overflows from this frame. Text can overflow from a frame if there is more text than will fit in the frame and there is no other frame for the text to flow into. This is a very important warning because it means that some of the text is not shown in the document!

## Info page

### Position

This option is greyed if the frame is a master frame and the cursor is not in the master page window.

The Position group describes the position and size of the frame on the page. X and Y give the distance of the top left-hand comer of the frame from the top left hand comer of the page. Width and Height give the width and height of the frame. The X, Y Width and Height values are shown in millimetres by default, but they can be entered in any of the standard units. See the chapter entitled *Using dialogue boxes* for a full list of units recognised by Impression.

The Lock in place switch allows the frame to be locked onto the page so that it cannot be accidentally moved or resized by the mouse.

#### Repel

This option is greyed if the frame is a guide frame.

The repel group describes how text is repelled around the outside of the frame. The frame will only repel text in frames underneath it if the Repel switch is turned on; when turned off, text in lower frames will flow underneath the frame. When the Repel switch is on, the four editable fields describing the repelling distance for each of the four edges are enabled. The values in these fields describe how far away the text will be pushed from that edge of the frame. The repel distance is in

addition to the width of any frame border that might be drawn along that edge.

Inset

The Vertical and Horizontal settings allow you to repel text or a graphic inside a frame away from the edges of the frame. If a frame has a border, usually you want text to start about 3 mm away from the edge of the frame. You would therefore set both values to 3mm.

Make local

This is used to make a master frame become local to the page on which it exists. Only the copy of the frame on the current page is "made local"; the parent frame on the master page itself is unchanged. The button is disabled if the frame is not a master page frame. Pressing this button means that the frame will no longer be altered automatically when the parent frame is altered on the master page. A warning box appears reminding you of this before the frame is made local. The change is only made when you click on the OK button so you still have the option of clicking on Cancel to keep the frame as a master frame.

If this frame contains part of a flowing text story, making the frame local has no affect on this. The story continues to flow through this frame as before.

Remember that local frames can be resized and can be dragged ' around the page.

### **View**

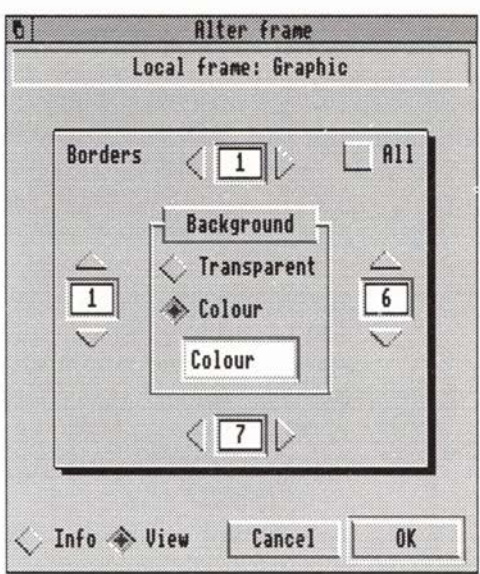

You cannot access this dialogue box if the frame is a guide frame.

*The Alter frame dialogue showing the View page* 

The View display (visible when the View button is pressed) describes how the frame is drawn. The thin white rectangle represents the frame and the editable fields against each of the edges hold the border number for each edge. A half-size version of the border is drawn in the dialogue box to show you the effect. The border numbers can be changed by;

- Clicking on the arrow icons around them. Arrows pointing down or left decrease the value; arrows pointing up or right increase them.
- Clicking on them and typing. Any changes are only implemented when the cursor is moved out of the editable field with the cursor keys or *Return.*
- Moving the mouse pointer over where the half-size border is displayed. The mouse pointer changes to a page shape when in the correct place. Clicking on the **Menu** mouse button displays the border list. Click on the required border in the list to select it.

The standard borders are:

- 1  $\frac{1}{4}$  pt black line
- 2 1 pt black line
- 3 4 pt black line

4 1/4 inch Dark grey mitred slab

5 1/4 inch Light grey mitred slab

 $\frac{1}{8}$  inch Black drop shadow left

 $7 \frac{1}{8}$  inch Black drop shadow right

- 8 1/<sub>4</sub> pt black line and <sup>1</sup>/<sub>8</sub> inch offset 2pt black line
- 9 *1fs* inch offset, centre and comers only, 4pt black line
- 10 14 inch offset 4pt black line with curved corners

Additional borders can be created as *!Draw* files and loaded in: refer to *Borders* in *Using Impression* for more details. *Appendix 9*  shows the standard and additional borders.

Notice that the illustration of the dialogue box shows how to use the drop shadow borders 6 and 7.

The small All switch in the top right of the View page allows all of the borders to be altered at once. While this switch is on, changing any one of the four border numbers changes the other three to the same value.

The Transparent and Colour radio switches in the centre of the View page determine whether the frame has a filled background or not.

If the Transparent switch is set, then the frame has a transparent background. Anything underneath the frame will show through wherever text or graphics don't fill the frame.

If the Colour switch is set, then the frame background is set by the Colour field and anything underneath the frame is hidden. Click in the colour field to display the colour editor; this is described in *Using Impression.* 

# **Alter graphics**

### Keyboard short-cut: *Ctrl-Fll*

You can also call up this dialogue box by double-clicking inside a graphics frame (unless the Alter frame dialogue box is already displayed).

To use this dialogue, the selected frame must contain a graphic. If the selected frame is not a graphics frame, the menu option is greyed.

If the Alter frame dialogue is on screen, it is automatically closed if this option is chosen from the menu. The keyboard short-cut cannot be used if the Alter frame dialogue is on screen.

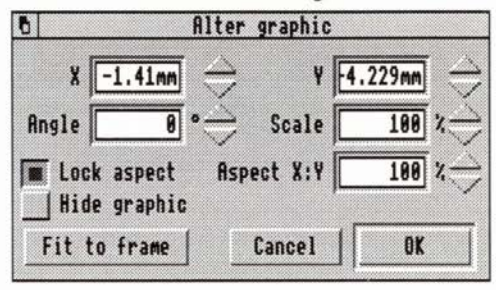

*The Alter graphics dialogue box* 

The Alter graphics dialogue is similar to the Alter frame dialogue. The OK and Cancel buttons work in the same way and, once again, the document can be edited while the Alter graphics dialogue is on screen. If a non-graphic frame is selected, the Alter graphics box is automatically closed.

The dialogue box is small so it obscures as little as possible of the graphic frame.

The X and Y editable fields show the distance of the bottom-left corner of the graphic from the bottom-left corner of the frame. These can show negative values when you are showing only a part of the graphic.

Clicking on the bump icons moves the graphic in steps of 1/ Sth of an inch (approximately 3mm). When the icons are clicked, an internal OK operation is performed so the new position is immediately incorporated into the document.

The Angle field allows you to rotate the graphic by any angle between 0° and 360°. (Remember, you can also rotate the graphic using the Alter mouse button.)

The Scale field shows how the graphic has been scaled relative to the original size. 200% means the graphic is twice its original size.

The Aspect X:Y editable field shows the 'fatness' or 'thinness' of the graphic. It measures how much more the graphic is scaled in the horizontal direction than it is in the vertical direction (as set by the Scale field). When Aspect X:Y is set to 100% the graphic is equally scaled in both directions. That is, a square in the original graphic remains as a square in the scaled graphic. Numbers smaller than 100 in the Aspect  $X:Y$  field make the graphic thinner than the original, larger numbers make it fatter.

The appearance of the graphic on the screen may be distorted by the aspect ratio of the pixels displayed by the monitor.

If you scale the graphic up by a large number it could become bigger than the frame and only part of the graphic will be seen in the document. This is called 'cropping' the graphic and is a useful way of hiding unwanted parts of a picture without altering the original graphic.

If you alter either the scale or the aspect ratio of a graphic, it is rescaled around the centre of the frame.

To show a graphic at its original shape and size, set both the Scale and Aspect X:Y fields to 100%. Note that Acorn sprites do not store any information about the original size of the bitmap and so Impression treats sprites as always being stored at screen resolution no matter where they originally came from.

The Hide switch controls whether or not the graphic is shown in the document. Some line art pictures take a long time to re-draw, which can slow down the response time of the program, so it is useful to be able to hide the picture once you have made sure that it looks right. There is also an option in Misc to hide all graphics.

The Lock aspect switch controls the aspect ratio of the picture when the size of the frame is being altered. When it is on, the graphic keeps the aspect ratio set in the Aspect X:Y field no matter what the shape of the frame. This is a useful protection against accidentally changing the aspect ratio when changing the size of the frame.

Fit to frame is a quick way to resize the graphic to fill the frame. If the Lock aspect switch is off, the graphic is rescaled both horizontally and vertically to fill the frame. If the switch is on, the graphic is resized to fit the frame without changing the aspect ratio.

## **Snap to guides**

A tick against the name shows when this option is on. Click on the name to alternate between **on** and **off.** 

When this option is on any frame edge dragged close to the corresponding edge of a guide frame snaps to the guide frame edge. Only corresponding edges snap - that is, a left-hand frame edge snaps only to a left-hand guide frame edge.

You can set the default state to be either on or off by using the Preferences menu - see *Customising Impression* for details.

There are more details about guide frames in *Using Impression.* 

# **Snap to frames**

A tick against the name shows when this option is on. Click on the name to alternate between on and off.

Snap to frames is very similar to Snap to guides. When this option is on, any frame edge dragged close to the corresponding edge of a local or master frame snaps to that frame's edge. Only corresponding edges snap - that is, a left-hand edge snaps only to a left-hand edge.

## **Borders setup**

You can have up to 40 different borders available in a document. This scrollable display (the *borders list)* shows you what each of the current borders looks like. Borders 1 to 10 are provided as standard in all Impression documents. Borders 11 to 40 can be individually loaded.

For more information, see *Borders* in *Using Impression.* 

### Borders

Load a new border by dropping a *!Draw* file icon from a directory window onto this load target. In-memory transfers directly from *!Draw* are also supported. The newly loaded border takes the next free border number.

Complicated borders can be quite big and need a lot of storage space in a document. If you load several complicated borders, even simple documents can need a lot of disc space.

#### Delete

You cannot delete borders 1 to 10.

To delete any of the other borders

- 1. Click on the required border. Its background colour changes from grey to white.
- 2. Click on Delete. The border is deleted even if it is used somewhere in the document.

If you delete a border that is used, that border number is remembered by the frame. If the number is reused by loading another border, the new border is automatically applied to any frames using that border number.

OK

This closes the Borders setup window.

# **Group frames**

When you multiple-select frames they are temporarily grouped as one object. If you click on another frame that is not part of the group, the multiple selection is cancelled.

Use the Group option to make the grouping permanent. First, select all the frames you want in the group. Then click on this menu option. Now, you can click on other frames and the frames will remain as a group. The grouping is remembered by Impression when the document is saved to disc.

When frames are grouped, a bounding box is displayed around all the frames in the group (similar to the bounding box displayed in *!Draw).* When selected, the eight grab handles are shown on this bounding box rather than any of the individual frames. If you resize the bounding box, the individual frames in the group are resized by the same amount. This is particularly useful when the group is a set of column frames and the width of the columns and the spaces between them require adjustment.

To cancel the grouping use the Ungroup option.

As a reminder - to select multiple frames you:

- 1. click Select as normal in one of the frames
- 2. hold down *Shift* and then click Select in the other frames.

The outlines of grouped frames are shown as solid lines. They behave as one large frame and you can drag, cut, copy, paste, etc. as though they were one frame.

# **Ungroup frames**

The **Group** option is used to permanently group frames that have been multiple selected. Use **Ungroup** to cancel that grouping and return the group to multiple selection. This still allows you to move all the frames as a group. It also lets you easily add or detach frames to and from the group.

To split the group into separate, unrelated frames, use **Ungroup**  and then click in a frame that is not part of the group.

## **Force to next**

Keyboard short-cut: *Ctrl-G* 

The cursor must be located in the text before this option can be used.

Selecting Force to next causes the text after the cursor to move to the start of the next frame. This is like a word processor's 'force to next page' command and is used in similar circumstances.

Position the cursor immediately before the character that is to start the new frame. Choose force to next and subsequent text will move to the next frame. If you have only one text frame on a page (as this manual does), then the text moves to the top of a new page. We use it in this manual to force each menu option description to start on a new page.

Where you have multiple frames on a page and you want text to start on a new page, you may have to use this option several times to advance the cursor to the start of a new page.

A 'next frame' character is inserted in the text (although it is not shown on screen). Thus, if you add or delete code before it, the 'next frame' character always ensures that the required text starts at the top of a frame. Because it is a separate character, you can delete it using any delete key if it is no longer required.

The use of this force to next option is encouraged in long documents since it speeds up many formatting operations and improves the overall responsiveness.

# **Put to back**

### Keyboard short-cut: *Ctrl-Shift-B*

This and the bring to front option control the 'stacking order' of overlapping frames on the page.

You sometimes want to ensure that a certain frame overlays another frame. This is particularly important when some frames are opaque and obscure parts of frames underneath.

These two options work on the selected frame. If necessary, click on the required frame to select it before using either of these options.

Put to back puts the selected frame behind all other overlapping frames. Use this option with care as you may lose the frame behind a larger frame.

Bring to front makes the selected frame the front frame. It is then on top of all other frames.

# **Bring to front**

See **Put to back** description on previous page.

# **Embed frame**

Keyboard short-cut: *Ctrl-Shift-F* 

This option is available if there is a frame on the clipboard and the cursor is within some text.

When Embed frame is chosen, the frame on the clipboard is copied into the text, including any story associated with it. The frame will flow with the text as it is reformatted or as more text is typed.

You cannot embed guide or repeating frames.

Embedded frames are an ideal way to include illustrations in long documents, when they have to stay in the correct place in relation to the text. Normal local frames are attached to the page, so any text associated with them can easily move away as the document is edited. Embedded frames will remain at the same position in the text, even if the text moves across pages.

Embedded frames can be selected and re-sized like normal frames although, if the frame becomes too large for the page, it will be clipped. The Alter frame and Alter graphics dialogue boxes work, although you cannot change the frame's position. A selected embedded frame can be deleted using the Delete frame menu option.

Embedded frames obey all formatting commands so that, for example, if the text style *Centre* is applied to a line which only contains an embedded frame, that frame will be centered.

Text stories in embedded frames cannot flow into other frames, or from other frames. They are always single-frame stories.

This example of embedded frames is from this manual. Both frames are embedded and borders have been added to show the size of the frames. A special ruler is applied to move the graphic to the left of the text.

 $|\mathbb{I}|$ 

All Impression documents may be easily identified by the 'big I' file icon.

## *6. The Main Menu* - *Frame*

# **Misc**

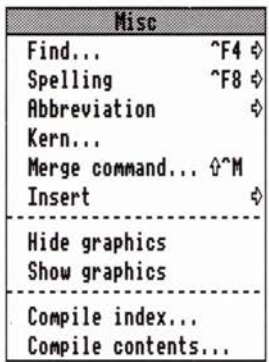

The Misc menu contains miscellaneous items, including

- search and replace,
- spell-checking,
- kerning,
- inserting page numbers,
- hide all graphics.

If you want to return to the cursor position, then pressing one of the cursor left or right arrow keys will re-display the window around the cursor. In fact this point holds generally; if ever you have scrolled the window to another position in the document, moving the cursor by using the arrow keys re-positions your view back to the cursor position.

The page number used is the 'physical' page number, as displayed in the Info box, rather than the page number that may be shown on the page.

## **Go to Chapter**

#### Keyboard short-cut: *Ctrl-Shift-W*

This option is similar to Go to page just described. Chapters are numbered in sequence with the first chapter as 1, the second as 2 and so on. Chapter numbers are also shown in the Alter chapter dialogue box.

# Spelling

Slide over the arrow to the right of the name to display a submenu:

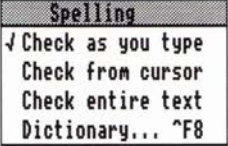

## Check as you type

Clicking on this option turns on the 'check as you type' feature (or off if the option is already ticked). If the spelling checker has not been loaded, a warning box will appear allowing you either to load it, or to cancel the operation.

When this option is selected, if you type a word which the spelling checker does not recognise, it will bleep. This acts as an audible warning that you may have made a mistake. Note that Impression only checks the word when you type a space, full stop, *Tab* or *Return* after the word: it will not check the word if you move off it using the mouse or the cursor keys.

## Check From Cursor

#### Keyboard short-cut: Ctrl-F

This menu option is greyed if there is no cursor present in the text, so it may be necessary to click in the text at the required position before using this menu option.

When you choose this option, any selected region of text is deselected.

Text that overflows a frame, and therefore cannot be displayed, is not checked.

This checks the words in the current story from the cursor position onwards. The hourglass is displayed while the spelling checker is searching for possible errors.

Once a possible error is found, the word in the text is highlighted and the document window scrolled, if necessary, to bring the word into view.

The spelling checker dialogue box appears on screen with the word in question in the editable field and the guess option invoked. This dialogue box is described in the *Using Impression*  chapter.

If the Kern dialogue is displayed while the cursor is between two characters that had previously been kerned, it will show the previously entered kem values. It is therefore an easy matter to alter or remove (with the Clear button) any existing kem movements.

There are key short-cuts for kerning that do not require the dialogue to be displayed. *Ctrl-E* and *Ctrl-R* will extend or reduce the gap between two characters while *Ctrl-U* and *Ctrl-J* will move the next character either up or down. In all cases one press of the key will alter the kem value by 50 (0.05 em). Using 10 point text this represents a movement of half a point in the given direction.

## **Merge command**

Keyboard short-cut: *Ctrl-Shift-M* 

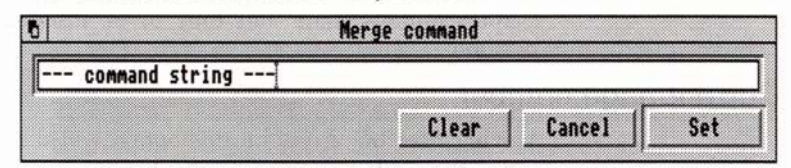

Use this dialogue box to enter mail-merge commands into the document. Merge commands are inserted at the cursor, so reposition the cursor if necessary. Type the required merge command into the editable field. (In the illustration the editable field contains *'----command string---'.)* 

Click on Set to insert the command into the document. Merge commands are shown in the document as <Merge>. To see the full text of the merge command, display the Merge dialogue box and position the cursor next to the <Merge>. The text is then shown in the editable field.

Click on Cancel to close the Merge dialogue box and ignore any changes made to the editable field.

Click on Clear to delete the merge command to the right of the cursor from the document. Merge commands can also be deleted using any of the delete keys.

For more information on mail-merging, refer to the chapter *Using Impression.* 

## **Insert**

The **Insert** submenu allows the current page number, current chapter number, date and time to be inserted at the cursor position.

## **Current page number**

Moving over the arrow on this option will display a submenu listing three different page number types -

Upper-case Roman (I, II, III, IV,...), Lower-case Roman (i, ii, iii, iv,...), or Numeric (1, 2, 3, 4,...).

Selecting one of these will place the current page number, in the appropriate format, into the text at the current cursor position. This page number will be automatically updated as the text moves around, always showing the correct page number.

This option would usually only be used on master pages in a header or footer frame. The actual master page itself does not have a page number associated with it so it will simply show  $<$ pn $>$  where the page number would normally be seen. However, on the actual pages based on this master page, this  $\langle pn \rangle$  will be replaced by the real number.

Unless instructed otherwise, the displayed page number will match exactly the physical page number. However, it is possible to re-start the page numbering at each chapter start: see the *Alter chapter* and *New chapter* menu options for details of how to control the page numbering for each chapter.

A typical manual, as an example, may have the first few introductory pages with Roman page numbers (i, ii, iii etc), followed by the remainder of the manual numbered conventionally, but re-starting from number 1. It is not uncommon to find the index section of a book numbered in Roman numerals.

The actual displayed page number is treated much like any single character within Impression. Therefore, positioning the cursor after it and pressing *delete* will remove the page number. This also means that the page number can be tabbed, centered or displayed in any style just like normal text.

## **Current chapter number**

This option is similar to **Current** page **number** in that the chapter number shown is always the current chapter. The displayed chapter number is updated if the host chapter number changes because of adding or deleting chapters before it. You can display the chapter number in:

Upper-case Roman (I, II, III, IV,..) Lower-case Roman (i, ii, iii, iv,...), or Numeric (1, 2, 3, 4,...).

If you use this option to put the current chapter number on a master page, it is displayed on the master page as  $\langle cn \rangle$ .

# Current date Current time

Current date has a keyboard short-cut of *Ctrl-Shift-0.* 

These two menu options will insert the current date or time into the text at the cursor position. These options will be greyed if there is no cursor placed in the text.

These options read the time and date from the clock in the Archimedes so you should ensure that this is set up correctly.

Note that the time and date inserted by these options will not automatically update as the time and date changes. Once inserted at the cursor position, the time and date behave just like any normal text and may be edited in the normal way.

# **Hide all graphics**

Complicated graphics can occupy a lot of memory. Also, large line drawings can take time to redraw on screen and so slow down screen updating. This option lets you hide graphics in one operation.

There is a similar option in the Alter graphic dialogue box to hide an individual graphic. The Hide all graphics option hides all graphics in the document.

Graphic frames are then displayed as just an outline. Note that hidden graphics are not printed. If you want them printed, click on Show graphics.

Normally this option saves graphics to disc which increases the space available for text. The exception is a new document which has not yet been saved. In this case, there is no disc file for the graphics to be saved to and graphics remain in memory but are not displayed.

# **Show graphics**

This reverses the action of **Hide all graphics.** 

If the graphics have been saved to disc, clicking on this option does not redisplay them. Instead the graphic frame outline is shown with two diagonally crossed lines through it. Click in a graphics frame to redisplay the graphic. (This is the same as the **Minimise memory** option in the Program Menu.)

For a new document that has not yet been saved to disc the graphics remain in memory and are redisplayed as soon as you click on this option.

# **Compile index**

For details of using this option refer to *Compile index* & *Contents*  in *Using Impression.* 

*6. The Main Menu* - *Misc* 

# **Compile contents**

For details of using this option refer to *Compile index* & *Contents*  in *Using Impression.* 

## *6. The Main Menu* - *Misc*

# **Program menu**

Impression **Info** ¢ ------------------ **New view** ¢ **Remove document** ♦ **Preferences . .. Show flow Minimise memory Quit** 

If the **Menu** mouse button is clicked over the Impression icon on the icon bar, a small menu appears. This is the *program menu.* It controls aspects of the entire program rather than individual documents.

# **Info**

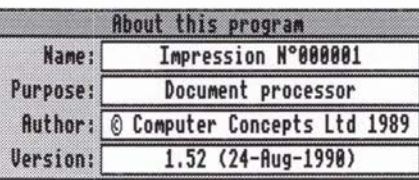

Moving over the arrow displays a small dialogue box which gives some brief information about Impression.

The most significant item is Version. If, for any reason, you contact Computer Concepts concerning Impression, we may ask you for the exact version number and date of the copy that you're using.

## **New View**

Impression can hold up to 15 documents in memory at any one time. When a window is closed using the Close icon, it is simply removed from the screen; the document is not deleted from memory.

If another window onto a document is required, this menu option would be used. It allows up to four windows, or views, to be opened onto any document currently stored in Impression.

Moving over the arrow will display a list of the currently stored documents. If a window is already open on any document then its name will be ticked. Selecting any name from the list will display a window onto that document.

Each window or view is totally independent of the others. Each window may view any part of the document and be scrolled freely. Each window may be scaled individually by selecting the Scale view menu option from the **Document** main menu while the pointer is over the required window.

Alterations to the document in one window will show in any other windows on the same document.

The cursor is displayed in one window only, this window being indicated with a light yellow *title bar,* as is the convention with all RISC OS applications.

Use New view to display a list of the documents currently stored in Impression.

## **Remove document**

As previously described, clicking on a document window's Close icon doesn't remove the document from memory. You have to specifically remove it. You can remove an individual document by using the **Remove document** option in Main Menu. However, to use the Main Menu option, the document has first to be displayed on screen.

Moving over the arrow displays a list of the currently stored documents. If a document has been changed and the changes have not been saved to disc, its name is followed by an asterisk ( \* ). (In the same way, an asterisk is shown on that document's title bar.)

To delete a document from memory click on its name. If there are changes that have not been saved to disc, you are asked to confirm that you want to discard those changes.

Note that this option only removes the document from memory. It does not alter or remove the version of the document stored on disc.

## **Preferences**

This dialogue box controls the preferences while Impression is running, allowing you to change the defaults after Impression has started, but it also allows you to save the preferences in the Impression application so that these become the defaults.

Click the OK button to use, but not save, the new preferences.

Click the Cancel button to ignore any changes made to the preferences.

Click the Save button to use the new preferences and also save them within Impression, so they will also take effect each time Impression is loaded.

There are five areas controlled by the Preferences dialogue box.

### Auto load

The spelling checker, automatic hyphenation, and enhanced graphics within Impression are controlled by separate programs, which are stored within the Impression application directory. Normally, they are not automatically loaded, since they take up valuable memory - the spelling checker takes up over 100K - but if they are always required, the switches marked Spell check, Hyphenation, and Enhanced graphics can be switched on. Then, if the preferences are saved, the next time Impression is loaded it will automatically load in the 'on' modules. Spell check has two associated buttons, ROM and Disc, indicating to Impression whether it should load in the supplied disc version of the spelling checker or a ROM version called Spell-Master (available separately). The ROM version takes up considerably less memory than the disc version.

You only need to load the enhanced graphics module (which is about 20Kb long) if you want grey-scale dithering and rotated sprites. Even with Enhanced graphics off, you can still rotate Draw files; it is only sprites that are affected.

The Greyscale dithering button is greyed out until the Enhanced graphics button is turned on. Turning on Greyscale dithering does several things:

- Displays all the sprites using greyscale dithering, ensuring monochrome sprites appear as well as they can on screen. This applies to sprites containing colour as well, so all sprites appear as monochrome images.
- Sets the desktop colour palette to give 16 grey levels. If you use a colour monitor, it appears as though the screen is

monochrome. Using 16 grey levels vastly increases the onscreen display of monochrome images.

• Loads in another module which extends the range of grey levels available in Draw images. This uses dithering to give the appearance of far more grey levels than are actually available.

### Units

Several of the dialogue boxes in Impression display measurements. Use this area to change the display default units. Any page measurements, such as frame sizes or page sizes, use the Page unit. This is *millimetres* by default. Style or typeface measurements, such as font size or line spacing, use the Style unit. This is *points* by default. (One point is approximately 1/72 inch.) Rulers use the Rulers unit which is *centimetres* by default.

To change one of the default units, either;

- click on the arrow to the right of the box, or
- click Menu on the box itself.

This displays a menu of available units. The currently selected entry is ticked. Click on the required name to change the default units.

When using Impression, you can type in new values using any of the units that Impression recognises and Impression will do any required conversion. For example, if the page unit is *inches,* you can type in a value as 3cm. Impression then automatically converts that values from centimetres to inches. All values would be displayed in inches.

### Default window scale

Whenever a new window is created onto a document, it has a default scale, normally 100%. It may be useful to change this, as the best scaling depends on the screen mode. As an example, 100% in mode 12 means that Impression is unable to display the whole of the default frame - a scale of 90% would be more useful. To change the scaling of the document view, edit the number in the Document box.

The Master page box performs the same task for the master page window.

#### Display

This box controls certain aspects of the way documents are displayed in Impression.
## Show frame outlines

Turns frame outlines on or off, except for the selected frame which always has an outline. This option has a keyboard shortcut of *Ctrl-0.* Turning the frame outlines off gives a better impression of how the page will look when printed.

### Show print borders

Shows the limit of the current printer driver's printable area in grey. This limit only applies when printing single pages at 100%. If there is no printer driver installed, a default border is displayed.

#### Show page rulers

Turns the rulers along the top and left-hand edges of the window on or off. Because the ruler has to be redrawn when the document moves in the window, showing the page rulers can slow down screen updating. This has a Keyboard short-cut of *Ctrl-Shift-P.* 

#### Flashing cursor

It is often easier to see the cursor if it is flashing. This is especially so on monochrome monitors.

## **Misc**

#### Check as you type

This checks the spelling of words as you type them. You also need to set the Spell check switch on in Auto load and include any user dictionaries in the *Auto* directory. (See *Associated files* in the *Customising Impression* chapter.)

### Expand abbreviations

If you have created a hyphenation directory, setting this option on will automatically expand abbreviations as you type them. You also need to include the abbreviations dictionary, *AbbrevDict,* in the *Auto* directory.

#### Snap to guides

This facility is described in the *Misc* section of *Main Menu.* 

## Smart quotes

This option affects the interpretation of 'sexless' quotes in text files read into Impression. (Sexless quotes are the ' and " characters on the keyboard, next to the *Return* key.) Impression can convert these into proper open and close quotes ( $'$  ' and ""). The smart part is that Impression decides when it should use open quotes and when close quotes, according to the rules of English punctuation. It occasionally confuses an apostrophe for a close quote but usually gets it right. Smart quotes can greatly improve the appearance of a document especially when printed at high resolution.

*A* second feature is that two consecutive ordinary dashes (- -) are converted to a long or  $em$  dash  $(-)$ .

You would tum this option off to import program listings as usually these require the sexless quotes and '--' to remain unchanged.

(The reason why all the quotes in this manual appear as ' is that the typeface is Pembroke Medium which does not have true open and close quotes.)

# **Show flow**

Use this option when you have flowing text stories to show the linking order of frames. Arrows are drawn between frames from the bottom-right of one frame to the top-left of the next frame in the chain.

This option is particularly useful if you have some frames which, although linked, are empty and also when some linked frames are overlaid by other frames.

# **Quit**

This deletes all documents from memory, and also removes the Impression program. Any documents not written to disc are lost. Therefore make sure you have saved any documents to disc before using this option.

However, if you do have any unsaved documents , a warning box appears with the message *'Documents not saved. Do you really wish to quit?'.* 

Click **Quit** or press Return to quit Impression.

Click Cancel or press *Esc* to return to Impression.

If you have made changes to any dictionaries in Impression's *Auto* directory, then the changed dictionaries are saved to disc when you quit. (Details of copying dictionaries into *Auto* can be found in *Customising Impression.)* 

7. *Advanced Features* 

# **7. Advanced Features**

Described in this section are:

- customising Impression,
- file format conversions
- document description format
- advanced searching.

# **Customising Impression**

# Introduction

Every owner of Impression will have a different use for it. One user might want it mostly for letters, another might use it to produce newsletters, and another might use it for writing books. No matter what your requirement for Impression, you will almost certainly find that one aspect or another is not exactly as you would like it.

For this reason, many features of Impression are changeable. These features broadly fall into three different categories:

- Program preferences, such as the type of units used for displaying measurements, or whether the spelling checker is loaded automatically. (These are altered using the Preferences dialogue box, which is described in the *Program Menu*  chapter.)
- Document defaults, such as the default style list and default master page.
- Associated files, such as modules to convert from other word processor formats to Impression format.

# Document defaults

When you click on the Impression icon, the document that appears on the screen is the default document. If it does not meet your exact requirements, you can edit the default document exactly like any other Impression document. This allows you to exercise complete control over all aspects of the default document.

# Editing the default document

The default document is in the Impression application directory. Find the *!Impress* icon on your Impression disc, then hold down *Shift* and double-dick on the icon. This brings up a window which contains the files used by Impression. Never alter any of these files. If you do, Impression will stop working.

Double-dick on the *Auto* icon. Another window appears which contains several other files. One of these files is the Impression document called *!Default.* To edit the document, double-dick on it in the normal way and Impression will load it in.

Make any changes you require and save the document retaining the same file name. When you next call up the default document, it will include these changes.

You would also edit the default document if you want to change the default set of styles. For example, you may want BaseStyle to use a different font or be larger or smaller. In the same way, you can create new styles or delete those you do not require. As with all changes to the default document, these will apply whenever you load Impression.

# Associated files

There are many different files supplied with Impression, for example, *loader modules* which convert different file formats to Impression format, *printer modules* which convert the opposite way, spelling checker user dictionaries, hyphenation exception dictionaries, abbreviation expansion dictionaries etc.

Not all of these modules will be useful to every user, but there will certainly be some which are used most of the time, so Impression can automatically load these files when it starts up.

The loader modules can be found on Impression disc 1 in a directory called *Extensions.* Double-click on this directory to open it, and a window will appear showing the loaders. To load any one of them, double-click on it.

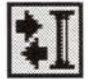

### *An Impression loader* • *or printer module has this icon*

To load a loader automatically on start-up, copy it from the *Extensions* directory into the Impression *!Auto* directory itself. Find the *!Impress* icon on your Impression disc, then hold down *Shift* and double-dick on the icon. This brings up a window which contains the files used by Impression. Never alter any of these files. If you do, Impression will stop working.

Double-click on the *Auto* icon. Another window appears which contains several other files. Copy the required loader or printer modules into *Auto.* 

All files in the *Auto* directory are loaded at start-up if they are:

- Impression loader and printer modules,
- spelling checker user dictionaries,
- spelling checker ignore dictionaries, or
- RISC OS relocatable modules.

If any of the files in the *Auto* directory cannot be loaded, no warning is given.

# **Loading alien file formats**

One of the perennial problems in computing is compatibility. There are any number of software products on the market but the chances of one product understanding files created by another are slim.

Impression overcomes this problem by using *loader modules*  small programs loaded into Impression which convert from 'alien' formats into a format that Impression can understand.

The Impression Business Supplement provides extra loader modules - see the separate leaflet.

## Loading Loader Modules

A Loader module is loaded into Impression simply by doubleclicking on its icon in a filer window. You cannot load the same module more than once.

### Converting a file

Once a module has been loaded, any files of the type recognised by the loader can be dropped onto blank Impression frames, and the contents of the file will be converted into Impression format.

### Automatically loading modules

Loader modules can be automatically loaded by Impression when it starts up. This is useful if you frequently want to load files from another source. See *Customising Impression* for more details.

# Text files

A text loader is permanently built-in to Impression which can read pure text files, and also files saved in Impression's own format.

# FirstWord Plus text files

#### Use loader-file *LoadFWP*

The loader can only handle text from FirstWord Plus and not graphics.

You may have problems because very early versions of First-Word Plus on the Archimedes did not set the file types, although current versions do. If you have to set the file type use the "SETTYPE command. After pressing F12 you can enter the command

7. *Advanced Features* 

\*settype :0.fred AFB

assuming your file is called fred and it is on drive 0.

Once the file type has been set in this way, and the appropriate loader installed into Impression, then the files can be dropped onto an Impression text frame in the normal manner.

If this is not done, the text will display some strange effects such as words joined together.

# **Inter-Word files**

**Use loader-file** *Load/Word* 

You may have problems with files from the BBC versions of InterWord because these do not set the file types. If you have to set the file type use the "SETIYPE command. After pressing F12 you can enter the command

\*settype :O.fred DBO assuming your file is called fred and it is on drive 0.

If this is not done, the text will include many incorrect characters.

# **Acorn DTP files**

#### Use **loader-file** *LoadDTP*

This loader can only handle text from Acorn DTP files and not graphics. There are no known problems with these files.

**Basic files** 

Use **loader-file** *LoadBasic* 

There are no known problems with these files.

# **Wordwise Plus files**

To use Wordwise plus files in Impression you must first remove any embedded commands and change the character denoting *Tab.* 

If no Impression Wordwise Plus loader is available, then:

- 1. Load the file into Wordwise Plus.
- 2. If any tabs are used then do a search and replace specifying IT for the search string and II for the replace string. The I symbol is the broken vertical bar found on the  $\setminus$  key in the top right of the main keyboard.
- 3. Press Escape to go into the editor. Find and delete all embedded commands.
- 4. Save out the file under a new file name.
- 5. Load this file into Impression as plain text.

# **View files**

**Use loader-file** *LoadView* 

There are no known problems with these files.

# **Comma-separated-value (CSV) files**

Use **loader-file** *LoadCSV* 

CSV files are often produced by spreadsheet programs and use commas ( , ) to separate a line of variables. This program converts commas into *Tab* characters to restore the formatting into columns.

# **Transferring files from a BBC to Impression**

This can be performed using one of two methods:-

- 1. Link the two computers by a serial link. Use special communications software on both computers so that they can talk to one another.
- 2. Add a 5.25" disc interface to the Archimedes and connect a disc drive directly to the Archimedes. The only extra that may be required is a program which allows the Archimedes to read DFS format discs since these cannot be read by ADFS (the filing system in the Archimedes).

# **Document Description Format**

Impression supports the loading and saving of multi-font text in a simple ASCII format, called 'DDF' or 'Document Description File' format. The changes in font, colour, underline, etc are stored as command strings in the ASCII file and this means that the tagged files can be edited or even originated in simple text editors. Furthermore the ASCII character set used in DDF files is the seven bit character set (no ASCII codes greater than 127 are used) so that it is easy to export tagged files to other systems via modems. The "Save text with styles" menu option saves files in DDF format.

A DDF interpreter is permanently resident in Impression. This interpreter is used whenever text needs to be converted into Impression's own format. The search-and-replace and abbreviation dialogues use DDF to specify special codes in a document. When a text file icon is dropped onto a frame the DDF interpreter is used to give that text tabs, styles, page numbers, etc. So, any text file will be interpreted by Impression as a DDF file. Most normal text files will pass through the DDF interpreter unharmed but occasionally a file may unintentionally contain a DDF embedded command which will alter the format of the loaded text. This is *very* unlikely because if the syntax of the command is not *exactly* correct, Impression will treat the embedded command as part of the text.

The DDF interpreter is also used by the loader modules. They do not convert files directly into the internal Impression format but translate it first into DDF in memory. The DDF interpreter then converts from DDF into the internal form.

All characters in the ASCII range 32-126 are recognised, except for the opening curly bracket, which marks the start of a special command. These commands are used to store style changes, characters from 0-31 and 128-255 and other things. ASCII code 9 is recognised as a tab and codes 10 and 13 are both recognised as a return (end of paragraph) character.

Only basic details of DDF are given here as the full specification is complicated and of little use to most users. For a complete specification, contact Computer Concepts quoting the software version number of your copy of Impression.

# **DDF commands**

# Style changes

A style change is stored in the form: {"Style name" on)some text{"Style name" off)

A style on code must be followed by a style off code, otherwise the style will be on for the duration of the document. Impression will put in style off codes for any unmatched style on codes.

New to this version of the DDF interpreter is an optional third parameter for advanced users which describes the level at which the style application should take place. The integer parameter gives the level from the top of the style list at which to insert the new style code, 0, applying the style change at the top where it would be applied normally.

### **Effects**

An effect change is stored in a similar way to the style change except that turning on a new effect will cancel any previous effect which sets the same attribute. To turn an effect on, the effect command takes a parameter and to tum it off, the command is given with no parameter. For example:

{fontsize 20pt)This is 20pt {fontsize lOpt)This is lOpt{fontsize)This is back to default.

Tabs

A tab is stored in the form: {tab}

ASCII character 9 is also recognised as a tab.

### Returns

A return is stored as character 13. {er) is also recognised as return. Linefeeds (character 10) are converted to returns.

## Top bit set characters

Characters in the range 128-255 are stored as: is the character code.  ${\wedge}$  n where n

## Star, Hash and At

When DDF is used in the search dialogue the star (\*), hash (#) and at (@) characters represent wildcards and so the DDF commands {star), {hash) and {at) are supplied to make it easier to search for these characters.

## Force to next frame

A force to next frame is stored as: {nextframe}

### Including curly brackets

If your document needs to include the open curly brackets symbol, the command {\123} should be used.

### Kern commands

Kern commands specify both the  $x$  and  $y$  movements to be applied to the following text. The values given are measured in lOOOths of an em as in the kern dialogue box.

Example: { kern 120 · 50}

#### Page and chapter numbers

Page number and chapter number commands both have optional parameters describing the way in which the page number is shown. If the parameter is not present then the number will be displayed in numeric form. The possible parameters are decimal, romanlower and romanupper for numeric, lower-case roman numerals and upper-case roman numerals respectively.

Examples: {pagenumber romanlower} {chapternurnber decimal) (pagenurnber)

## Soft hyphens

Soft, or discretionary, hyphens are stored as: {softhyphen)

### Style definitions

Styles can be defined from within DDF using the {define style ... } command. This command is slightly different from the other commands in that it doesn't insert anything into the text. The style definition can describe every attribute of a style from its name right down to whether it will appear on the style menu or not. The attributes are identified by DDF keywords which are usually followed by parameters and are separated by semicolons (see the Syntax description below for complete details). Style definition commands can occur anywhere in the text - the only restriction being that a style must be defined before it is applied by a style change command.

Some the of style attributes need further explanation:

Measure A measurement of some size which can be specified in points, picas, inches, centimetres, etc. exactly as they would be entered into dialogue boxes.

ColourSpec Most of the UnsignedReal values in colour spec items range in value from 0 to 1, apart from the first component of HSV colours which ranges from 0 to 360 and all three components of RGB24 which range from 0-255.

Style definitions are only recognised in loaded text - neither the search-and-replace nor the abbreviations dialogue will let you define styles.

#### Example:

{define style Aardvark; font 'Dingbats'; fontsize 2.Sin; backcolour hsv=(40,0.5,l.O)}

DDF Control

It is possible to disable most of the DDF processing by using the new command {off}. All text following this command will be placed directly in the document including any DDF commands apart from one - {on}. When the {on} command is met, normal DDF processing will be turned on again.

## Smart quotes

When text is loaded into Impression, it often contains quotation marks. These are normally 'sexless' quotes, being neither opening nor closing marks. However, in most fonts there are different symbols for opening and closing quotes, so when loading in an ASCII file, Impression will attempt to convert normal quotes into the correct type, according to the rules of English. The difference smart quotes make, especially when printed at a high resolution, is often surprising. There may be some extremely rare occasions when the code will mistake an apostrophe for a closing quote, but on the whole, it will convert correctly.

# Some examples

The DDF format to make the words 'Some examples' appear in the 'sub-heading' style would be:

{Style sub-heading On}Some examples{Style sub-heading Off}

The next example includes a tab between the words 'The' and 'quick'. The words 'quick brown fox' are in style 'Main Heading' and the words 'fox jumps' are in style 'Italic'. So,

# The **quick brown**  $f\text{o}x$  jumps over the lazy dog.

could be translated to DDF as:

The {tab}{"Main Heading" on}quick on}fox{"Main Heading" off} jumps{"ltalic" off} over the lazy dog. brown {"Italic"

Notice that the alternative form of turning styles on and off is used where the style keyword is omitted. Also, the style names are supplied as quoted strings because the style name 'Main Heading' includes a space which would otherwise be taken as a delimiter.

Finally, here is the previous DDF example as it would be saved from Impression. The line uses only one style, called 'Bold', around the keywords and curly brackets and remember that the curly brackets themselves have to be specially encoded...

The {"Bold" on}{\ 123}tab}{\ 123}{"Bold" off}"Main Heading" {"Bold" on}on}{"Bold" off}quick brown {"Bold" on}{\ 123}{"Bold"<br>off}"Italic" {"Bold" on}on}{"Bold" off}fox{"Bold" on}{\ off}"ltalic" {"Bold" on}on}{"Bold" off}fox{"Bold" on}{\ 123}{"Bold" off}"Main Heading" {"Bold" on}off} {"Bold" off}jumps{"Bold" on}{\ 123}{"Bold" off}"ltalic" {"Bold" on}off}{"Bold" off} over the lazy dog.

The ability to define styles in DDF is very powerful. If you prefer to define styles textually rather than use the Style Editor you can do so with a text editor. First, type in the DDF command to build the style or styles that you want in the text editor. Then put the caret in the Impression document that you want the style to be defined in. Select the save option from the text editor, drag the text file over the Impression document where the caret is and drop it there. The new style will be created in that document (assuming that there weren't any syntax errors in the style definition).

Hint:

# **Advanced searching**

This section describes how to perform search and replace operations involving

- styles
- control characters such as carriage-return
- characters not on the keyboard (such as©).

Where these characters appear in your search or replace strings you use the format

curly bracket - style information or character - curly bracket

Examples are:

(CR} carriage-return (end of paragraph character)

(Tab} tab character

For© (character 169) you can use either

(Code 169} or (\169)

Appendix 5 lists the character set and their corresponding numbers.

Remember that \* # and @ are wildcards and cannot be used directly in search strings. If you want to search for these characters, use their numbers

 $42$  – enter as (code 42) or  $\{\142\}$ # 35 @ 64

The case of characters within commands is not important. These commands are a subset of the DDF document description format which is described in more technical detail in the Appendices.

The Find what: and Replace with: fields can contain any of these commands and ordinary characters in any combination. You could for example, search for the phrase 'spinning card' and replace it with the word 'thaumatrope' in italics like this:

### Find what:

spinning card Replace with: (''Italic"}thaumatrope("Italic''}

The ability to find and replace special codes in text makes the chore of labelling words for index generation a lot easier. You can search for the words you want to appear in the index, replacing them with the same word but with the index labelling

style applied around it. The word will then be picked up by the index compiler and included in the index chapter.

The find and replace dialogue can also be used to help reformat documents which have been imported from text editors such as Twin or !Edit. These editors place return characters at the end of every line instead of the ends of paragraphs only. First you must find the true paragraph ends by searching for two returns in succession and replace them with a string which does not appear anywhere else in the document:

Find what:  ${CR}{CR}$ Replace with: \$para\$

Secondly replace all the remaining carriage returns by spaces to join up the lines of paragraphs:

Find what:  ${C}$  $R}$ Replace with: {Code 32)

You can type a space into the replace field - we used code 32 in this example so that you can see it! Finally the paragraph ends can be replaced with carriage returns:

Find what: \$para\$ Replace with:  ${C}R$ 

Style list

To make it easier to get the style commands into the Find what: and Replace with: fields the style names can be picked from a style list menu. Clicking the menu button on either field or clicking on the menu arrows beside the fields will bring this menu up. When a style name has been selected it is inserted into the field at the caret position or at the end if the caret wasn't in the field.

## 7. *Advanced Features*

# **8. Disc 2 utilities**

These programs are on Impression disc 2 in the directory *Utils.* 

Four programs are provided:

- *!Chars*  display the available characters in a selected font.
- *!FontDraw*  produce a draw file from a string.
- *!NewModes*  extra screen modes better suited to Impression.
- *!SuperMono*  provides enhanced grey-scales on monochrome monitors.

# **!Chars**

Many characters available in the outline fonts are not directly accessible from the keyboard, except by using the Alt key and typing the number of the required character on the numeric keypad. The *!Chars* program displays all the available characters in a window. It is then possible to select the required character by simply clicking on it.

To run the program double-dick on the program icon *!Chars.*  This will open a window on screen which shows the entire system font. To change to one of the RISC OS outline fonts, press the **Menu** mouse button. A menu is displayed which lists all the fonts currently available. If a font name is selected, then that font is displayed in the *!Chars* window.

# **!FontDraw**

*!FontDraw* converts a character or a line of text into a graphics file. This file is in Draw format, so it can be edited like any other draw format file, and is suitable for inclusion in an Impression frame, where it can be re-sized to suit the document. Illustrations of the use of FontDraw can be found at the end of this description.

# **Operation**

Double-dick on the *!FontDraw* icon and the FontDraw window appears.

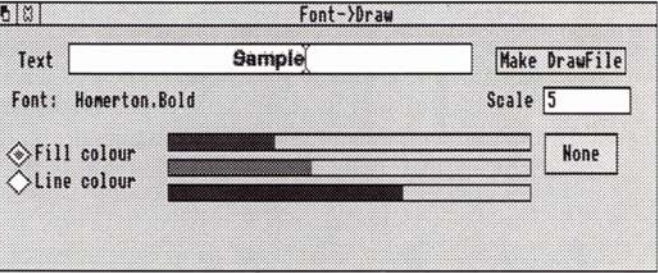

If you click in the field labelled Text you can type in the desired string. Clicking on the window with the Menu mouse button will bring up a menu of all the fonts in the machine. Choosing a font will select the font used to produce the final image.

The Scale field defines the size of the characters when the file is transferred into *!Draw.* This is set by default to 5, which will produce very large characters. Use 5 when transferring the file to Impression. Use 2 when transferring the file into *!Draw.* Increasing the scale will increase the smoothness of the curves that make up the characters. Zero or negative values might have unpredictable effects.

Once the string has been entered and the font chosen, click on the Make Drawfile button and *!FontDraw* will create a draw file using the outlines of the given font. An error will be produced if the selected font has no outline definition.

When the drawfile has been created, a save box appears, and the icon can be dragged from the window into a filer window, or onto another program's window. For example, you can drop it on a new Impression frame.

This program is particularly useful for creating 'drop caps' or large initial characters. This paragraph has an example of a drop cap Using *[FontDrap* is often easier than of a drop cap. Using *!FontDraw* is often easier than scaling the first character using the normal font scaling mechanism since:

- (a) the character is now simply a graphic. It can be scaled in the frame very easily without involving the font cache (stretching the frame with the **Adjust** button).
- (b) the character can be scaled accurately since it exactly fills the frame. Normally scaled characters insist on having a certain space below them and so cannot be scaled exactly to fit a frame.

It is often useful to scale the current window to 200% or 300% to position the drop cap precisely.

If you want to place text at an angle, such as a headline, then the file icon can be dropped into *!Draw* where the characters can be selected and rotated (by dragging the top right corner). They can then be saved again for later use in an Impression frame.

# **Some examples produced using !FontDraw**

'Outline' and 'Tired' are in Homerton Medium Font; the others in Trinity Medium. The basic text was created by *!FontDraw* and then manipulated by *!Draw.* 

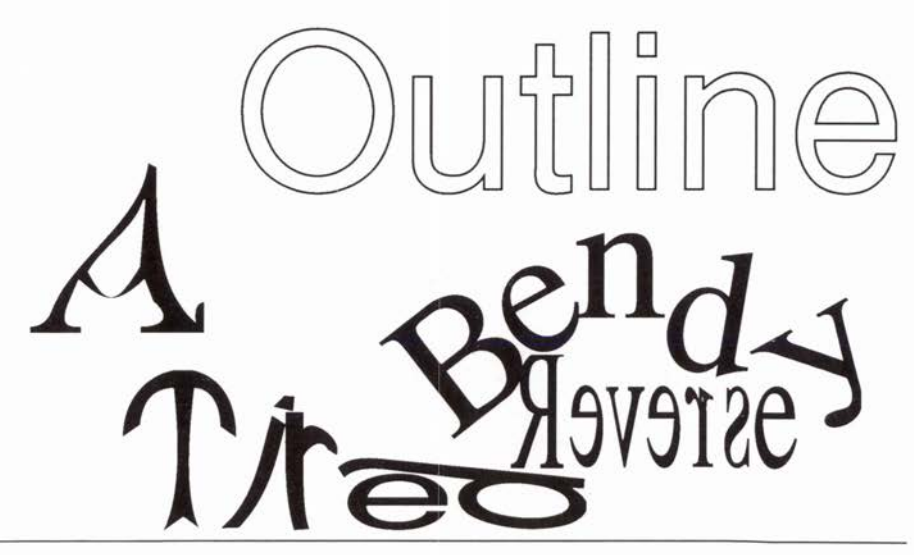

# **!NewModes**

These modes give bigger screens for ordinary and multi-sync monitors. They provide a variety of different physical and logical resolutions in 2, 4, 8 and 256 colours.

To use, double-click on the *!NewModes* icon. The screen mode can then be changed using the **Mode** menu option of the **Palette** icon. (If in doubt about using **Palette** refer to the Archimedes User Guide.)

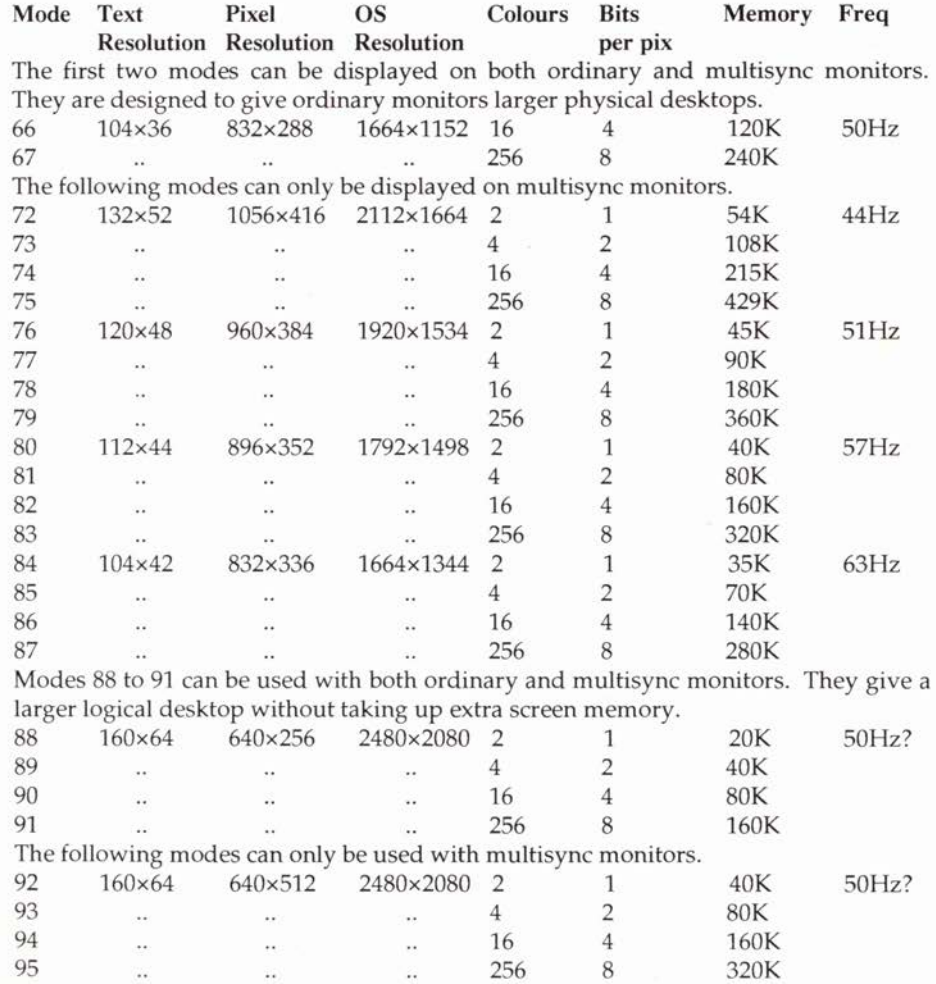

Modes 88 to 95 have the same pixel resolutions as existing RISC OS screen modes but they have different logical resolutions, which make them look bigger. Modes 66 to 87 offer various compromises between screen resolution, memory, processor speed and refresh rate. Mode 95 has the greatest resolution but uses the most memory and slows the processor down the most. Mode 84 uses the least memory, is flicker-free and gives you the most processor speed but it is not very big.

# **!SuperMono**

*SuperMono* gives a better grey-scale representation of the screen in monochrome modes.

To start *SuperMono,* double-dick on its icon in a filer window. An icon appears on the right-hand side of the icon bar.

Click the **Menu** button on the icon to display a menu with these options:

### Info

Moving the mouse over the arrow to the right of this option will pop up an information box giving the name, purpose, version number and date of the program.

## **Halftoning**

This option allows you to tum the halftoning on and off. It is greyed except when in a monochrome screen mode. A tick to the left of this option indicates that halftoning is currently **on.** 

## Quit

**Quit** removes the icon from the icon bar which releases 16Kb of memory. The current setting of halftoning (on or off) is preserved when you quit.

# **Appendix 1: Glossary of terms**

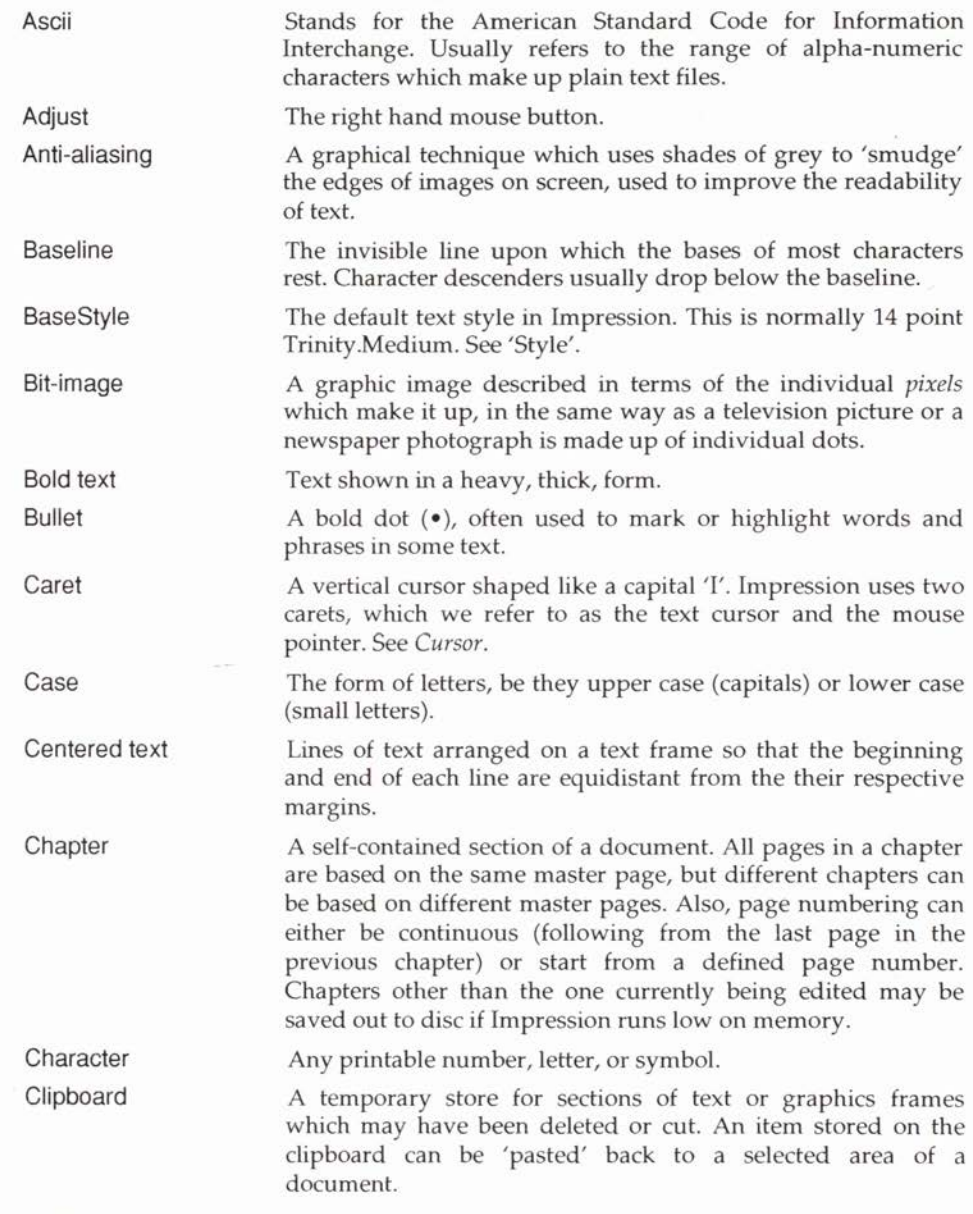

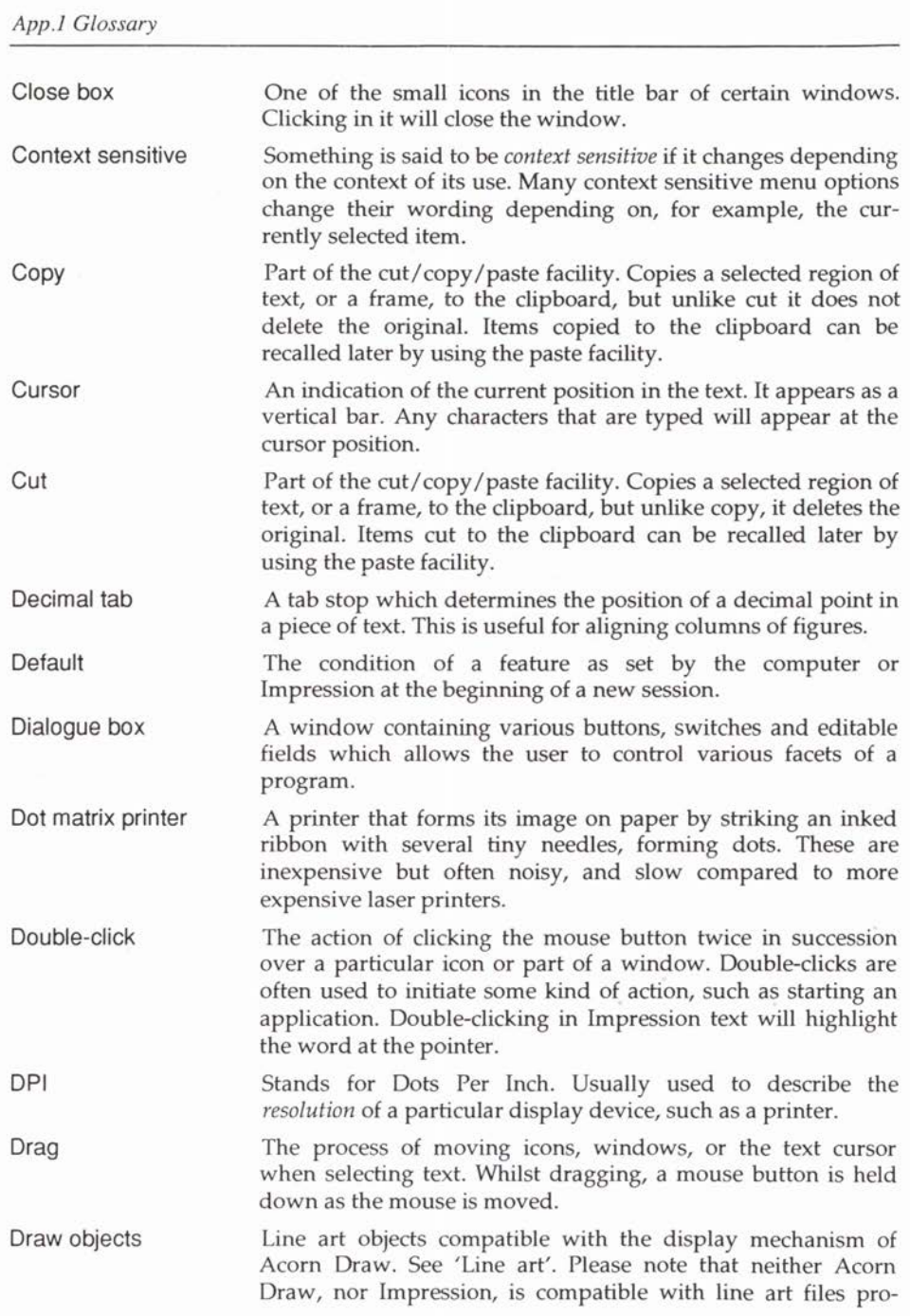

duced by the draw facility within Acorn Desktop Publisher as this uses a different file format.

**Effects** 

See *Style effect.* 

Em A measure of width, equivalent to the point size of an M character in the font currently in use.

Extension loader module See *Loader module.* 

Extension saver module See *Saver module.* 

Facing pages When the pages on the current master page are arranged in pairs, allowing a different layout on left and right hand pages.

Family A family of fonts all having similar characteristics to one another. For example, Homerton.Medium, Homerton.Bold, Homerton.Medium.Italic and Homerton.Bold.Italic all belong to the Homerton font family.

Filer The program that controls the filing systems on RISC OS, notably the windows displaying disc files.

1st line margin The margin which determines the horizontal position of the first line in a paragraph. This can be changed to produce a *hanging indent* for example.

Font The term used for a particular design of character set. For example, Trinity.Medium and Trinity.Bold are two different fonts, although they belong to the same family. On the Archimedes, Homerton, Trinity and Corpus are actually slight variations of the classic fonts Helvetica, Times-Roman, and Courier respectively.

Font cache An area of memory used to store the screen representations of fonts at different sizes. The size of the font cache can be adjusted using the RISC OS *Task manager.* Using a small font cache may well cause Impression to run slowly since it will continually have to look at the disc when displaying text, rather than having the characters stored in the cache.

Footer A line at the bottom of each page which usually contains chapter references or page numbers.

> The arrangement of a page according to its set parameters. These parameters could include margins, justification, dimensions, etc.

A rectangle in which text can be entered, or graphics can be displayed.

Frame handles Full box

Format

Frame

See *Handles.* 

A small icon to the right of the title bar of some windows. Clicking the full box will force the window to become as large

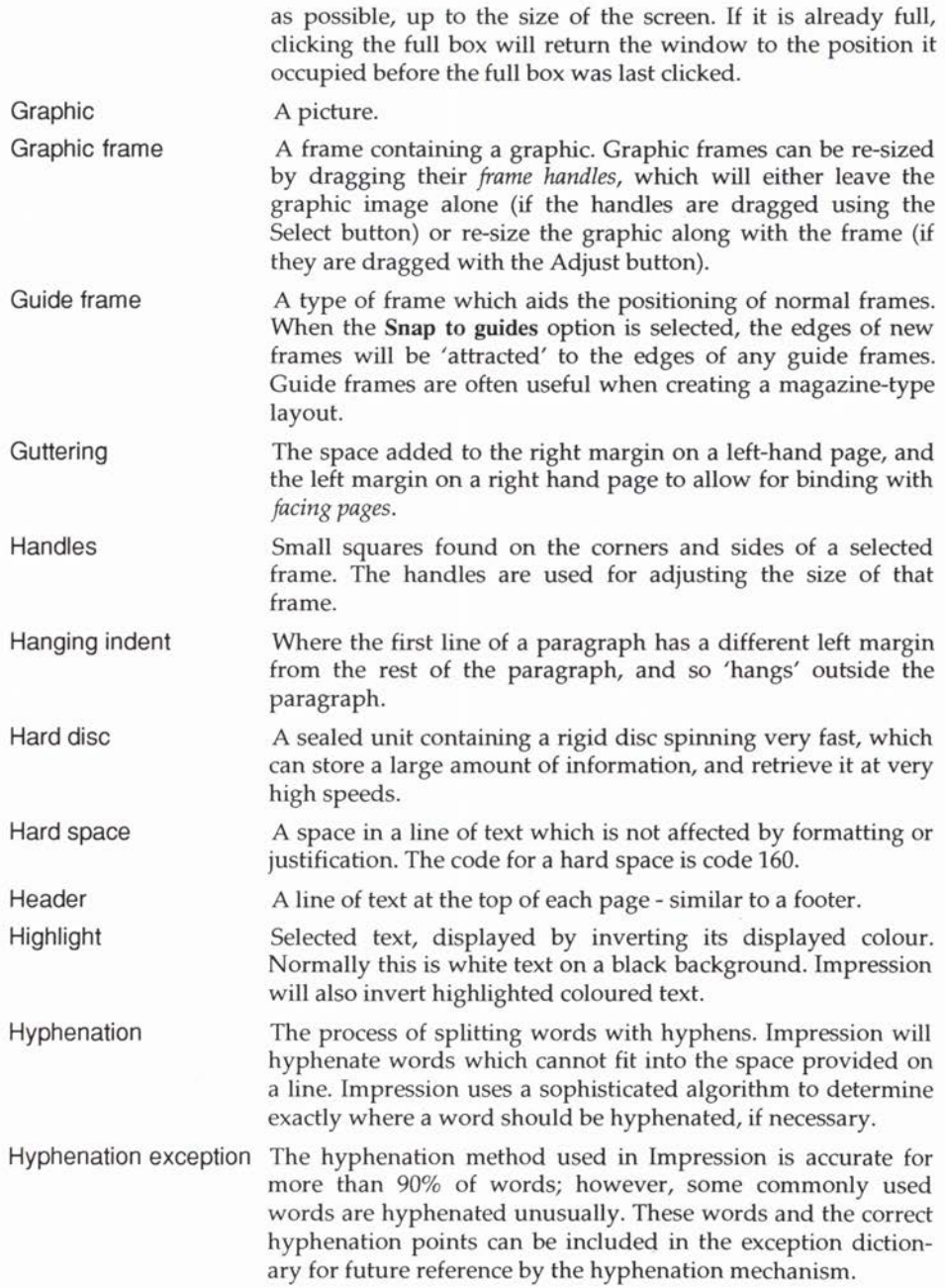

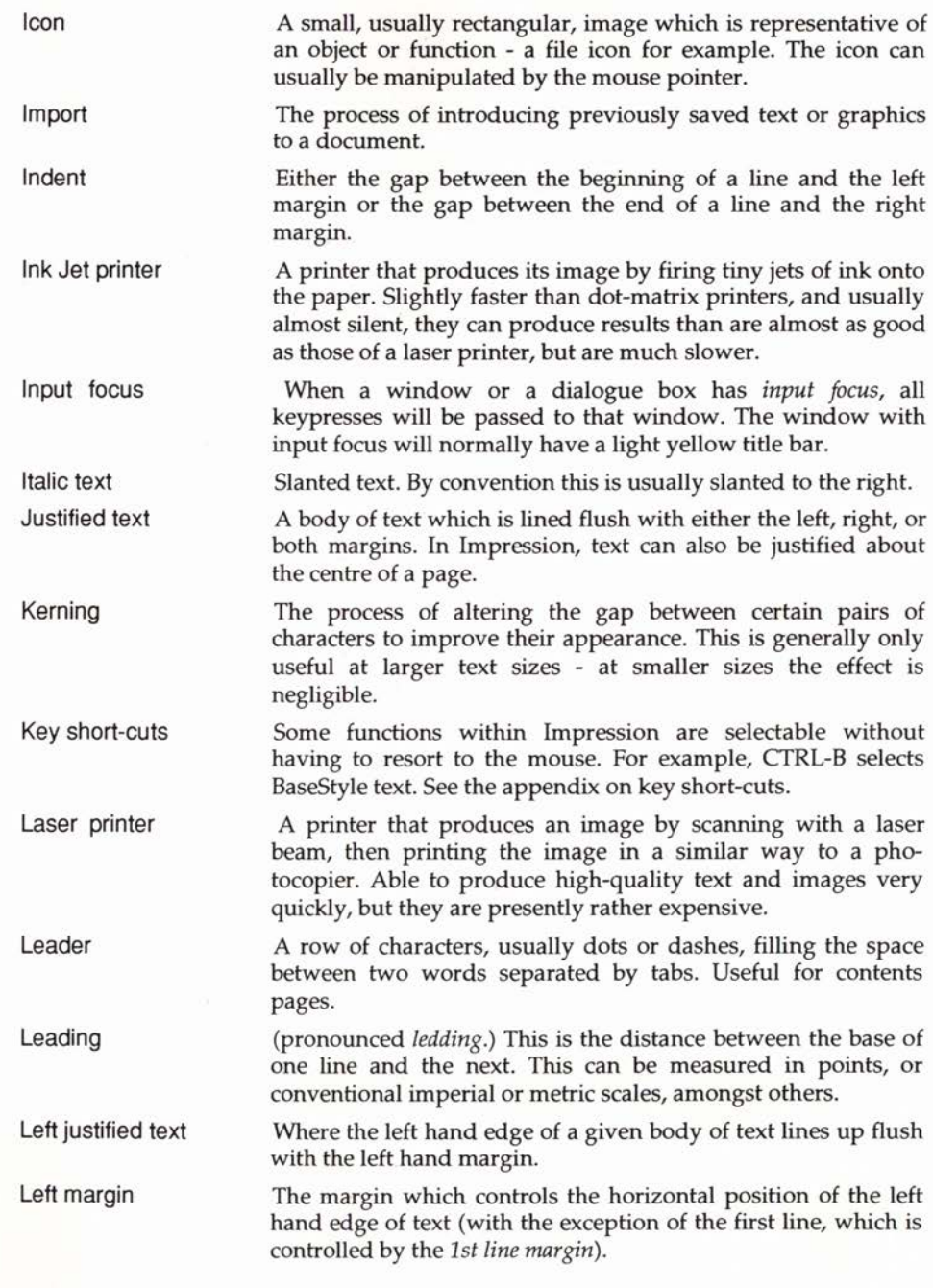

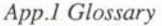

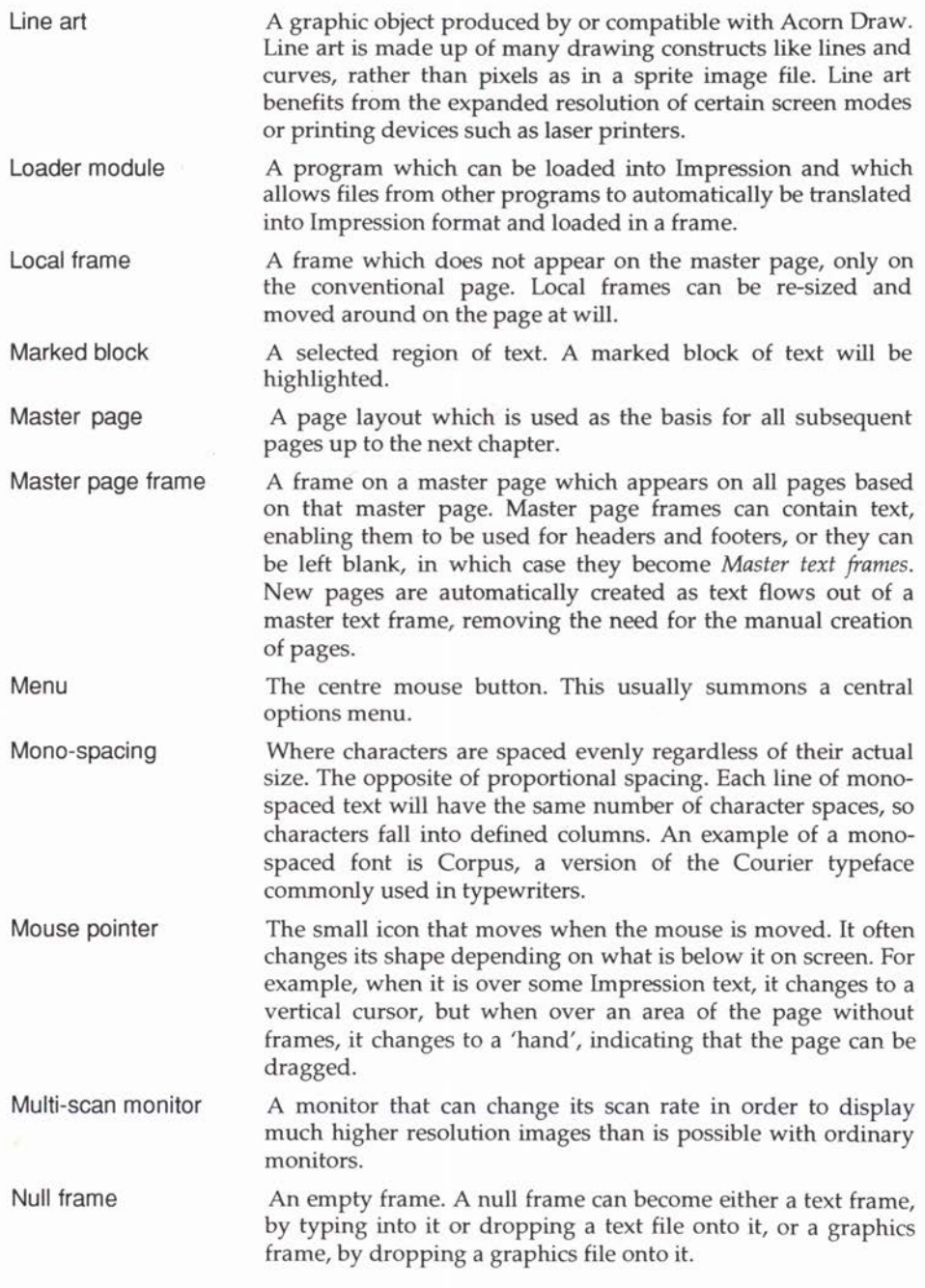

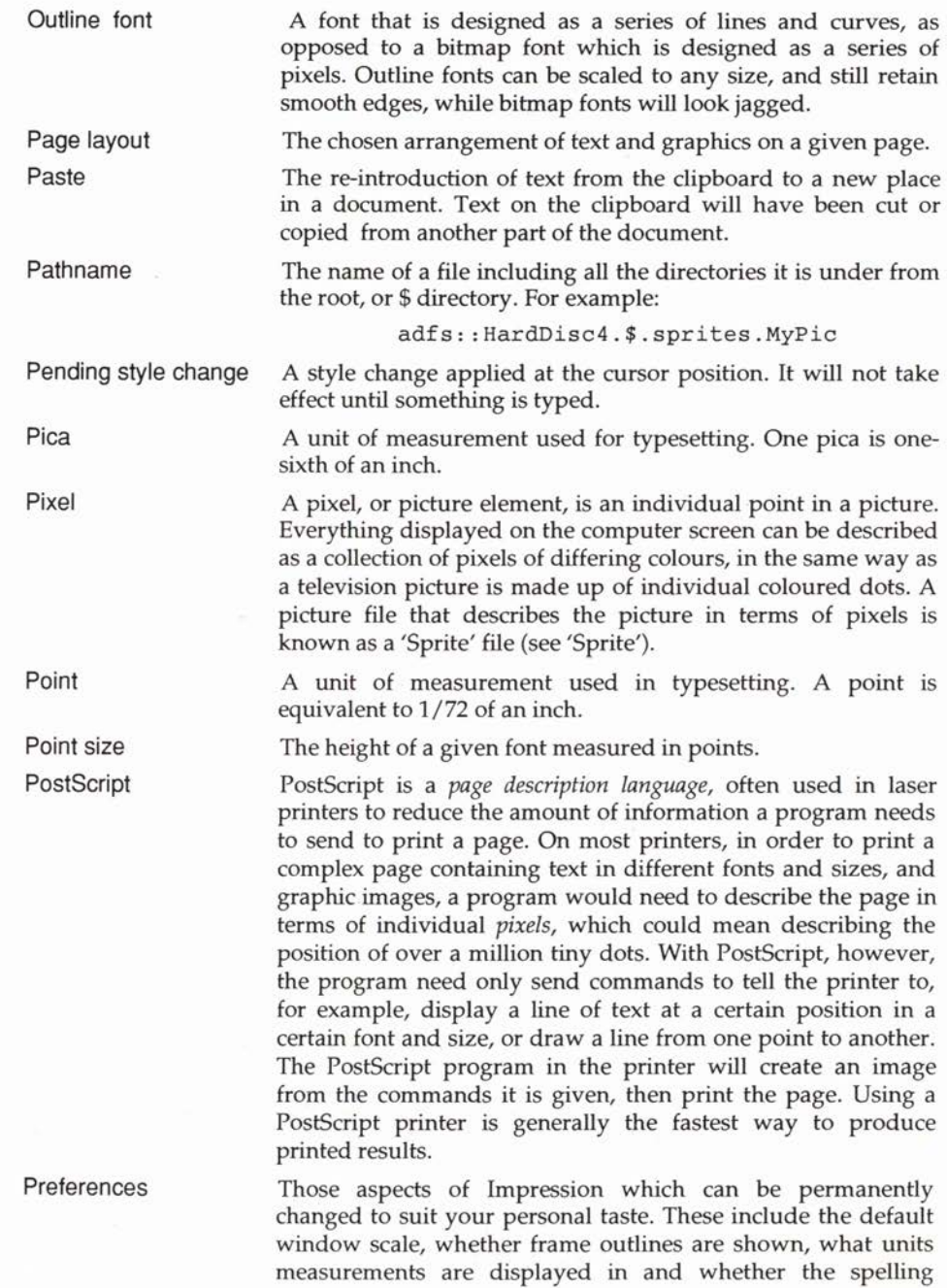

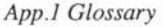

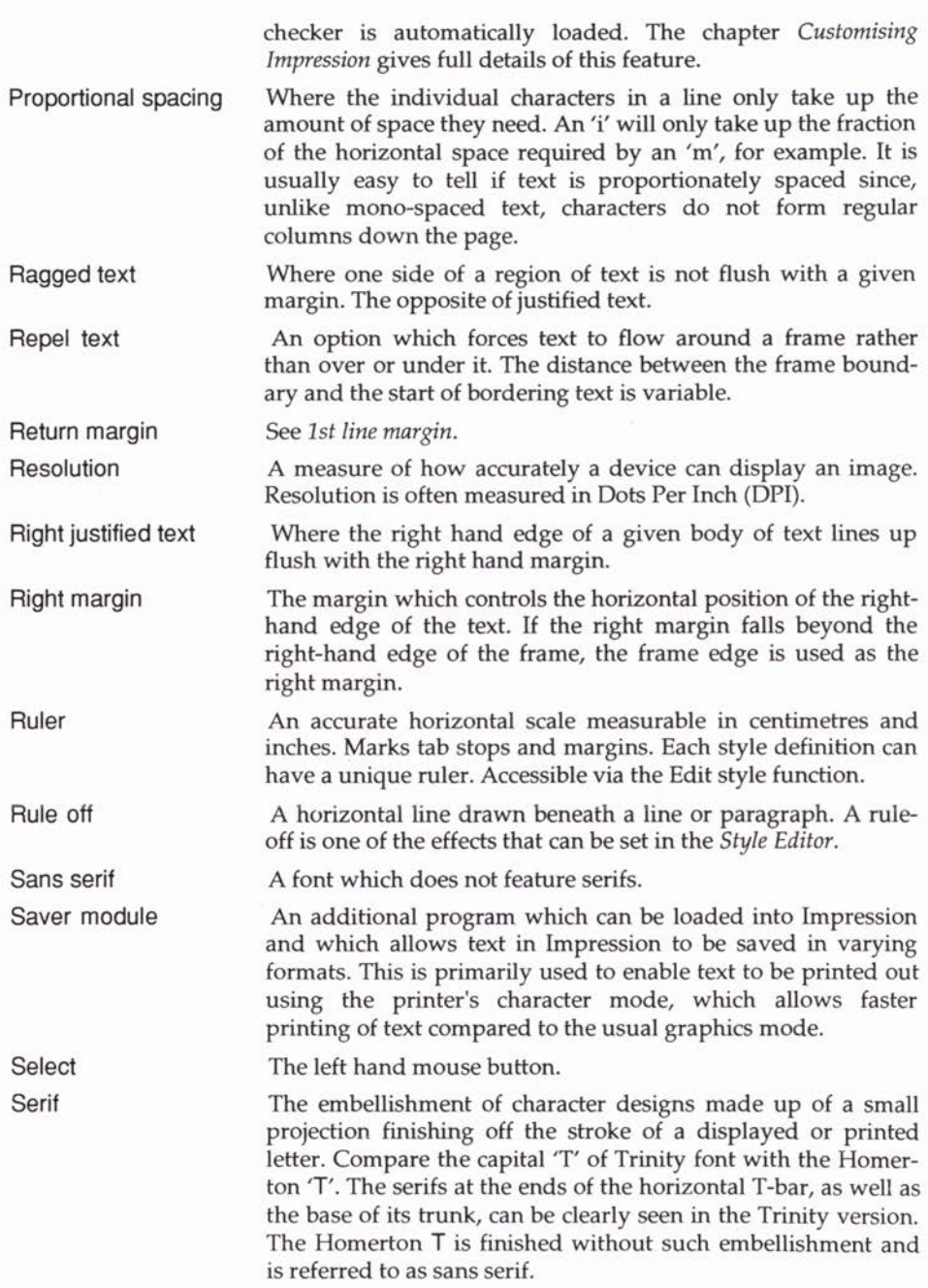

Sidebars

Snap

String Style

These are thick vertical lines used in documents such as reports and minutes to highlight important information or action points.

A term used to describe the effect of *guide frames.* When placing or changing frames on a page containing guide frames, the edges of the frame will *snap* to the edges of the guide frame, as if they were magnetically attracted to them. This makes the accurate placing of frames much easier if you are creating a magazine-type layout, for example.

Sprite A picture described in terms of individual pixels - an icon for example. Large bit-images, such as scanned images or pictures created using art programs, are also saved as sprites. Sprites can be re-sized, though they have a maximum displayable resolution. Since sprites are made up of pixels, the larger you display the sprite, the chunkier it looks.

> Sprites should not be confused with line art images or draw files. The latter are not defined as pixels, they are a collection of geometric constructs which are re-drawn every time they are re-displayed.

**Story** A specific part of an overall document. A story is a piece of text. A text story will fill one or more frames in a document, flowing from one frame to the next. A sequence of frames for a given story can be built.

Any given series of characters, spaces included, of any length.

A named collection of text effects. There are default and user defined styles in Impression. Styles can affect one or many aspects of the way in which a given section of text is displayed. Among the effects in a style are font, font size, line spacing, colours, justification, margin settings and underlining. All text in an Impression document is governed by at least one style - BaseStyle.

Style attribute An individual feature of a style, which can be set in the Style Editor. For example, font height, font colour or justification.

Subscript A miniature version of the displayed font which appears under the baseline of the full-sized text.

Superscript As for subscript, except displayed along the top of the line of full-sized text.

Tab stop Defines the starting position of the text on any line if the tab key is pressed. Tab stops are defined on the ruler as part of the Style Editor.

Task manager A feature of RISC OS which allows you to adjust the amount of memory taken up by various functions, such as the fonts or

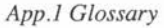

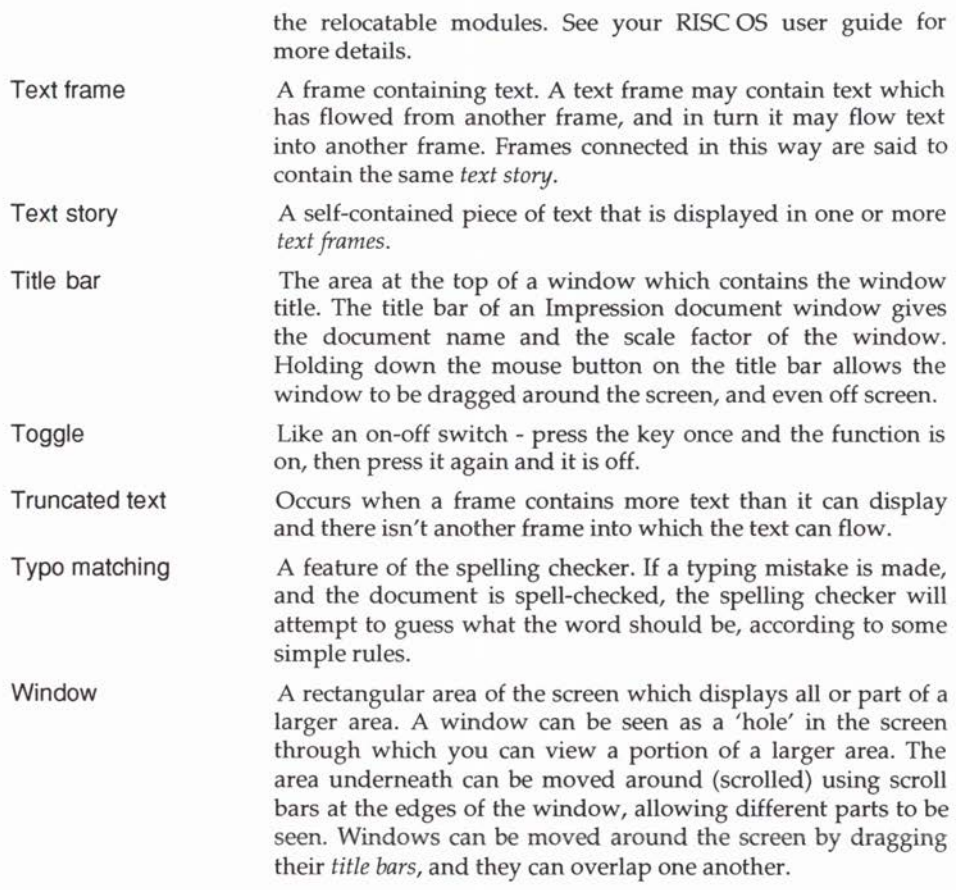

All documents in Impression are viewed in windows.
*App.2 Keyboard short-cuts* 

# **Appendix 2: Key Short-cuts**

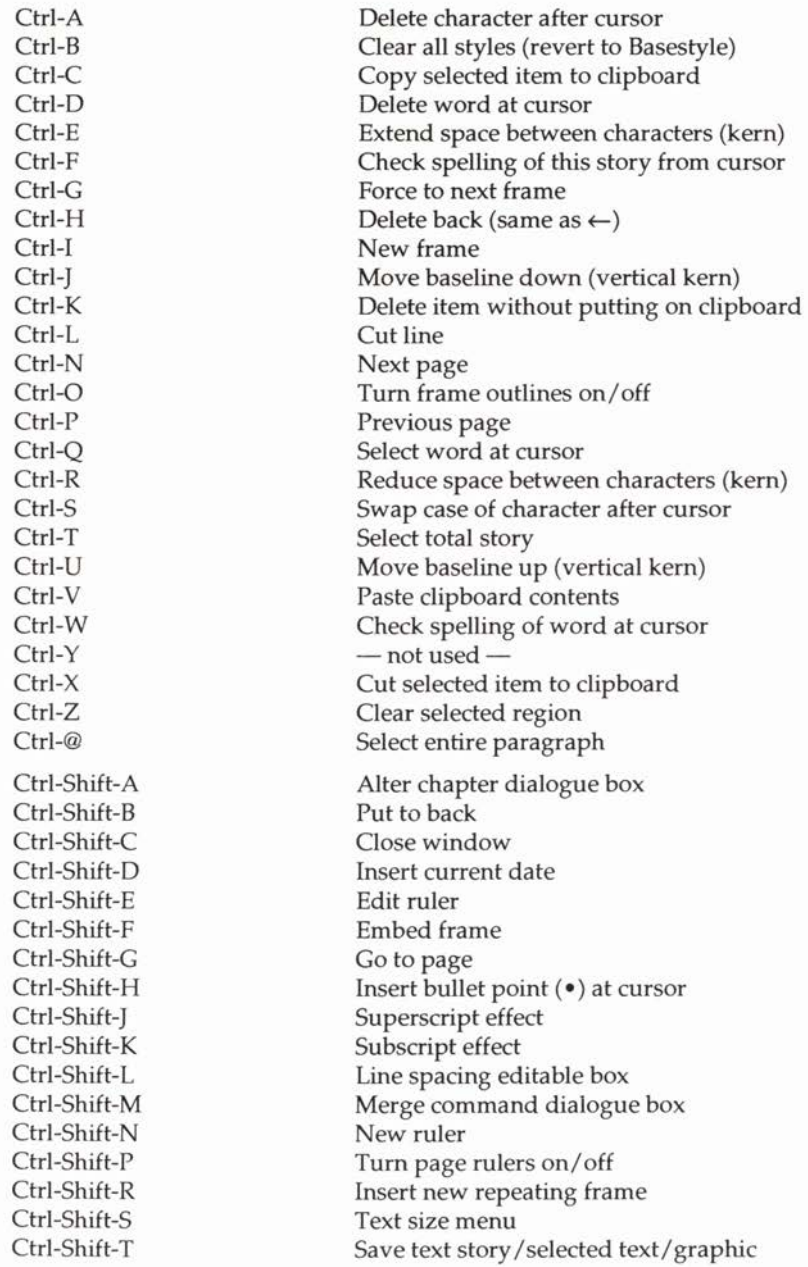

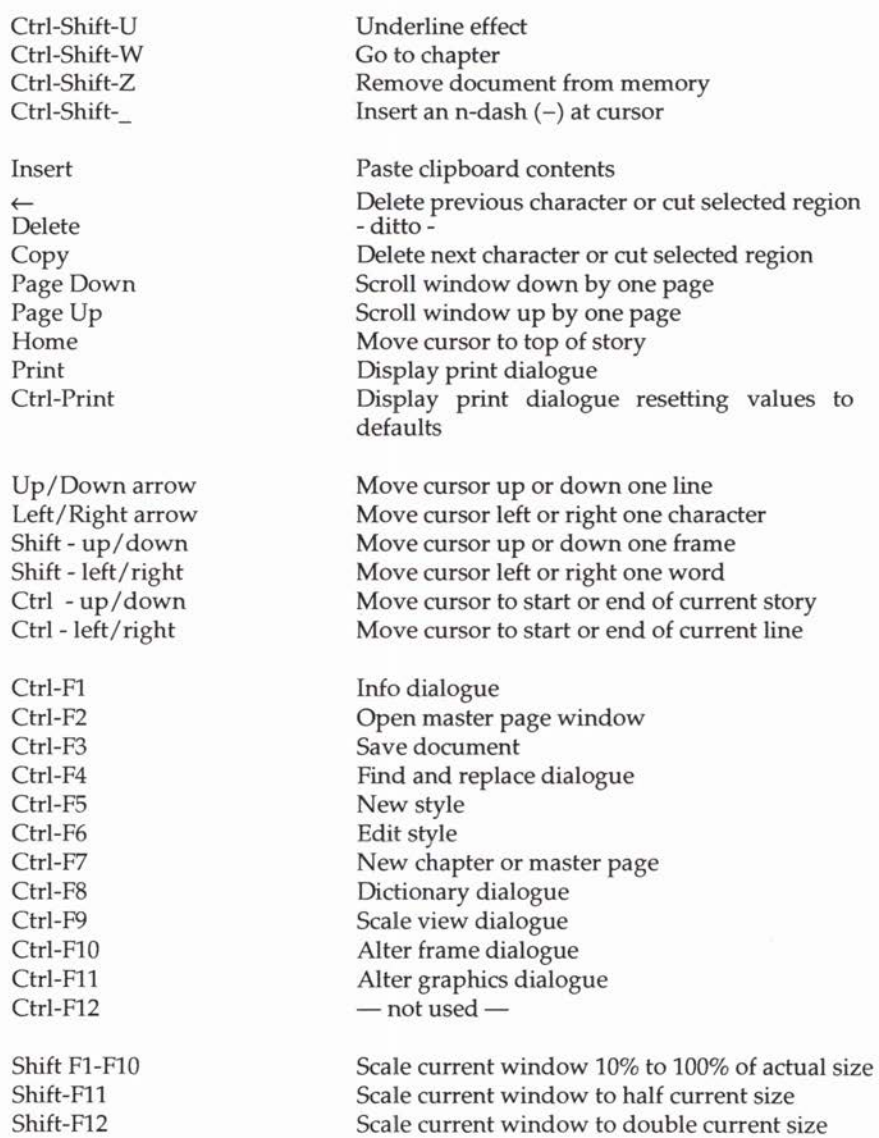

# **Mouse operations**

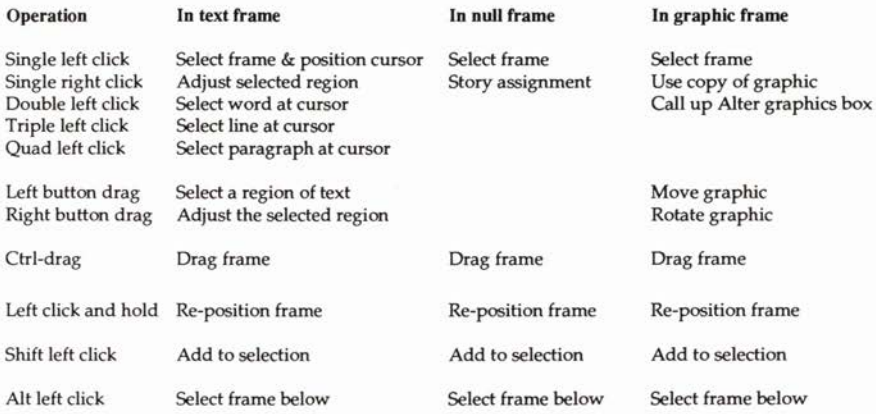

#### **Laser printers**

The LaserDirect printer from Computer Concepts is specially designed for use with the Archimedes. It has a print speed of 6 pages a minute at a print quality identical to more-expensive laser printers. This is probably the fastest printer available for the Archimedes as it uses special software to maximise Archimedesto-printer transfer rates. It is also considerably cheaper than either PostScript or LaserJet printers.

A PostScript laser printer driver (!PrinterPS) is supplied with Impression, and this type of printer produces excellent printed copy. This type of printer can usually process pages much faster than cheaper laser printers because of the PostScript language. This is a page description language and, if your document is converted to PostScript, it can be many times shorter than an equivalent bit-image file (which is required by cheaper laser printers). The advantage of PostScript is reduced by its inefficiency in dealing with complex graphic images, such as sprites, which can slow printing down considerably.

If you cannot stretch to a LaserDirect or PostScript compatible, the next choice would be a Hewlett-Packard Laserjet compatible, to complement the !PrinterLJ printer driver supplied. This is slower than a PostScript printer since it has to deal with an entire page as a bit-image. These long bit images are actually compressed somewhat, but generally PostScript printers are much faster, especially if a lot of text is involved.

With all these types of laser printer, repeat prints of the same page will appear much more quickly than the original.

#### **Ink jet printers**

The next step down is a Hewlett Packard DeskJet (or DeskJet Plus). This is a high quality ink-jet printer and will operate under a modified LJ printer driver. (See the *Printers* supplement for information on how to modify the LaserJet driver for the DeskJet.) Print quality is very close to a laser printer, but for a fraction of the cost. Its main disadvantages are that it is much slower than a laser printer, and fine detail can be lost due to the ink 'running' on paper fibres.

#### **Dot matrix printers**

A wide selection of dot matrix impact printers is supported by the !PrinterDM printer driver, including Epson and NEC 24-pin models. These give a theoretical 360 dots per inch (DPI) print resolution, better than the 300 DPI usually available from laser printers.

However, in practice, even 24-pin dot matrix printers have print head registration problems which limit the quality of their print. Other problems include paper warping after repeated print passes, and noise. But above all, impact printers are very slow.

#### **Colour printers**

Impression supports colour, and an Integrex colour printer driver is supplied. The PostScript driver can also drive a Colour PostScript device.

#### **Scanners**

If you wish to include illustrations and photographs in your documents, an image scanner could be the answer. These are available with resolving capabilities of up to 400 DPI, and whilst that is not quite up to photographic reproduction quality, very convincing pictures can be captured and imported to Impression documents via scanners.

Scanners are fast becoming popular accessories and Computer Concepts currently has two models available; a hand held 400 DPI unit and a high quality 200 DPI full A4 width unit with optional paper feeder.

**ARM3** 

On A300 and A400 machines it is possible to obtain replacement processors. These give a dramatic increase in the speed of **all**  Archimedes operations. They are particularly suited to serious publishing work since font scaling and print operations are considerably speeded-up. (The hour-glass when scaling fonts almost becomes a thing of the past.) Most operations are 3 to 5 times faster.

### **Appendix 4: Hints and Tips**

This chapter contains general hints concerning many aspects of Impression. It is provided because although most things are quite possible in Impression, it is not always obvious how they might be done. You should also refer to the document called *!Hints and Tips* on disc 2 which contains the latest information.

#### **A menu option is greyed**

This usually happens when a menu option is not appropriate to the current situation. For example, if the currently selected frame is not a graphic frame, then menu options relating to graphics will be greyed.

If the document beneath the menu does not have the currently selected frame in it (shown by a light coloured title bar), then most of the options will be greyed. Simply clicking in the document should then ungrey the menu options.

#### **File operations**

Impression uses the RISC OS conventions for most filing operations. To anyone using this system for the first time it can be mildly frustrating, but once mastered it is fast and simple and allows all the conventional filing operations. The following text describes how to:

- •Save a new document to the required disc directory.
- A quick way to re-save the current document.
- Save a document to a different directory.
- Save the document with a different name.

Because of the way Impression handles large documents (its socalled virtual operation), it is worth emphasising that documents should not be seen as being *loaded,* then edited and *saved,* but rather as being *opened,* then edited and *closed.* For this reason, whenever a document is being edited in Impression, you must not alter the document file on the disc in any way. Do not delete the file, rename it, copy it, or move it while Impression has it stored in memory.

#### **How to save a document to the required directory**

The first thing to remember is to display a window on the correct disc directory *before* attempting to save the document. (See the RISC OS user guide for details of file windows etc). Once you have a window open on the correct directory, then move over the arrow of the Save document menu option. This will display a small window with the distinctive 'I' icon in its centre.

Before saving the document it will be necessary to give it a name other than the default name 'Document'. This can be done by first deleting the current name with the delete key, then re-typing the new name (not more than 9 characters). Take care not to accidentally move the pointer back over earlier levels of the menu since this will make the window go away - meaning you will have to re-enter the name again. (This is an unfortunate RISC OS feature.)

Once the new name has been entered, drag the 'I' icon from the centre of this window over the disc directory window and drop it. The document will now be saved with this name and a file icon should appear in the window when the operation is complete.

#### A quick way to re-save a document

Use *Ctrl-F3.* This is described further in Save document in the Main Menu description.

#### How to save a document to a different directory

Refer to Save document in the Main Menu description.

#### How to save a document with a different name

Refer to Save document in the Main Menu description.

This is the recommended way to save a back-up of a document you are working on. If at any stage you want to keep a copy of the document *in its current state,* then do it as described above, rather than copying or renaming the document file in the file directory windows.

Impression does not allow documents to be moved from one place to another *while* editing. If you want to move a document from one place to another or re-name it then this must be done using the conventional RISC OS facilities (ie drag the document icon from one place to another) but make sure you do not have the document loaded into Impression when doing this.

#### Overwrite mode

Refer to Replacing text in the chapter *Using Impression.* 

Our experience shows us that this system coupled with the mouse pointer and a clearly defined selected region mechanism is a great time saver.

#### Moving a frame

To change the frame's position on the page, refer to Moving frames in the chapter *Using Impression.* 

If you need to move a frame from one page to another, you must use the cut and paste facilities. This is described in the chapter *Using Impression.* 

#### Font cache

There is insufficient room here to detail all the possible controls provided over the font cache, or to explain the full implications of these controls. The basic settings for the font cache are described in the *Installation* chapter.

#### Slow screen update

This problem is invariably due to the font cache not being configured correctly. Refer to the *Installation* section for the suggested font cache sizes.

Note: the new font manager must be installed before setting the font cache. The easiest way to do this is to double-dick on the *!Fonts* directory.

#### Memory problems

Some people have reported problems fitting even small documents on a 1MByte machine. Impression is specifically designed to allow quite large documents on such machines. Therefore, if you get 'out of memory' or 'heap full' errors, then it is likely that memory is not ideally configured. It should be possible to have over 300K of free memory for document use with Impression installed. This will be reduced if the Module area or System Sprite area is allocated unnecessarily large amounts of memory.

The higher the screen resolution, the more memory is required. Therefore, a simple way to recover more memory is to switch to a lower resolution screen mode. Mode 12 requires 80Kb whilst mode 11 requires half that. Mode 0 is not really suitable for editing text in Impression but can be used and requires only 24Kb. (Mode 0 can be useful when maximising memory for printing.)

Acorn recommend that no memory is allocated to the System Sprite area and the minimum possible to the Module area (RMA). Refer to the *Installation* chapter for details of how to change the settings. Remember to reset the Archimedes after making any changes.

Many applications (such as *!Draw* and *!Paint)* load parts of their programs into the module area. When these programs are removed from memory, a residual area is still occupied in the module area. This reduces the space available to Impression.

You cannot recover these residual areas except by pressing *Reset.*  To give Impression the maximum possible memory, press *Reset*  before starting Impression. This removes any unnecessary programs from the module area.

#### **Lines going outside the frame**

In order to enable text to go right up to the right edge of a frame, the last space (or two) that occurs on a line of text can be positioned outside the frame. Since spaces don't show when printing, this has no effect on the printed result. However to show that the spaces are there (like all characters they must be editable) it is possible to position the cursor just outside the frame. This is a deliberate design feature and so you should not be concerned when the cursor moves outside the frame in this manner.

#### **My screen isn't wide enough!**

When using a conventional monitor in, for example, mode 12, a typical A4 Impression document is slightly wider than the maximum width of a window. This means that it is not possible to see a complete, full width, line of text within a window without scrolling it. There are several solutions to this.

- Scale the view size down to 80% or 90%. This can be done very easily with the key short cut *Shift-FB* or *Shift-F9* but has the disadvantage that the text gets smaller and so less easy to read.
- Use a multi-sync monitor. This is the best solution since it can dramatically improve the appearance of the outline text while at the same time allowing very much larger amounts of the document to be seen on screen. It also has the benefit that higher refresh rate screen modes (less flicker and less eye-strain) can be used. Unfortunately this is a rather expensive solution.
- Use the new screen mode 66 as provided by the *!NewModes*  program on disc 2. This mode should work with conventional monitors and extends the screen resolution from its normal 640 by 256 to 832 by 288. This is enough to allow the text to be scaled to 110% and still get the full A4 width within a window.

After having done this, the footing line should appear in italics, centered with the <pn> symbol at the end. This <pn> indicates where the page number will go.

- 6. Close the master page window by clicking on its close box in the top left corner of the window. Now click in the original document window - the frames should re-arrange themselves so that the page number 1 appears at the bottom of the page.
- 7. Save this document back as the new default document the easiest way is to press Ctrl-F3.

That's it. In future whenever you start Impression it will now use this document as its starting point. Of course you can use this technique to customise any aspect of the start-up document.

#### Loading text files

If a text file is dropped over the selected frame with the cursor in it, the text will be loaded and inserted into the document at the cursor position. The loaded text therefore takes on the styles that are on at the cursor. This can be a very useful feature since it allows text to be imported into a pre-set style. For example, if the text is required in italics then simply selecting an italic style (press F3) then dropping the text file over the frame will load this text in italics.

#### How do I delete a blank page

The Delete page menu option will delete the page that has the selected frame on it. Since a completely blank page has no frame to select, this menu option cannot be used. In order to delete the blank page, therefore, it will be necessary to deliberately place a new blank frame on the page. Once this is done the Delete page menu option can be used.

#### Hard space character

Telephone numbers are usually written as two parts  $-0442$ 63933 - and you want them to appear on the same line. To prevent them splitting (as the example has), separate them with a hard space *(Alt-Space)* instead of a normal space. Impression never splits at a hard space and treats it as a fixed width character. This is useful when text is fully-justified as normal spaces stretch to spread out words. For example, a hard space separates the number 0442 63933 in this extraordinarily contrived piece of fully-justified text. (We cheated to exaggerate the effect.)

Hard space is character number 160.

#### The round 'a'

It is sometimes necessary to have a round 'a' particularly for educational use where children are taught to write the letter 'a' in this manner. The AvantG font has such an ' $\alpha$ ' and is available for the Archimedes from Computer Concepts. There are four fonts in the family:

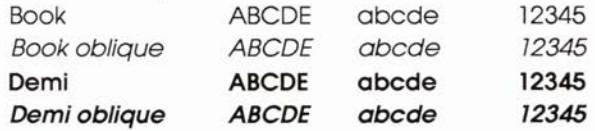

These fonts have a rather strange capital  $'Q'$ , as you can see.

## **RISC OS Hints and Tips**

### Select/Adjust clicking

Clicking the right (Adjust) mouse button generally has a different action to clicking the left (Select) mouse button. This gives rise to the following effects:

#### Windows

A Select drag on a title bar moves the window as well as moving it to the top of the stacking order of windows while an Adjust drag moves the window but keeps its position in the stacking order.

Similarly an Adjust drag on the resize icon on a window retains the order of the window in the stacking arrangement.

#### Scroll bar

A Select click on a scroll bar arrow scrolls in the direction of the arrow while an Adjust click scrolls in the opposite direction. This allows scrolling in both directions from one end of the scroll bar.

A Select click in the blank area of the scroll bar causes a 'Page down' operation while an Adjust click causes the opposite 'Page up'.

#### Menu options

A Select click on menu options chooses that menu option and removes the menu while Adjust will keep the menu up if it is appropriate. Useful when applying effects.

#### Impression

A Select click on Action buttons in Impression causes the action to be carried out and the dialogue to be removed from screen while an Adjust click causes the dialogue to remain up. The best example of this is the Style Editor. This means that changes can be made and seen on screen whilst still keeping the editor up to make any new adjustments.

A Select drag on frame handles performs a clipping operation while an Adjust drag performs a resize operation.

Filer

A Select click on the Close icon of a filer window closes the window while an Adjust click also opens the parent directory if one is present.

A Select click on a directory in a filer window opens the new directory viewer while an Adjust click also closes the parent window. This is useful in trying to avoid a Desktop cluttered with many directory viewers.

Double-clicking on an application in a filer window with the Select button runs the application while use of the Adjust button also removes the filer window from the screen.

#### Looking inside an application directory

Pressing the shift key whilst double-clicking on a RISC OS application, such as the Impression *!Impress* icon, opens a directory viewer of what is in the application.

#### Clearing an editable field

Pressing *Ctrl-U* when in an editable field wipes the entire field. This is useful when entering a new filename or document name to be saved out.

#### RISC OS applications

Any applications which are seen by RISC OS for the first time have their *!Boot* file run. Normally this sets up variables associated with the application such as file types and run actions for when the application's files are clicked on but also it loads any associated icons. In the worst case, if all RISC OS applications are situated in one directory, then on first viewing of this, there is a long pause whilst this setting up takes place but a large amount of memory can be taken up for the sprite definitions. The worst possible case is a hard disc with all of the applications in the root directory. This means that memory is permanently lost instead of only being lost when the directory is viewed. The suggested approach is to split any applications logically into a number of sub-directories or over a number of discs on a floppy disc machine.

Printing

Most RISC OS printer drivers make use of the system sprite space for a work area. When printing is initiated, the driver grabs as much free memory as it needs, usually all on a lMByte machine, and allocates it to the system sprite area. It uses this area

to build up the image to be printed in strips. Once printing is complete it then releases this memory back to the free area. This does have the side effect of setting the system **sprite** area to zero size. This may only affect programs which have been converted from the Arthur operating system and still make use of this area. True RISC OS programs should not make use of this.

One effect of this grabbing of free memory does mean that even if the **fontmax** configuration has been set correctly, then on machines which do not have enough memory for a full image as well as some extra, no memory is available to increase this cache. As printing uses the fonts at the resolution of the printer, which is normally much greater than screen resolution, a larger **font**  cache is needed. Therefore, it is suggested that once the printer driver has been loaded and before printing, the memory is optimised by:

- When using the normal printing mode, as opposed to the character printing mode, the printer driver icon on the icon bar is no longer needed and thus can be removed by choosing the **Quit** option when the **Menu** button is pressed on the icon. This leaves the printer driver module in memory which is all that is needed.
- Changing to a lower resolution screen mode, e.g the four or even two colour modes. The mode which gives most memory is mode 0. If mode 82 is being used then switch down to mode 81 or 80. For mode 20 use mode 19 or 18, whereas for mode 12 use mode 11. As the screen resolution plays no part in printing this means that more memory can be allocated to such items as the font cache or strip size (via the free memory).
- Once optimised, use the task manager to drag the **font** cache to a more reasonable size for printing. A rule of thumb might be to use double the allocation that you normally use for normal screen resolution cacheing. Allow a reasonable amount of memory free for the strip size but the font cache is more important. Another rule of thumb might be to allocate the memory on a two thirds to the font cache, one third to the strip size basis. An example of a suggested allocation might be:-

With 200k of memory available to divide between the font cache/ strip size then it is suggested that about 150k is used for a font cache and the remainder left for the strip size.

Note that if you are using Computer Concepts' LaserDirect printer, you do not need to alter the font cache size. The printer's software automatically makes any required adjustments.

#### **Printer margins**

If the margins for the particular printer in use are not set up correctly then clipping of the printed page can occur. The way to graphically see this for portrait A4 pages is to use the preferences menu option on the Impression icon to show **print** borders. This shows in grey the page margins as defined by the printer driver, if it is loaded. Any frames which overlap with the grey areas will be clipped or not printed. Impression centres the print out between these margins. The page size option available on the menu associated with the printer driver icon on the icon bar allows you to set this up and save this information out for the printer in use. Your printer manual should give you some idea about the printable area on the printer. Otherwise try setting the margins to zero and obtain a print out at a scaling factor of 120% with **fit** lots on page button off. Then measure where the printing actually starts on the top of the paper and on the left and where it is should be clipped on the right and on the bottom. This should then explicitly give you the margins for your printer.

#### **Font readability**

Scaling an Impression window generally means a trade off between readability of fonts on screen and the amount that can be seen on screen. A 90% or 95% view on a normal monitor using mode 12 lets you see the one default frame and misses out the dead area or margins of the page. This does reduce legibility of the fonts over a 100% view. A 125% scaling using mode 66 on normal monitors or a 130% scaling on mode 82 on multisync monitors increases the legibility but still allows that full frame to be displayed.

The default Trinity font is a light font and therefore switching to a darker font such as Homerton or even to Trinity bold when editing may increase readability. To switch the fonts, all that is required is to go in and use the Style Editor to edit the basestyle and any other styles which are used on a paragraph basis. As more RISC OS outline fonts are released then more choice over the fonts will be available. This may mean that a darker serif font will be more useful as the default.

#### **The System folder**

The only module Impression needs from the *!System* folder is the colour translation module *Colours.* 

In-memory transfer is achieved via a file, *Scrapfile,* which normally resides in the *!System* directory. A system variable, *Wimp\$Scrap,* controls where this file resides. Users of single floppy machines may find it useful to either have the *!System* on their work disc or to set up the system variable to point to their work disc to try and cut down on disc swapping.

## **Appendix 5: The Character Set**

All of the characters displayed here are accessible from the Archimedes keyboard. Those with codes greater than 127 can be typed by holding down one of the Alt keys and typing the character code on the keypad.

Codes 127-142 are undefined in RISC OS. Code 160 is a non-breakable space which is useful when you have two words which you want to keep together. Impression will not split at a non-breakable space.

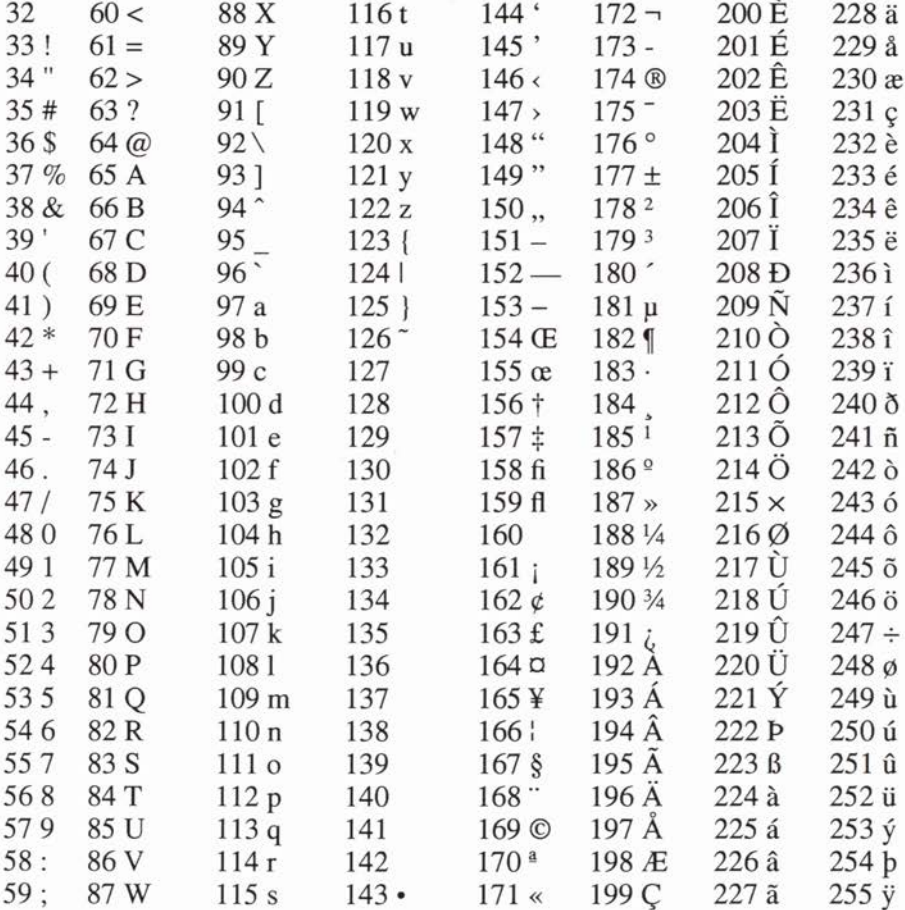

### **Appendix 6: The Greek Character Set**

Supplied with Impression is a specially designed Greek character set containing the whole Greek alphabet.

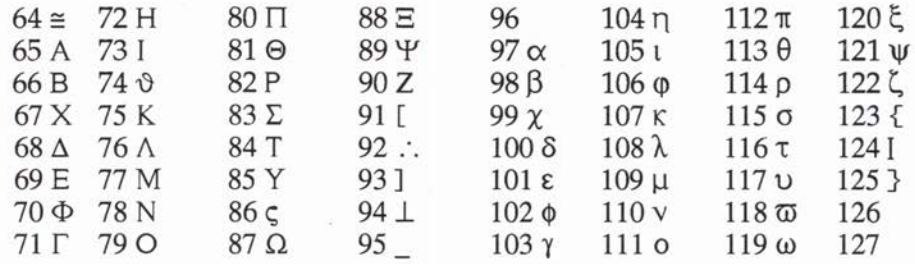

### **Appendix 7: The Dingbats font**

This font is displayed in three columns:

- 1. the decimal equivalent of the character
- 2. the equivalent ordinary character on the keyboard, and
- 3. the character in the dingbats font.

To select one of the characters from the dingbats font, you can either

- · use !Chars, or
- · select the dingbats font and type the corresponding ordinary character on the keyboard, or
- select the dingbats font, press down Alt and type its decimal number on the keypad.

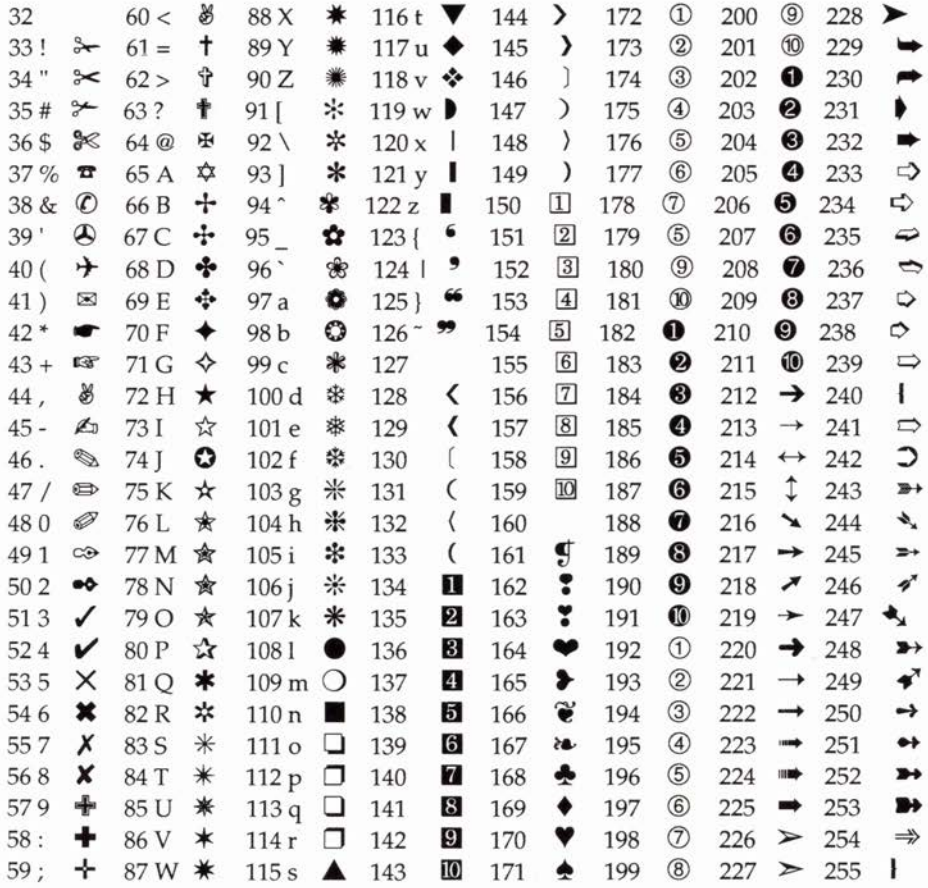

### **Appendix 8: Font samples**

These are samples of the text fonts supplied with the Impression package. The Character font is not shown (see *Using Impression*  for further information on this font). Fonts marked  $\ddagger$  are used in Impression's default document and must be included in *!Fonts.* 

Additional fonts are available from Computer Concepts and other companies. In particular Electronic Font Foundry (EFF) - 18 Brockenhurst Road, Ascot; 0344 872923 - have a wide range of extra fonts.

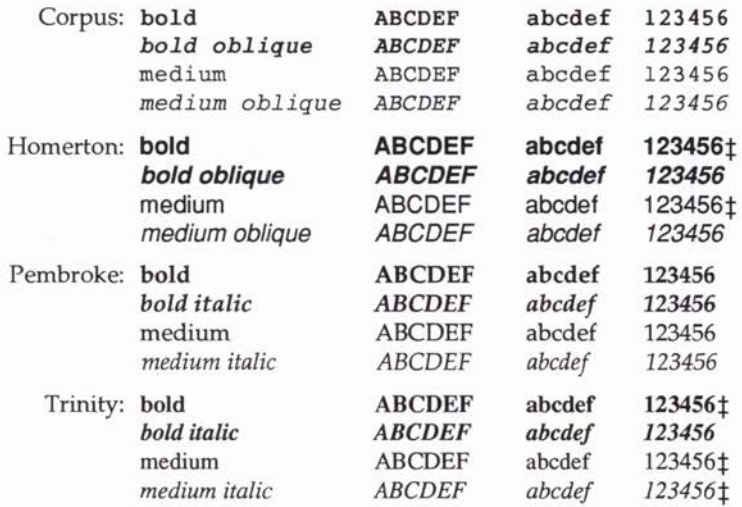

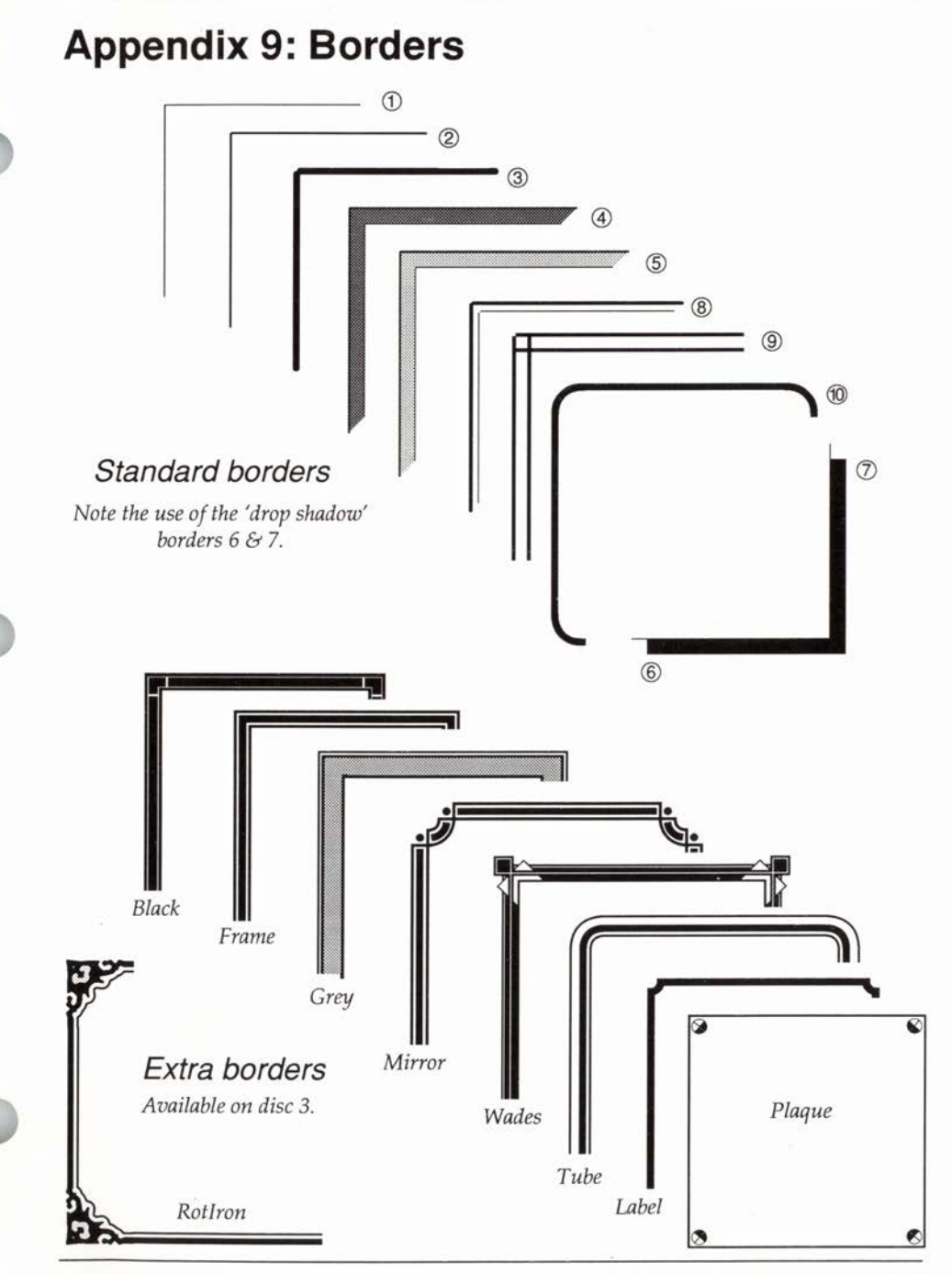

### **Appendix 10: Clip Art samples**

These are supplied on disc 3 in two directories, *Sprites* and *Draw.*  The draw files can be enlarged without losing quality.

The file *GradTintl* is particularly useful for creating graduated tints. On screen it appears obviously banded but when printed should give a smooth graduation from black to white. Use the scale and crop facilities in Impression if you do not want the full range from black to white.

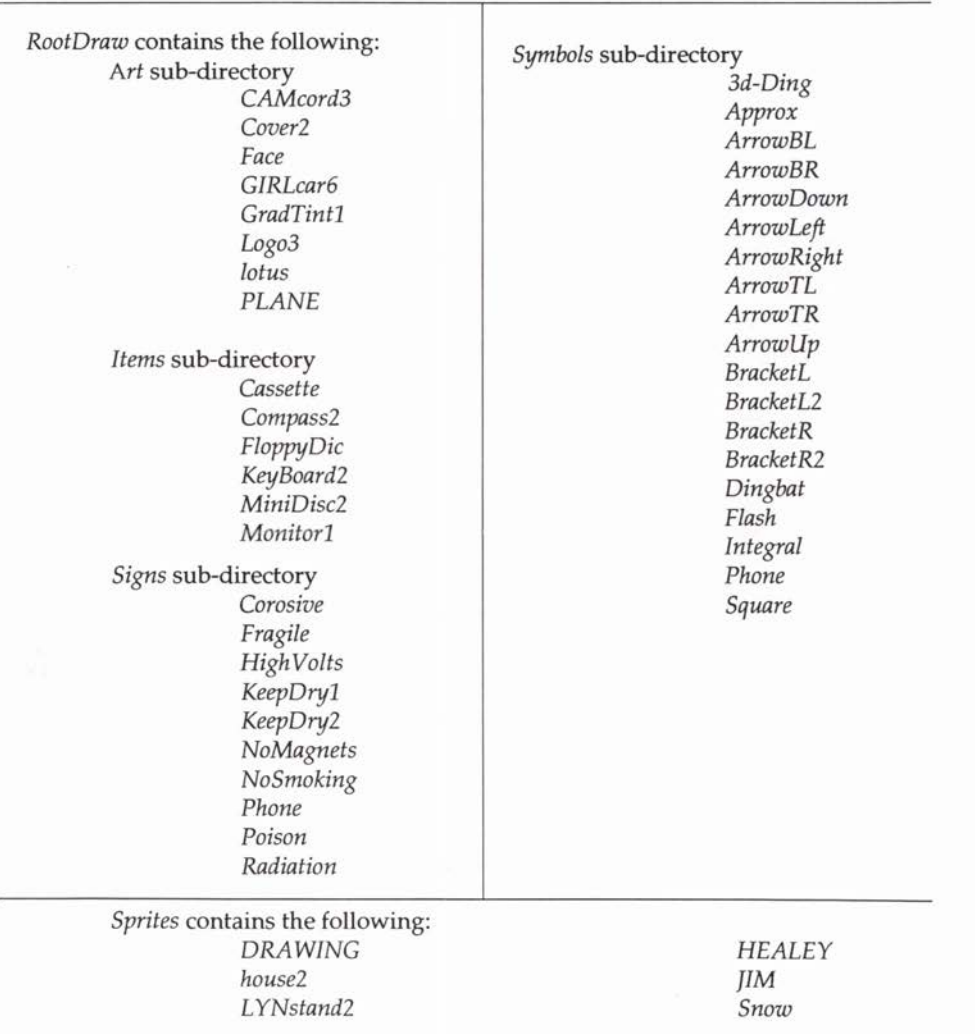

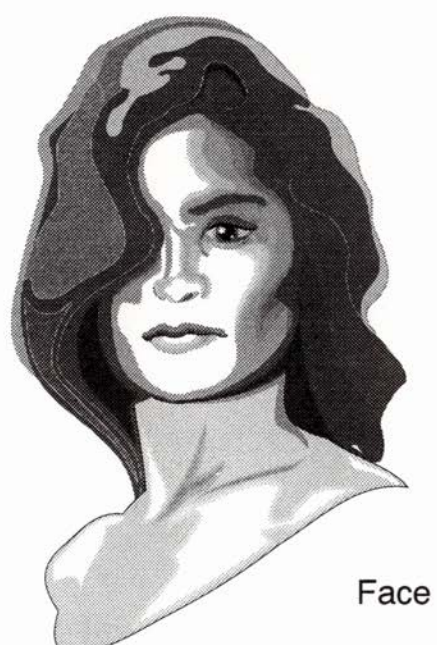

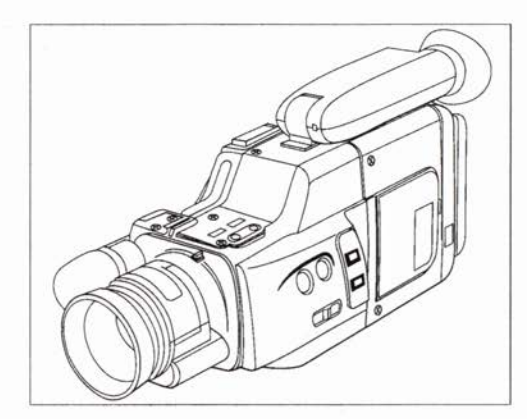

CAMcord3

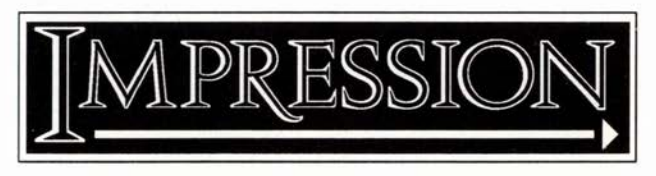

Logo3

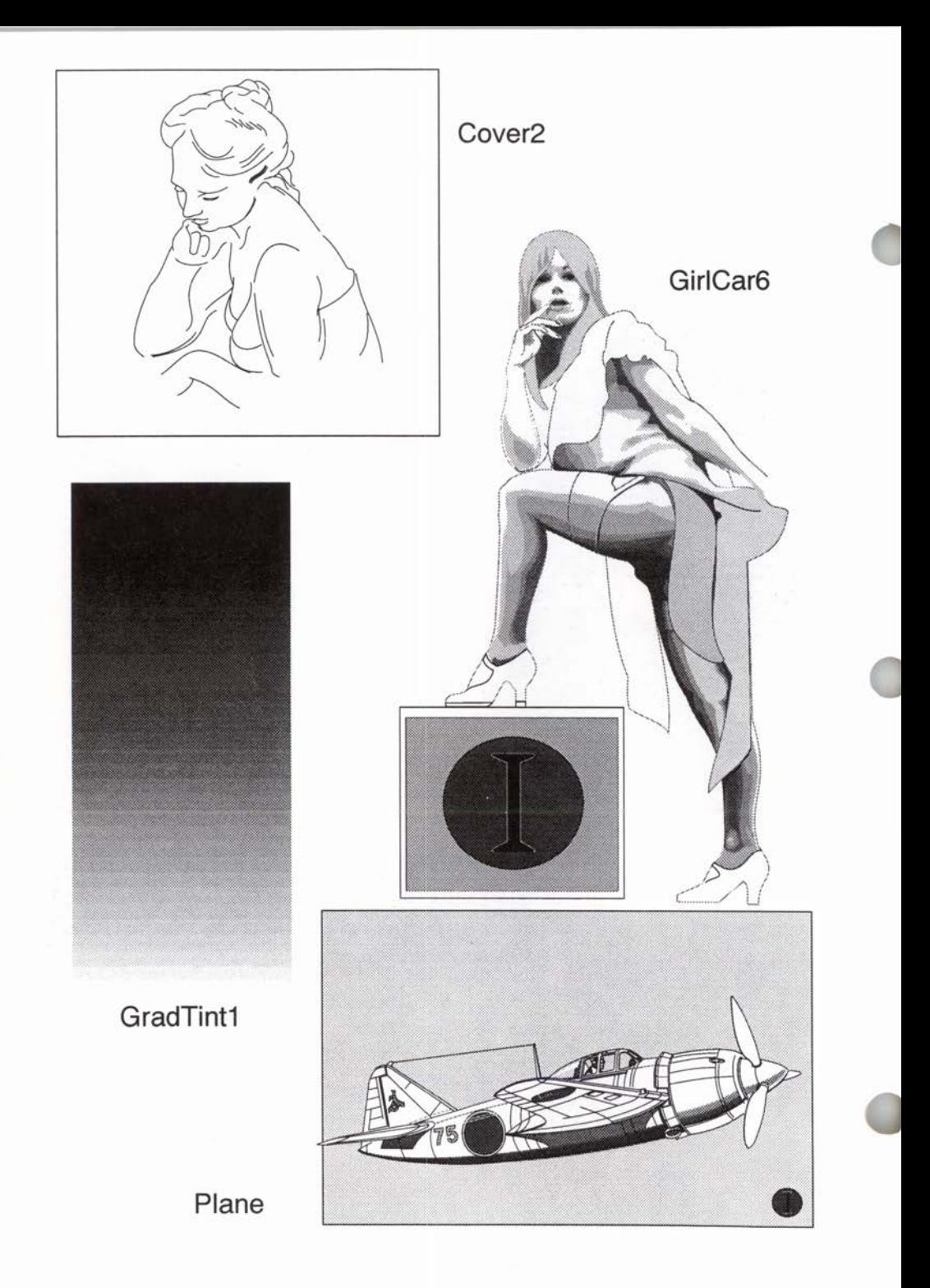

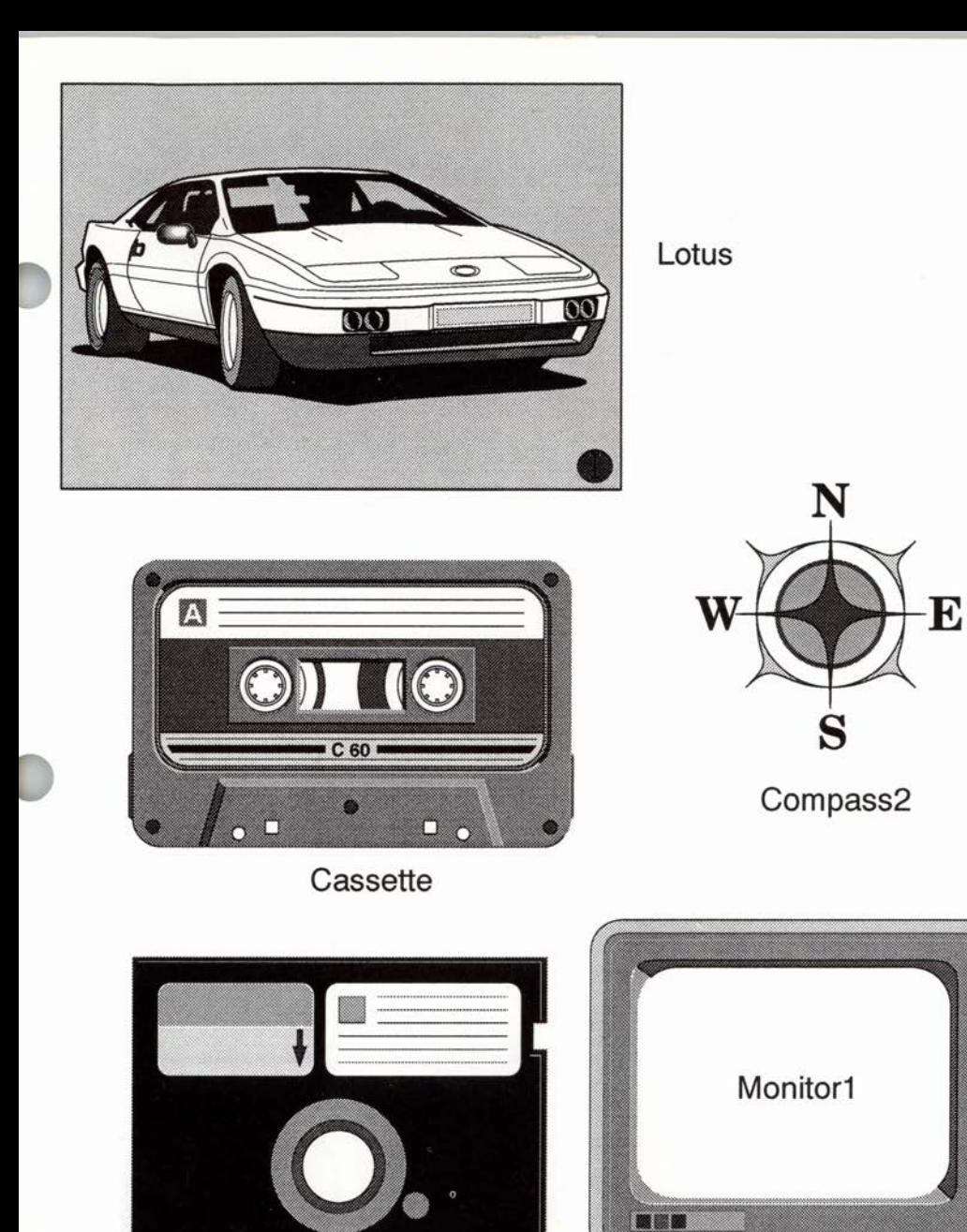

FloppyDisc

32

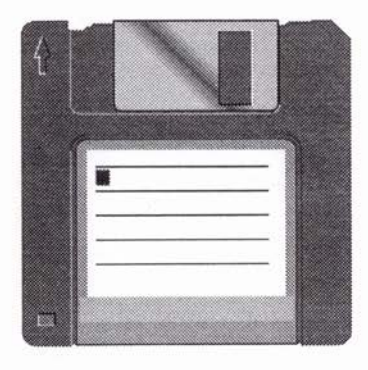

MiniDisc2

### Keyboard2

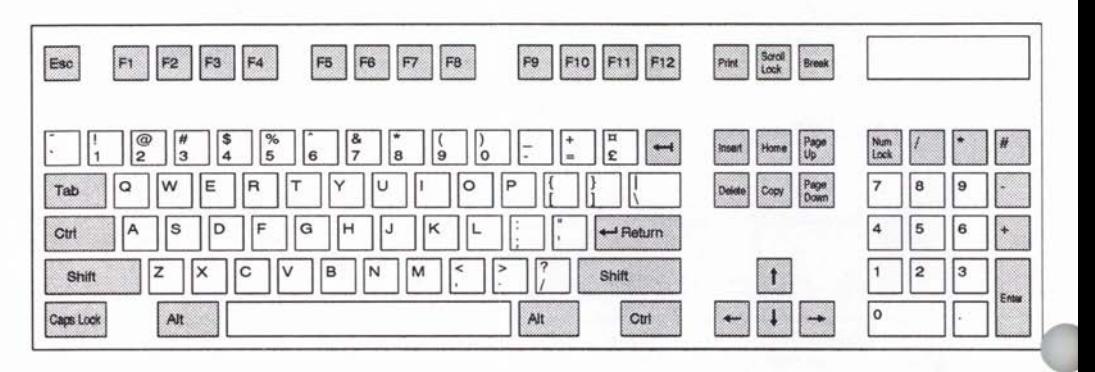

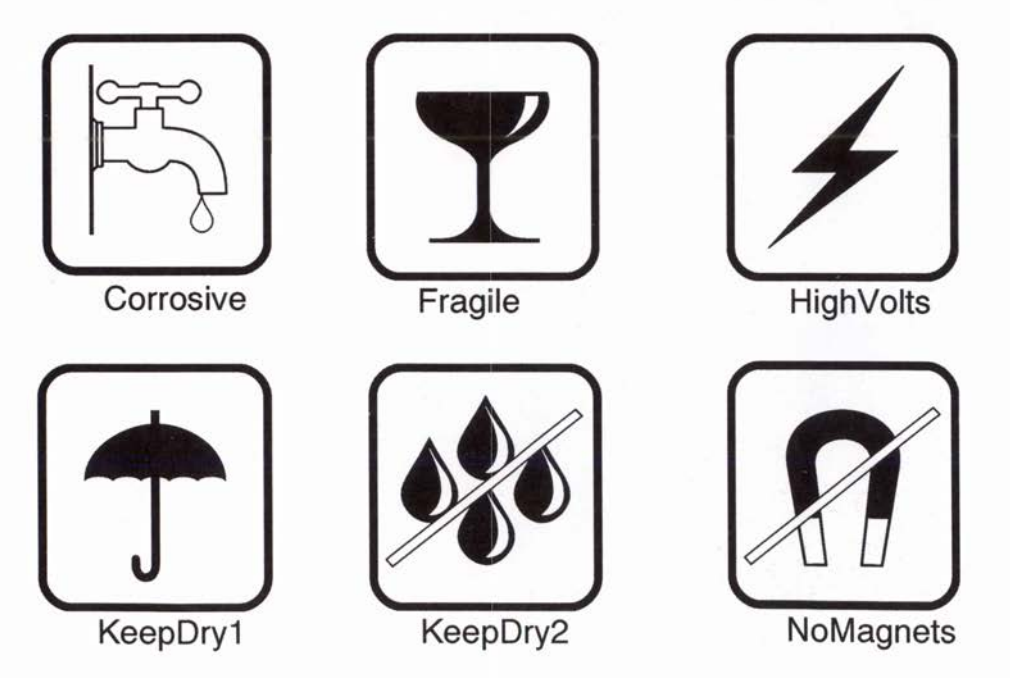

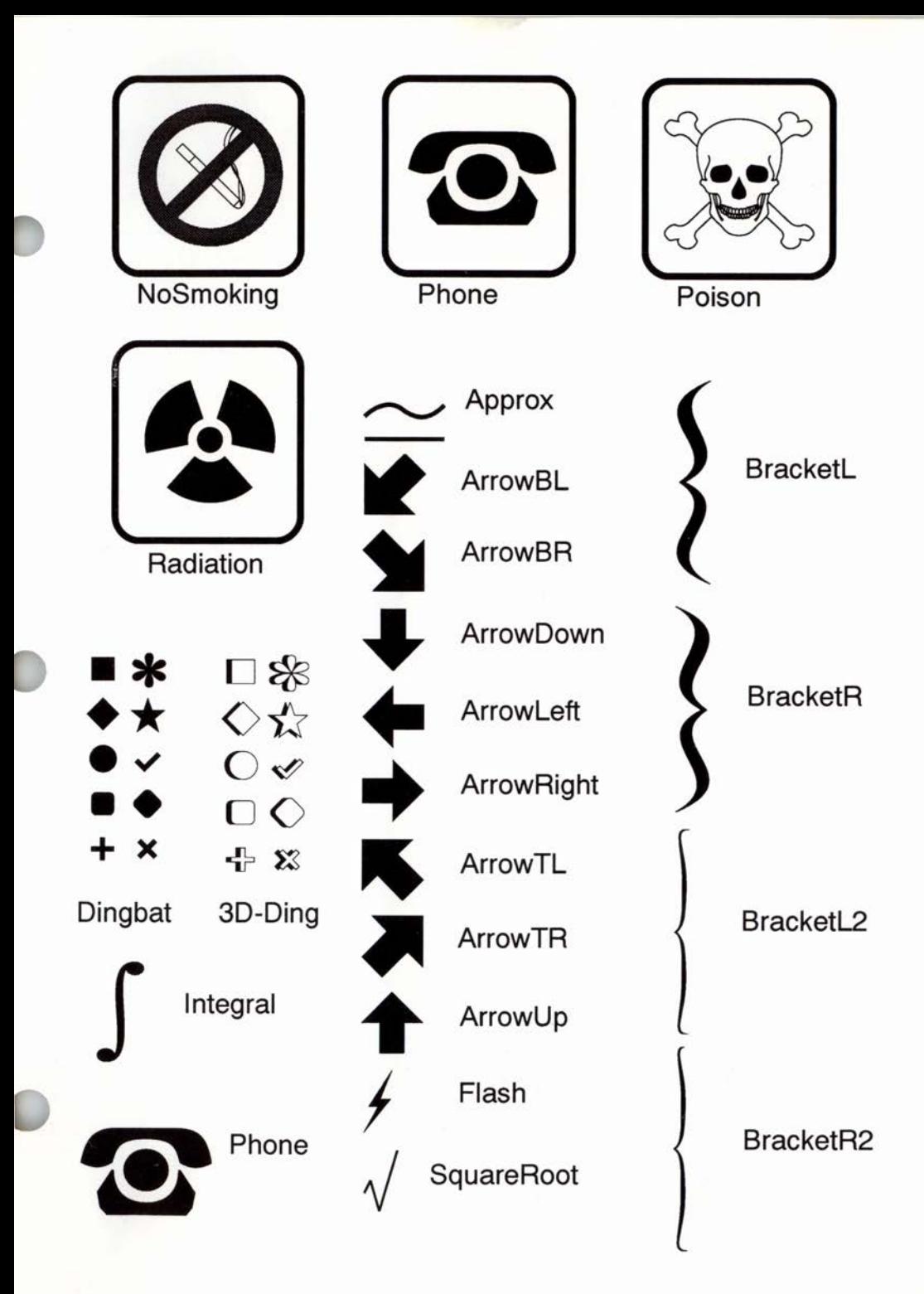

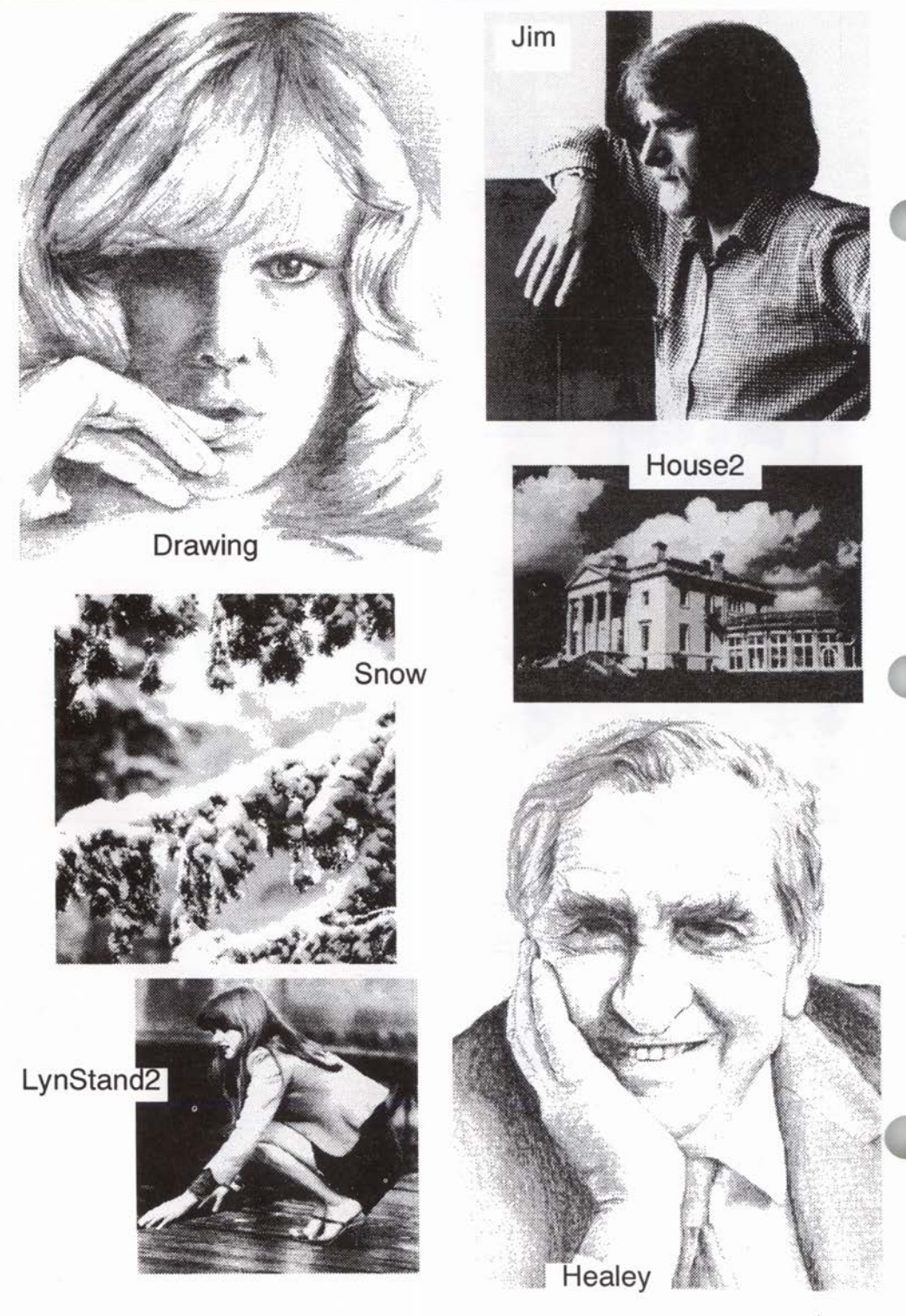

# **Index**

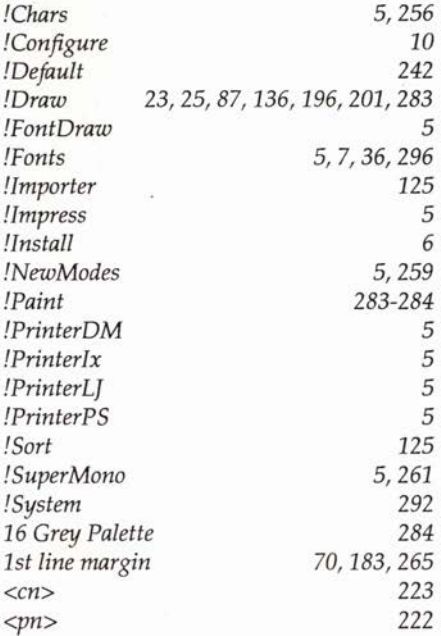

### A

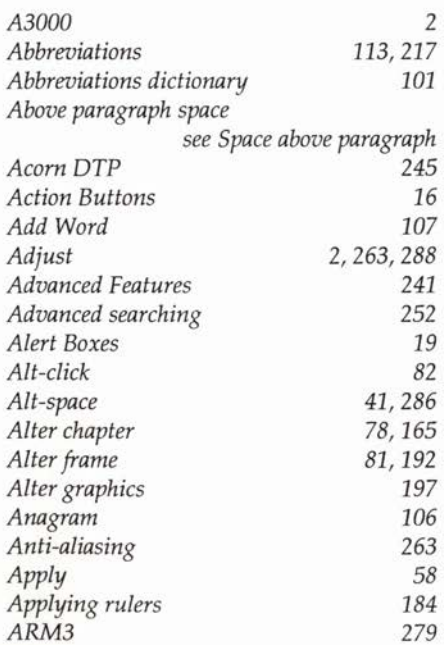

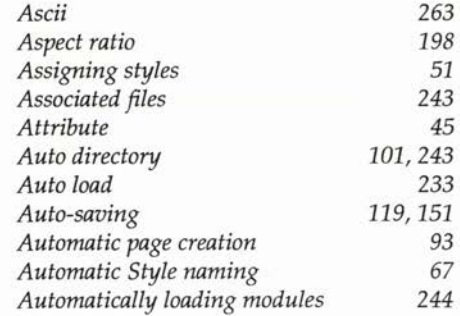

### 8

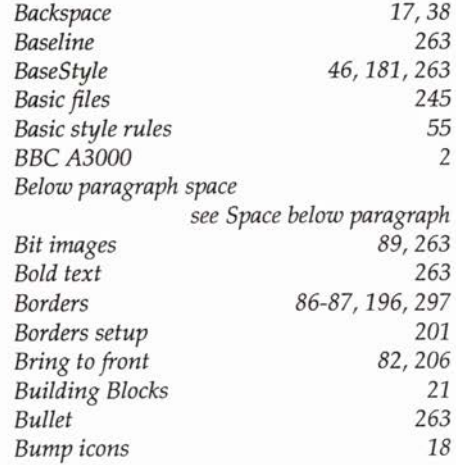

### c

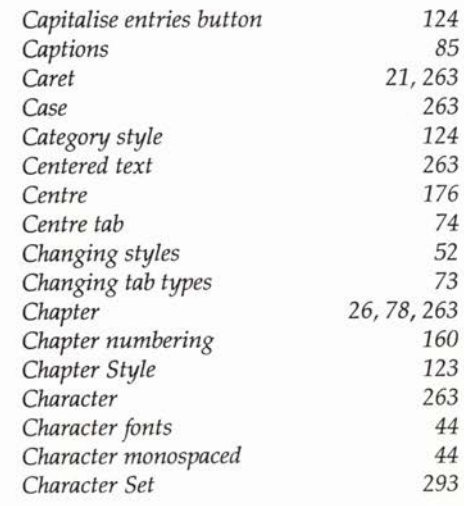

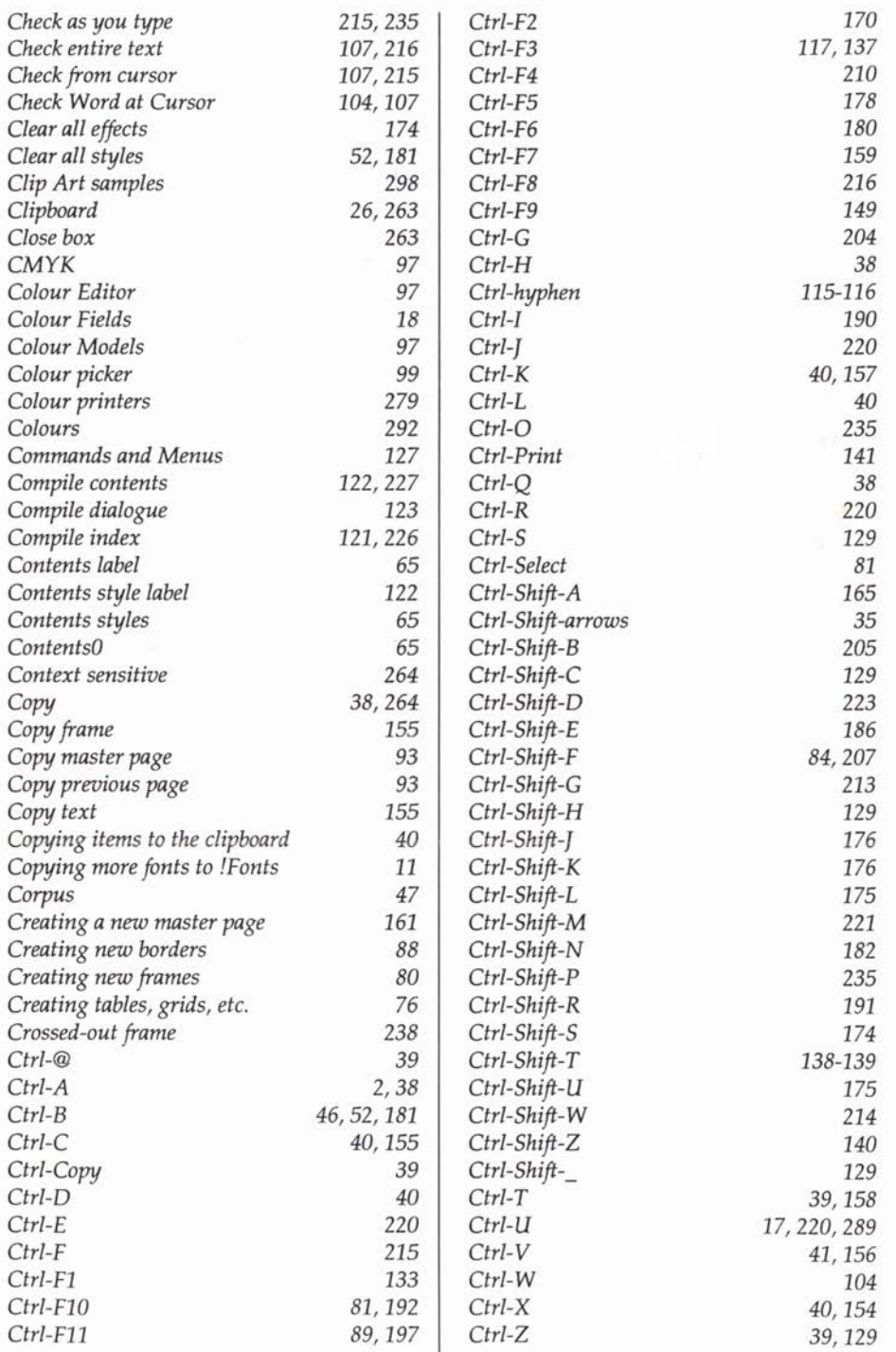

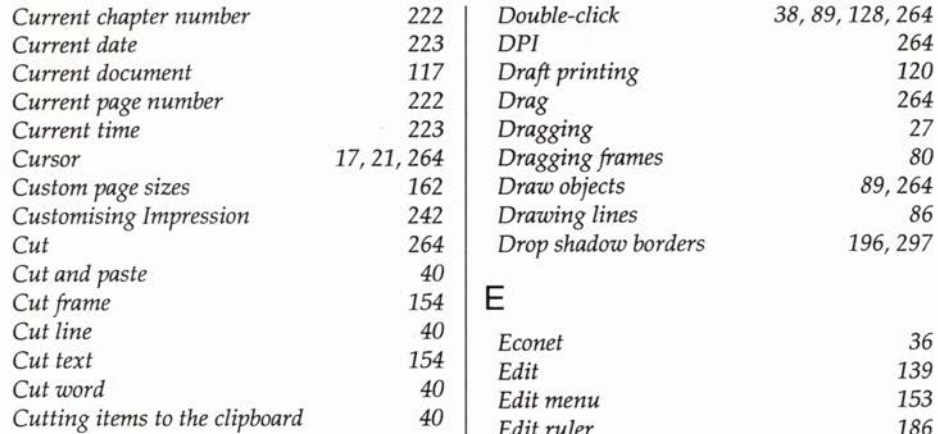

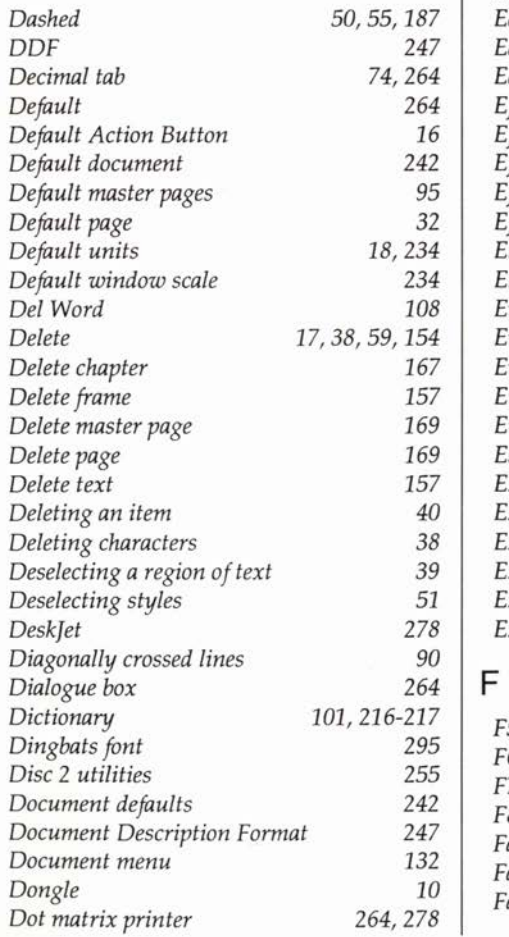

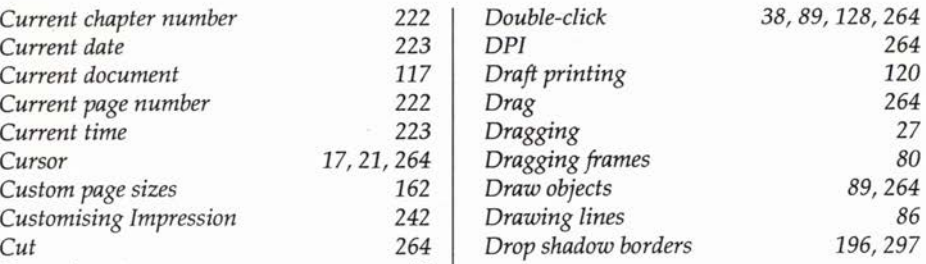

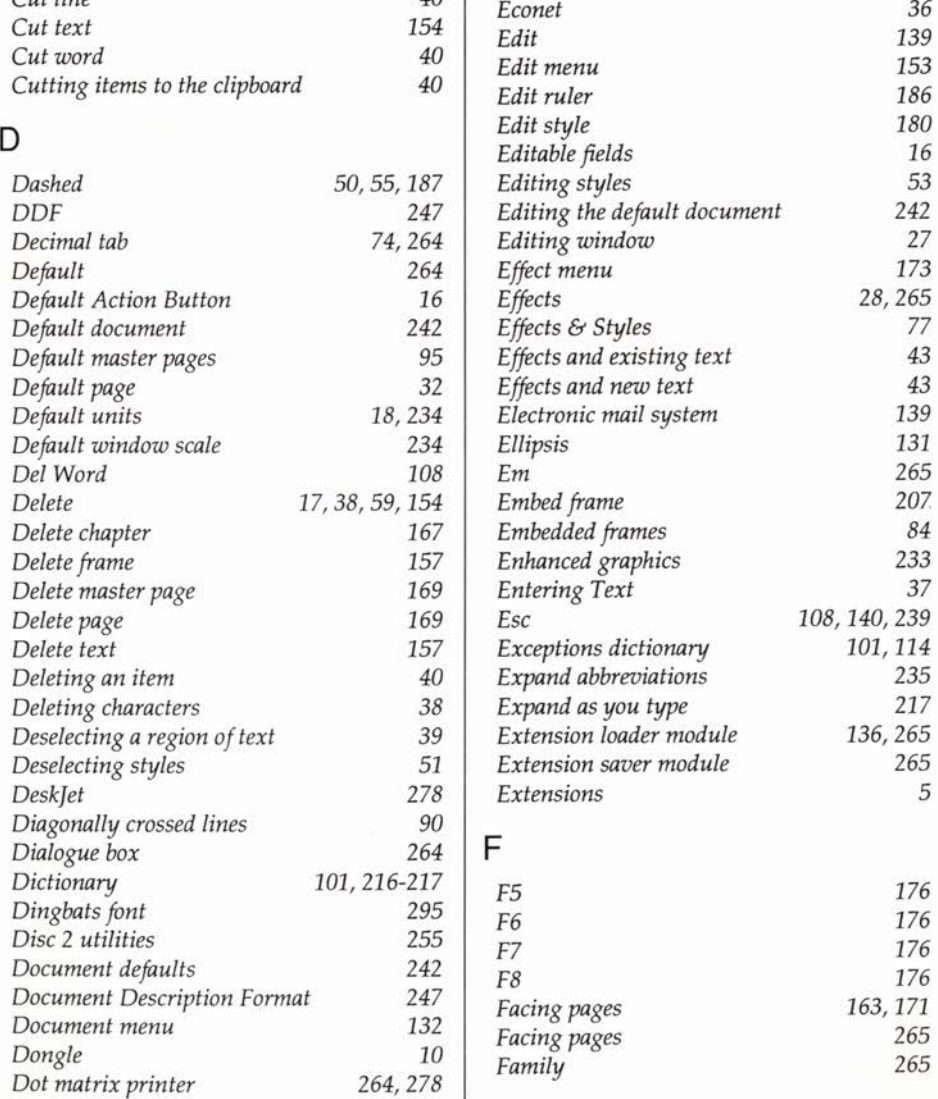

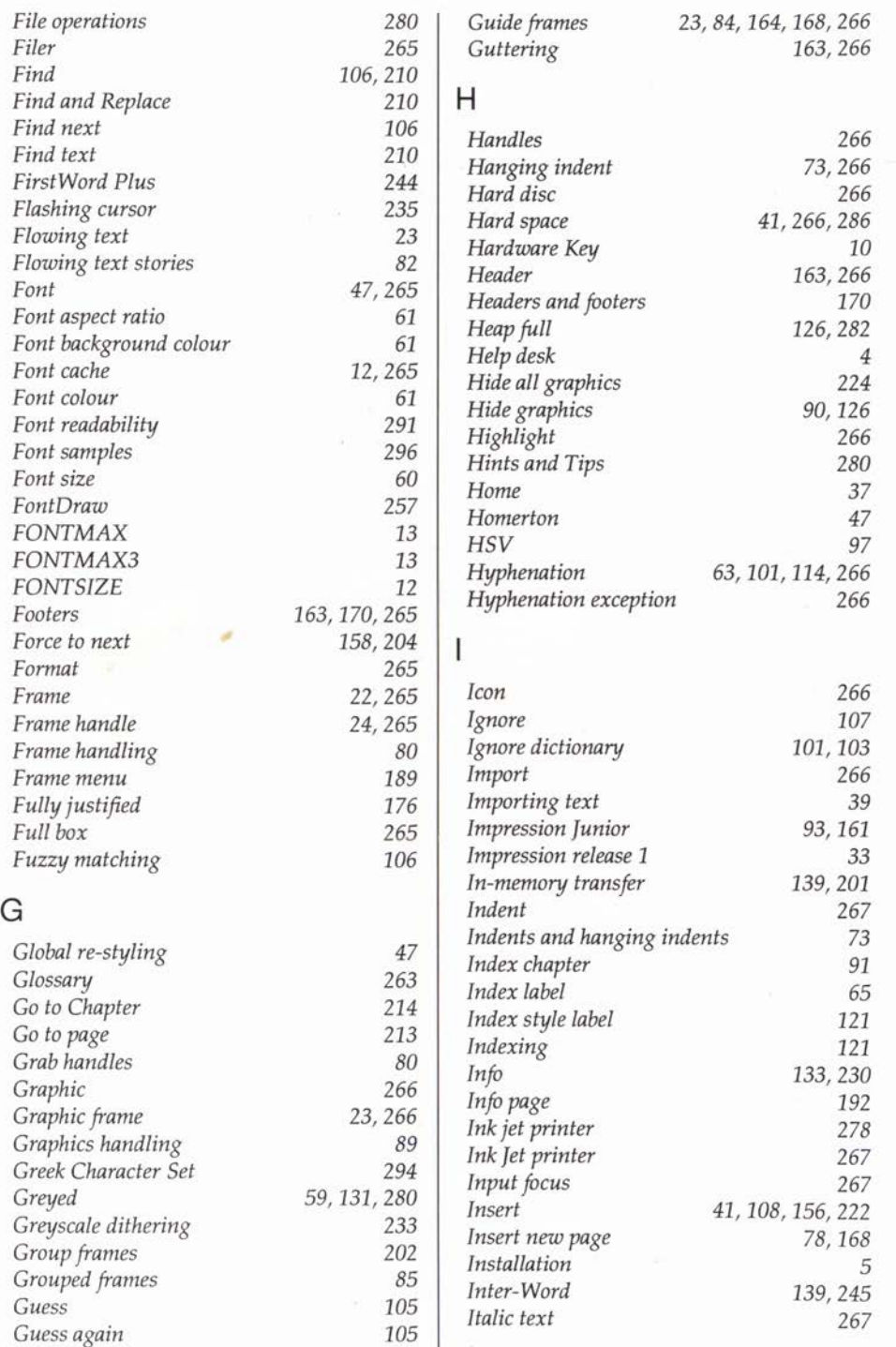

n

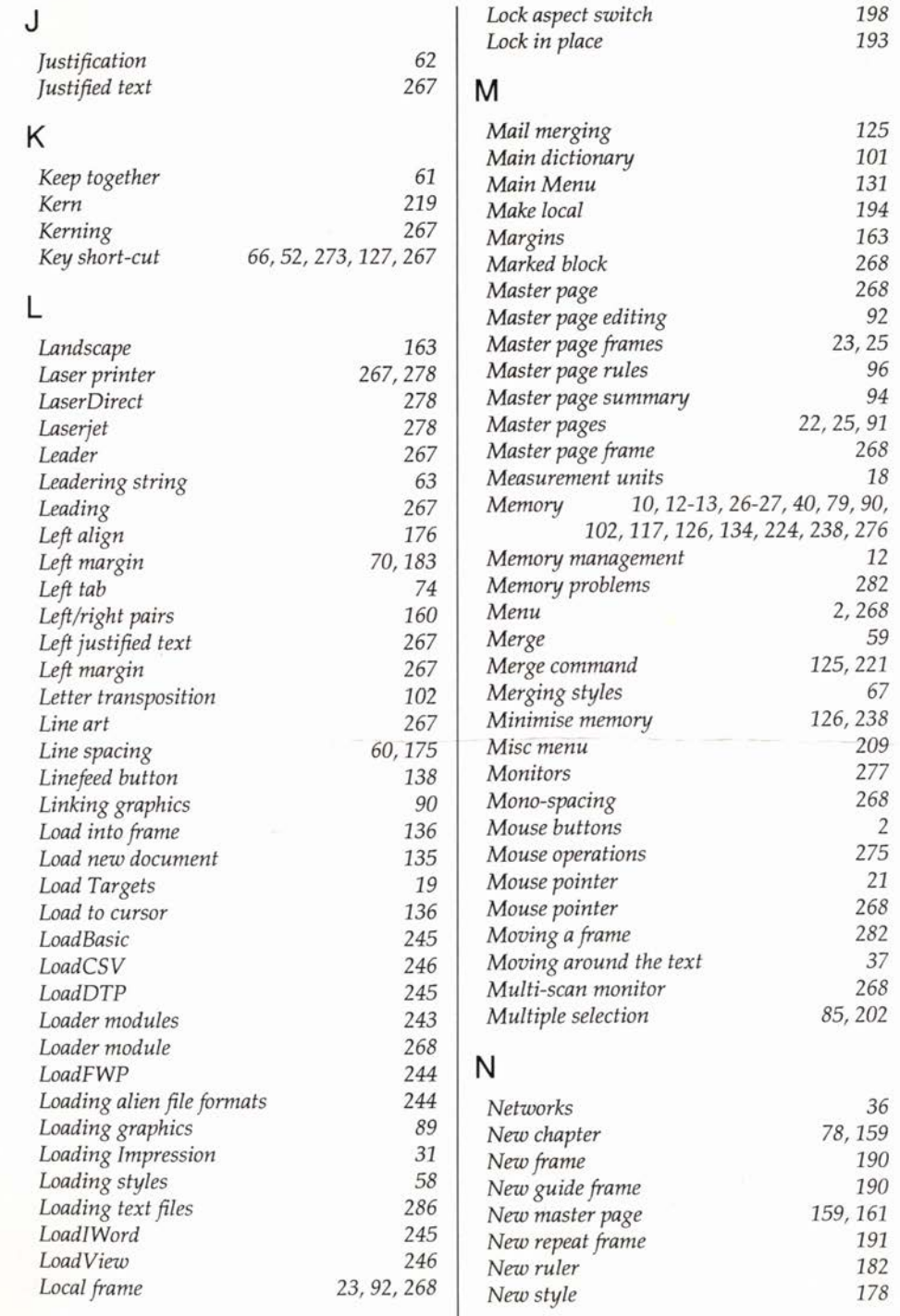

•

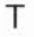

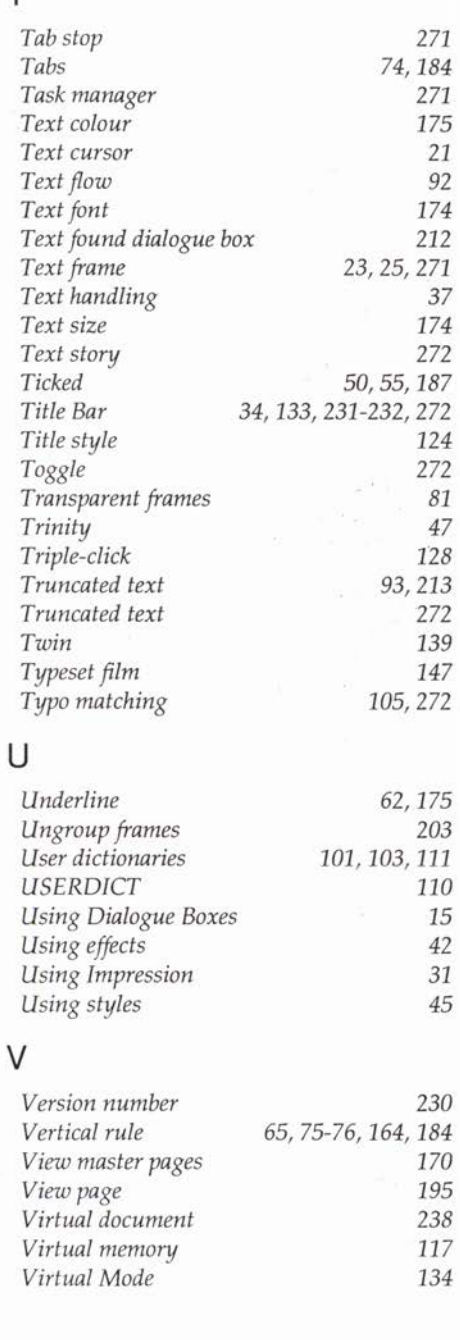

#### w

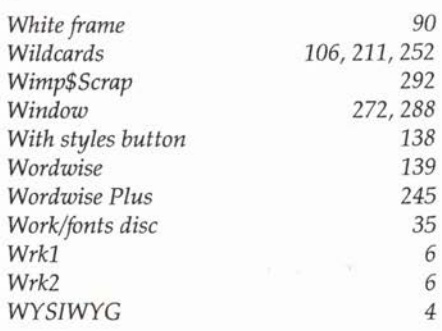

 $\Delta \Omega_{\rm eff}^2 = 1$  , and

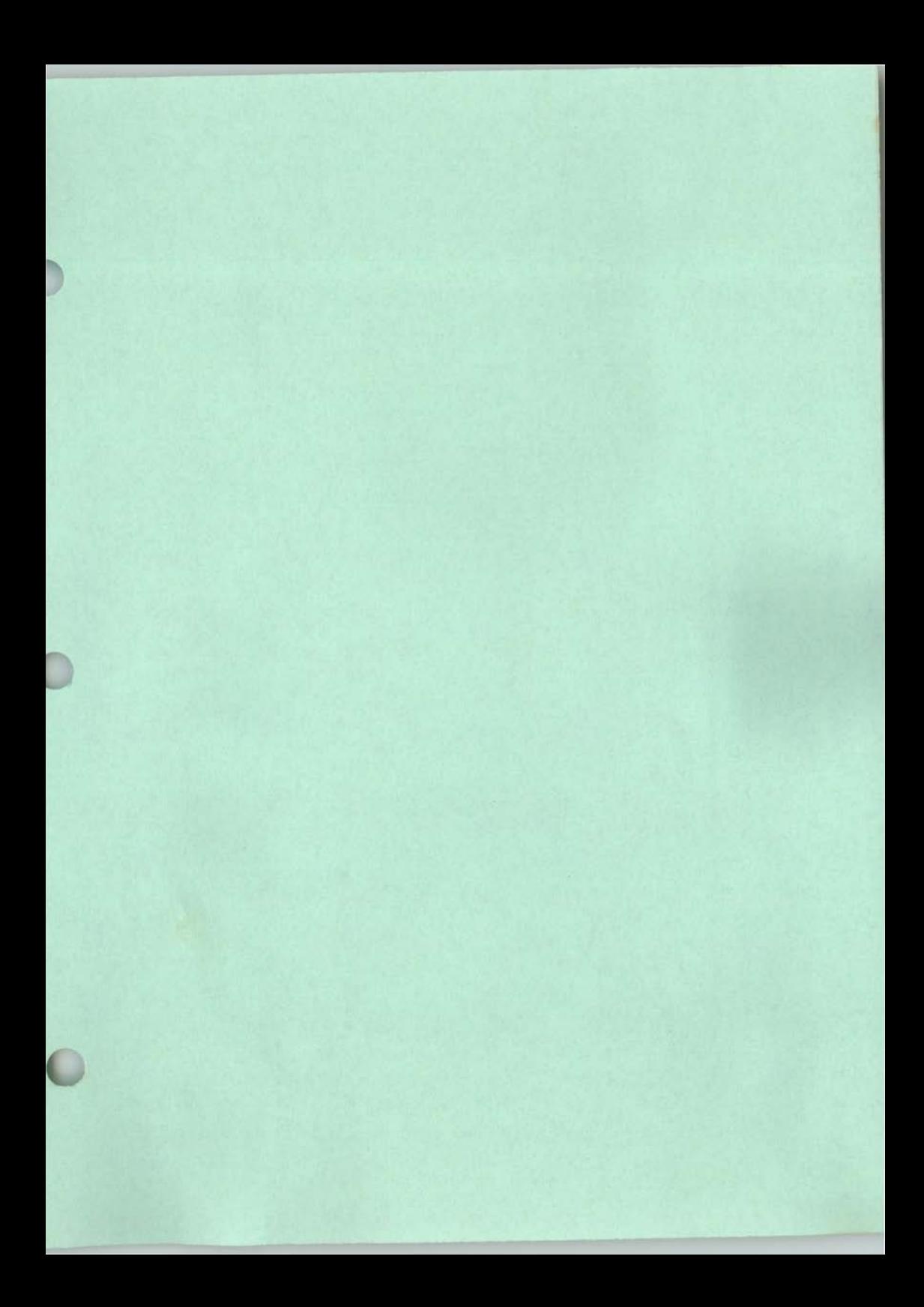

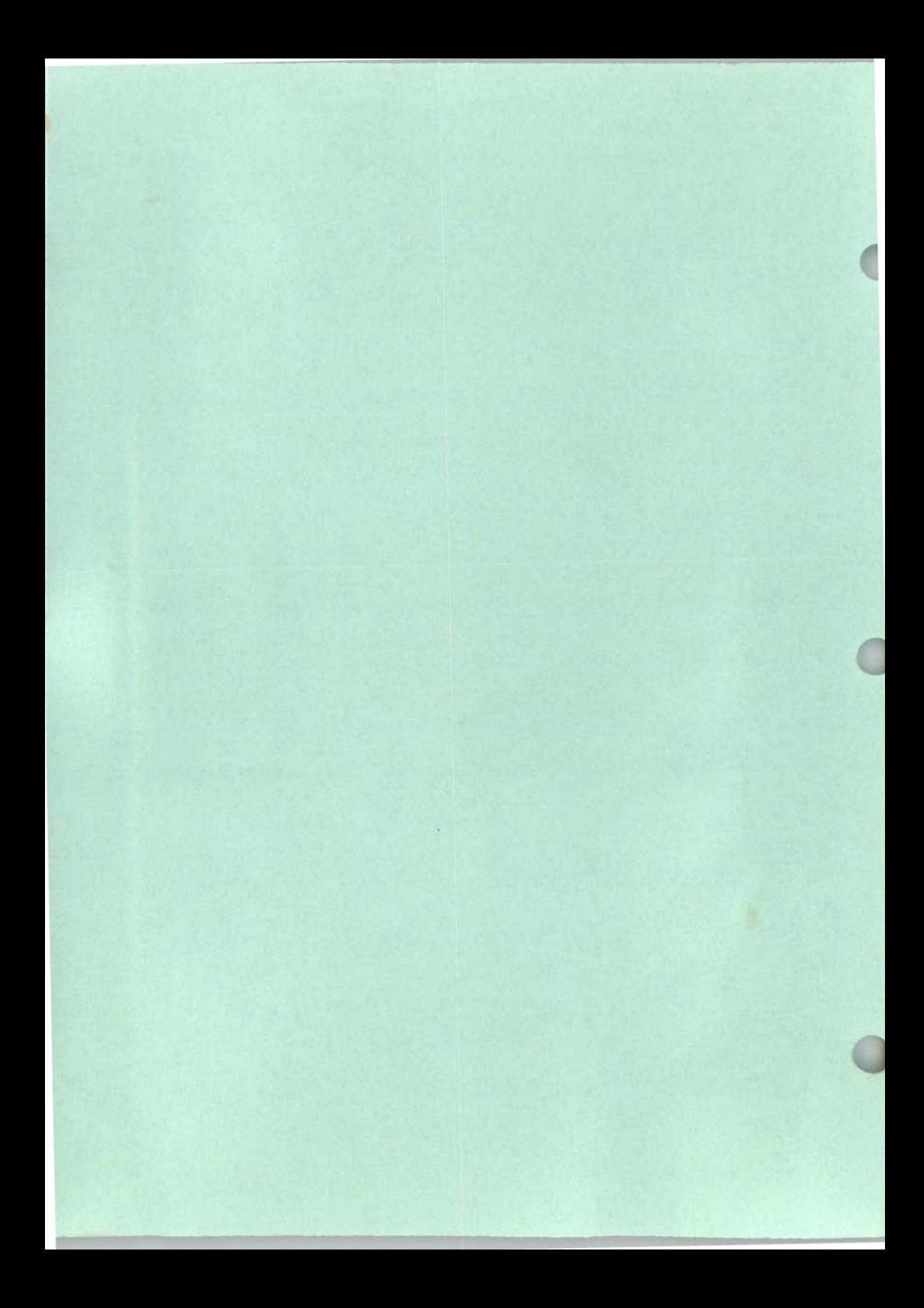